e-súmula **INSTRUÇÕES DE USO**

Desenvolvida pela Greyhound Sistemas

Catalde Bessa Consultoria

# ÍNDICE

# **INTRODUÇÃO**

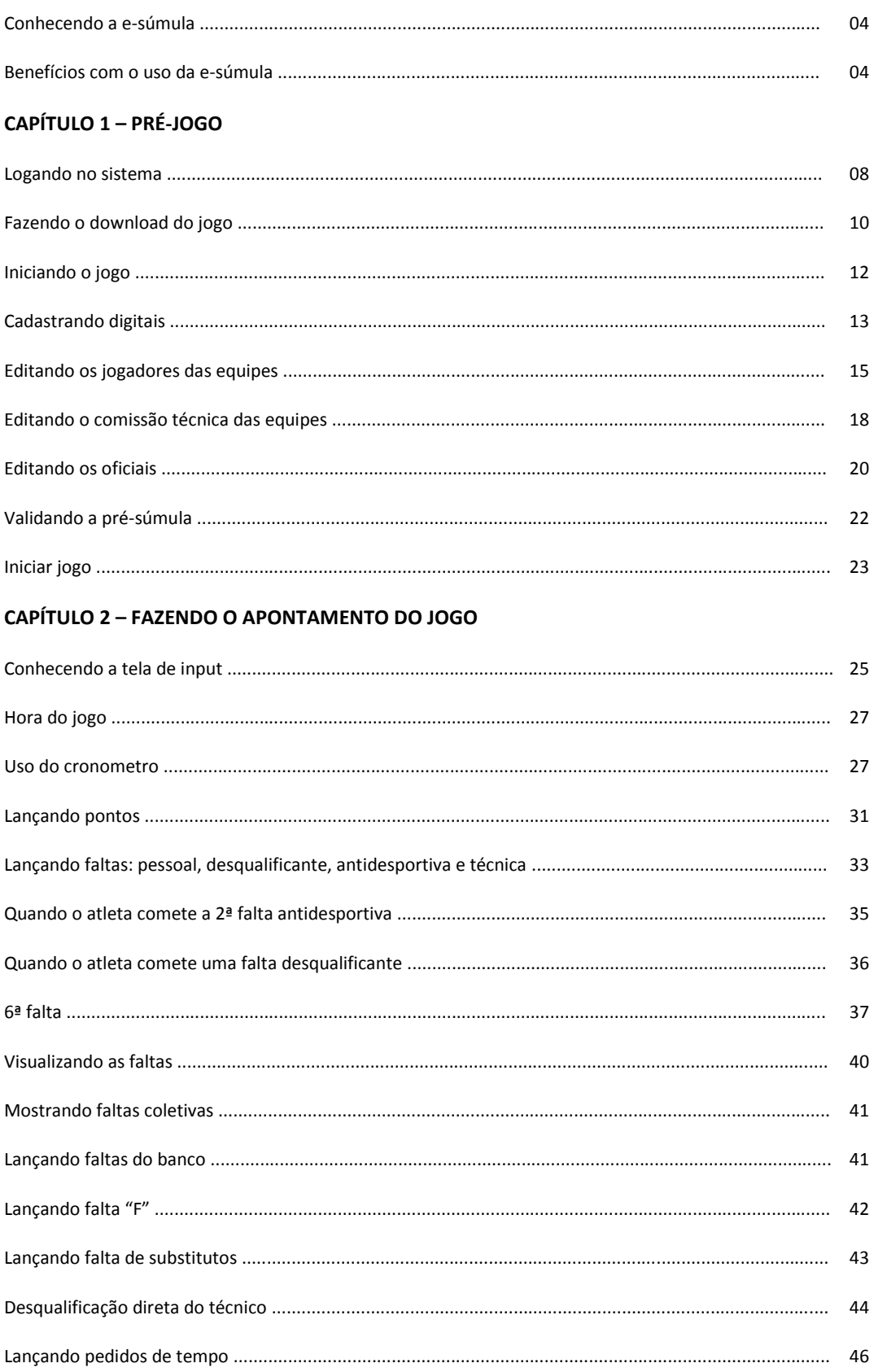

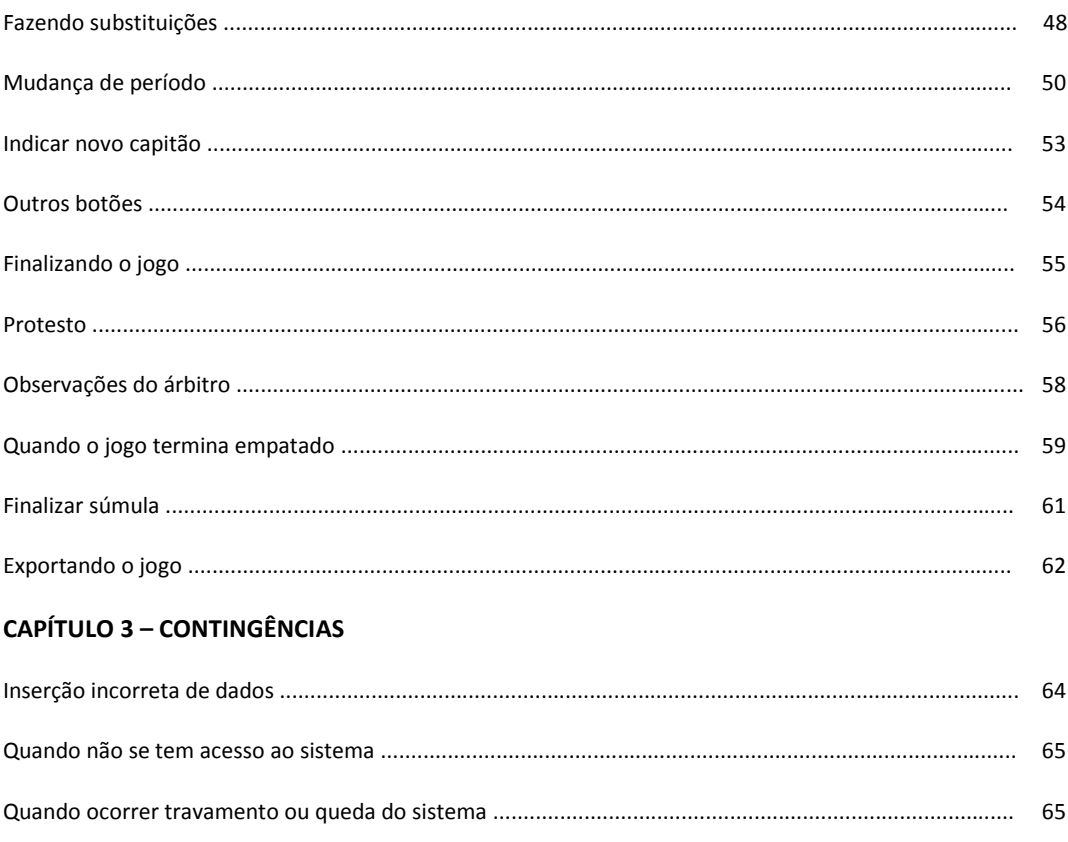

# **INTRODUÇÃO**

#### **CONHECENDO A e-SÚMULA**

A e-Súmula é resultado de um longo período de desenvolvimento e de maturação e não é apenas a substituição do apontamento manual na súmula de papel pelo apontamento eletrônico.

Envolve uma perfeita integração com o sistema de gestão da federação**,** *de onde recolhe* informações como cadastro do jogo, competição, local do jogo, escala de arbitragem, listagem dos atletas, dos técnicos e demais profissionais envolvidos além da pré-súmula feita pelos clubes no próprio site da federação; e *para onde exporta* via web todos os dados do jogo.

#### **BENEFÍCIOS COM O USO DA** *e-SÚMULA*

- A e-SÚMULA é preenchida automaticamente pelo sistema e disponibilizada via internet, dispensando o preenchimento manual na hora do jogo
	- Benefícios diretos:
		- 1. Ganho de tempo
		- 2. Ganho de confiabilidade (o sistema não permite que jogadores sem condição de jogo constem da e-SÚMULA)
		- 3. Facilidade de edição (caso haja troca de qualquer ator do jogo a edição é feita em 2 cliques)
		- 4. Elimina-se papel, o que é ecologicamente correto.
- O lançamento das ações do jogo é feito na tela de input, dispensando o preenchimento manual da súmula.
	- Benefícios diretos:
		- 1. Velocidade de lançamento. Qualquer ação é lançada na e-SÚMULA com apenas 2 ou 3 cliques, o que corresponde a menos de 20% do tempo necessário ao preenchimento manual. Esse ganho de tempo permite ao apontador acompanhar melhor o jogo, prevenindo erros.
		- 2. Eventuais erros de lançamento são editados com um clique, eliminando as rasuras como na sumula de papel.
- 3. Fechamento automático do jogo. Elimina-se a excessiva demora do fechamento manual. Erros encontrados no fechamento manual demandam uma conferência complexa
- 4. Ao eliminar o preenchimento e o fechamento manuais, o sistema proporciona um enorme ganho de tempo, que se traduz em produtividade.
- No fechamento do jogo, e-SÚMULA é automaticamente enviada para a base de dados da federação e para os clubes envolvidos, juntamente com o Resumo Técnico e o Relatório Lance-a-lance.

- Benefícios diretos:

- 1. Elimina-se o transporte físico da súmula de papel
- 2. Elimina-se a necessidade de arquivamento físico da súmula, com ganho de tempo e espaço, que significa economia.
- 3. Se ganha tempo. A e-SÚMULA é arquivada em tempo real no Banco de Dados da federação.
- Aumento substancial do volume de informações sobre o jogo
	- Benefícios diretos:
		- 1. Envio automático do Resumo Técnico para a mídia (possibilita a divulgação imediata dos resultados com as *informações básicas úteis* à mídia, como pontuação, faltas, pedidos de tempo com formação de momento das equipes e tempo jogado por cada atleta, *antes do fechamento das edições*)
		- 2. Relatório Lance-a-lance possibilita uma imediata e profunda leitura do andamento do jogo
- Facilidade de leitura
	- Benefícios diretos:
		- 1. Súmulas preenchidas manualmente dependem da caligrafia do apontador para estabelecer uma boa leitura. A e-SÚMULA é digital.
		- 2. Na sumula de papel, as copias são carbonadas e monocromáticas, o que prejudica a leitura, na e-SÚMULA todas as vias são iguais, com fácil leitura e com atendimento às exigências da regra quanto às cores.
		- 3. Cópias da sumula de papel arquivadas tendem a ficar ilegíveis com o tempo. A e-SÚMULA é arquivada digitalmente, ficando disponível para consulta por tempo indefinido.
- Segurança: os atores cuja assinatura é necessária na súmula colocarão ou a assinatura digital (login e senha) ou serão identificados por biometria.
- Gestão atualizada

- Benefícios diretos:

- 1. As informações dos jogos são lançadas no Banco de Dados da federação, o que permite, a qualquer tempo e muito rapidamente, obter informações sobre campeonatos, filiados e atletas; como quantidade de jogos, resultados, atletas participantes, tempo jogado por cada atleta e vários outros relatórios que o uso da e-SÚMULA torna viável de se obter. As mesmas informações não se obtêm com o uso da sumula de papel.
- 2. A massa critica de informações geradas pela e-SÚMULA auxilia a gestão do basquete de forma decisiva.

**Importante:** a e-SÚMULA segue rigorosamente a regra oficial, respeitando as cores e os símbolos especificados.

# **CAPITULO 1 O PRÉ-JOGO**

O primeiro passo é acessar o sistema.

Na tela do seu computador você verá o ícone e-Súmula, igual ao que você está vendo agora:

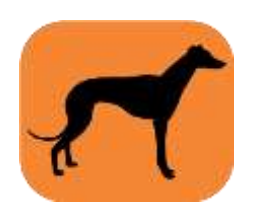

#### **PASSO 1: LOGANDO NO SISTEMA:**

- Quem pode acessar o sistema?

Só poderá acessar o sistema quem estiver cadastrado pela sua entidade como oficial de arbitragem (árbitros e mesários) e possua login e senha. Com essas premissas atendidas, ao acessar o oficial terá à sua disposição *apenas os jogos para os quais esteja escalado,* e ainda assim apenas o apontador, o arbitro e o representante.

- Uma vez que você tenha atendido todas as premissas colocadas, clique no ícone e-Súmula. Irá surgir a tela do login

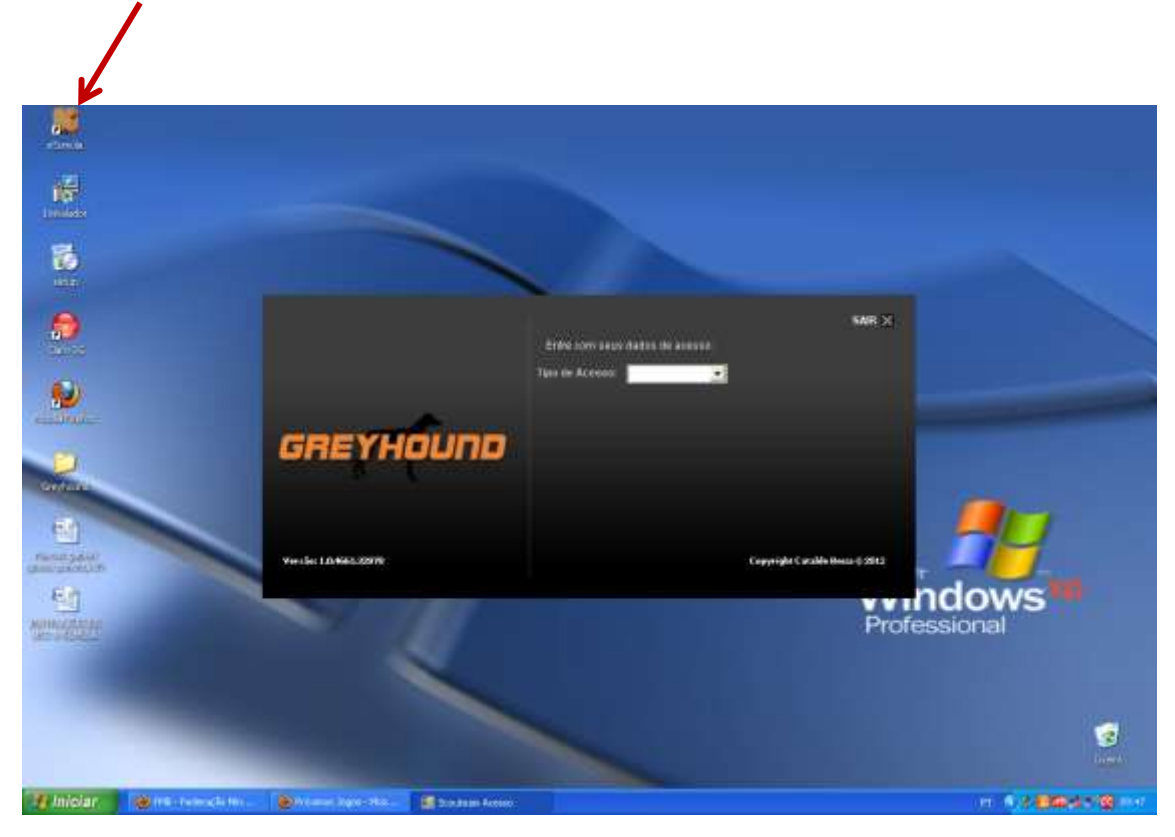

Neste ponto você terá 2 opções:

**Opção 1:** "Internet": deve ser acessada para fazer o download do jogo. Por questões técnicas e de segurança, o apontamento do jogo é local, isto é, independe de conexão com a internet, então ela só é usada para baixar o jogo e ao final para exportá-lo.

**Opção 2:** "Jogo": com o jogo já baixado, quando for necessário, você deverá abri-lo diretamente no seu computador.

**Observação importante:** Após baixar o jogo você deve sair do sistema e quando for fazer o apontamento abrir novamente na opção "jogo". Isto é necessário porque neste momento o jogo já estará no seu computador e não mais na internet

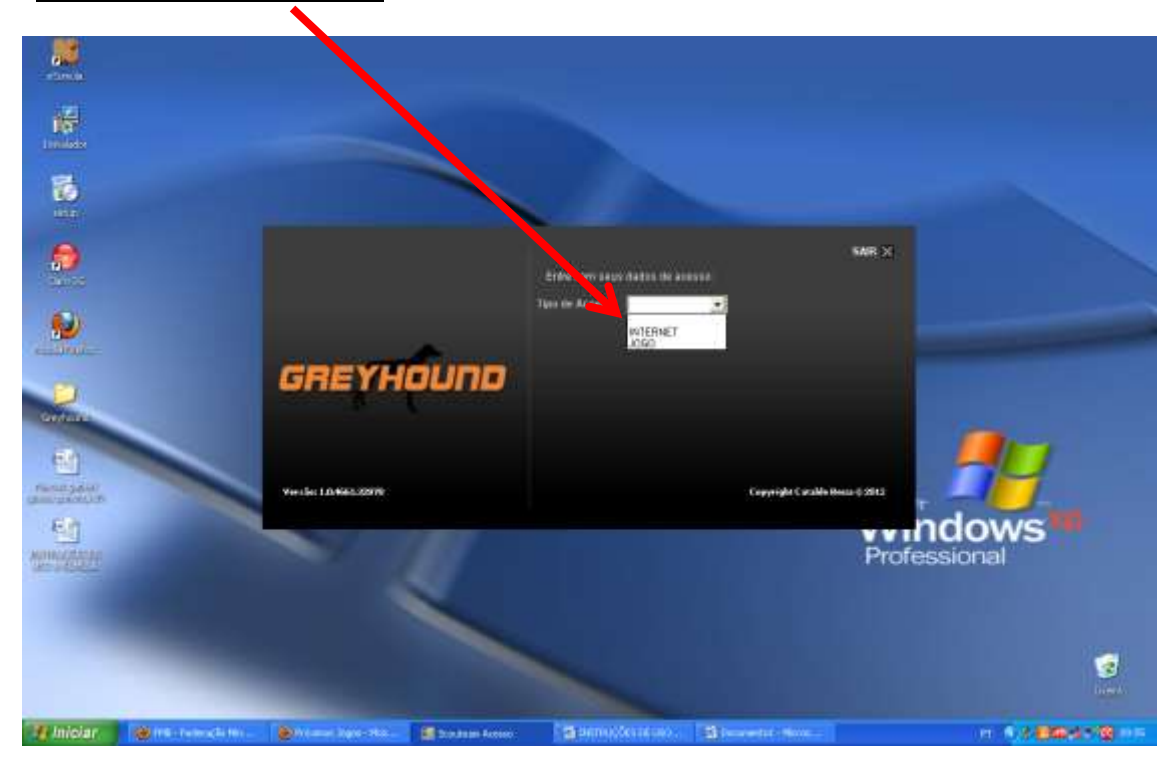

- Clique na opção "internet"

- Seu login e senha serão solicitados, mas você tem a opção de se identificar biometricamente, com sua digital:

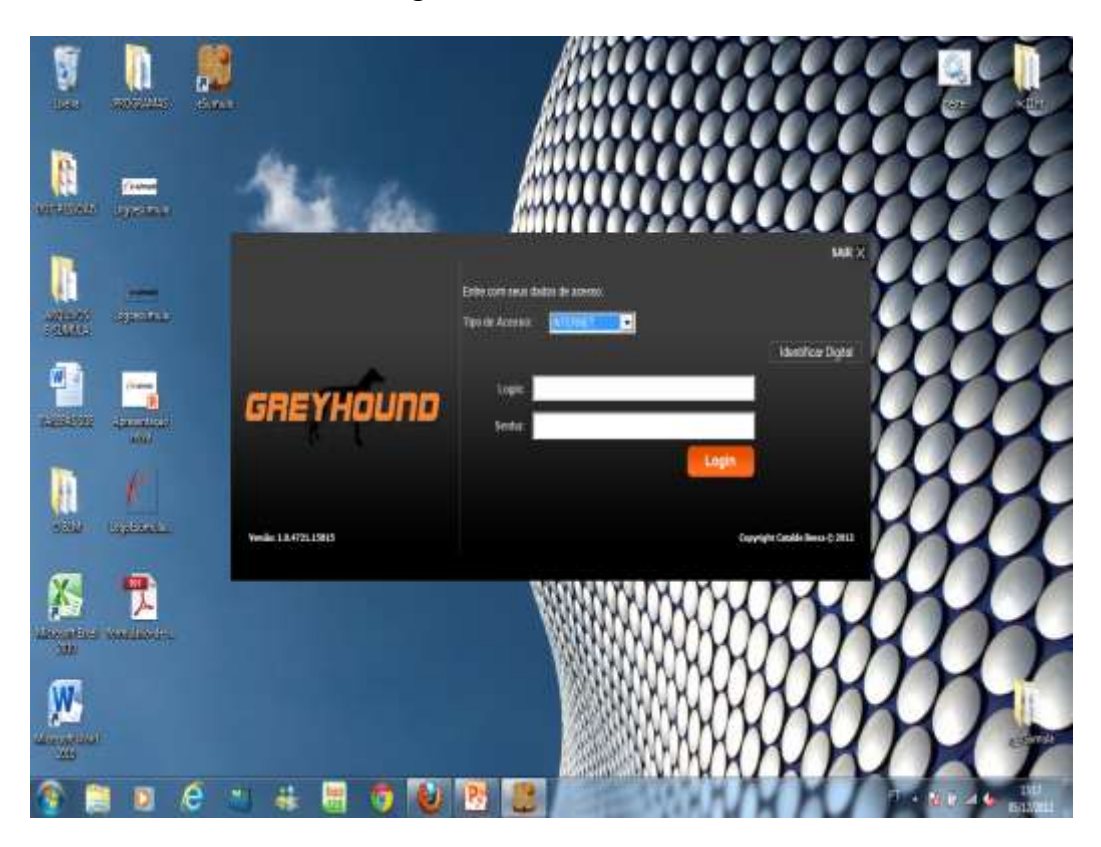

- Logando, uma nova tela será mostrada e nela você deverá clicar na opção "jogos para download" e todos os jogos para os quais você esteja escalado irão surgir para que você escolha e saliente o que deseja. Selecionado o jogo clique no botão "download  $i \circ \sigma \circ''$ 

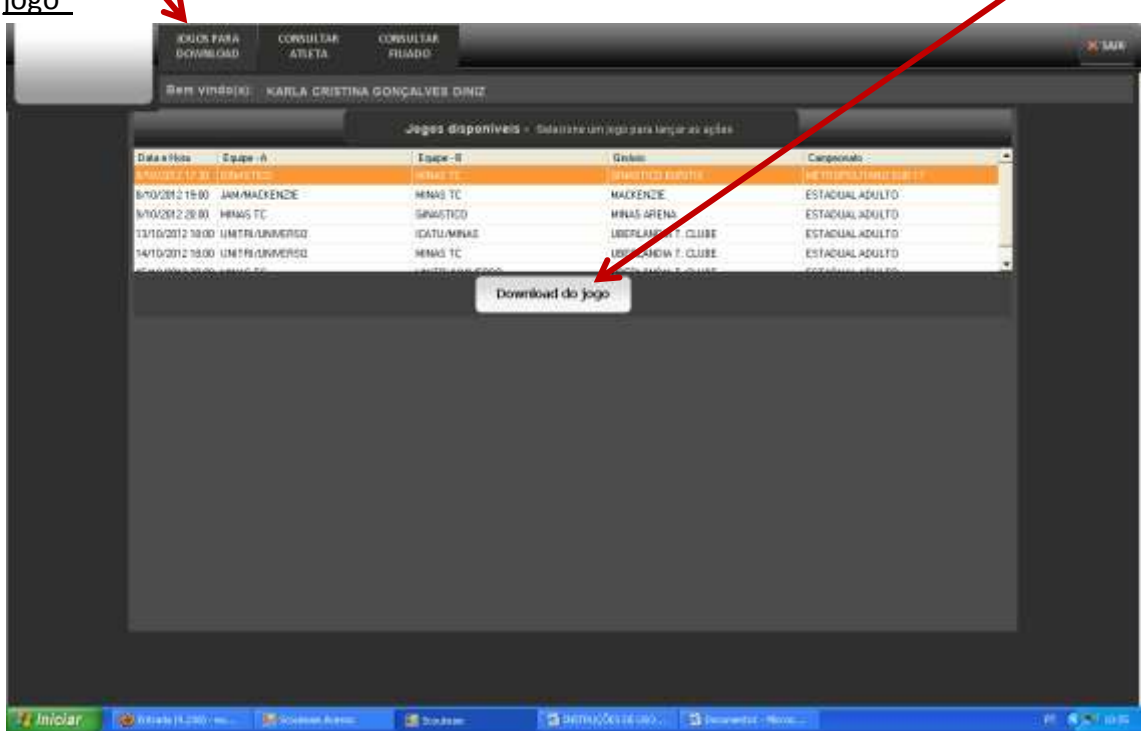

**Observação importante:** o tempo do download depende diretamente da velocidade da conexão, mas durante o download você poderá acompanhar o progresso pelas barras de status que serão mostradas. Ao final, um aviso de download realizado será mostrado e você deverá sair do sistema.

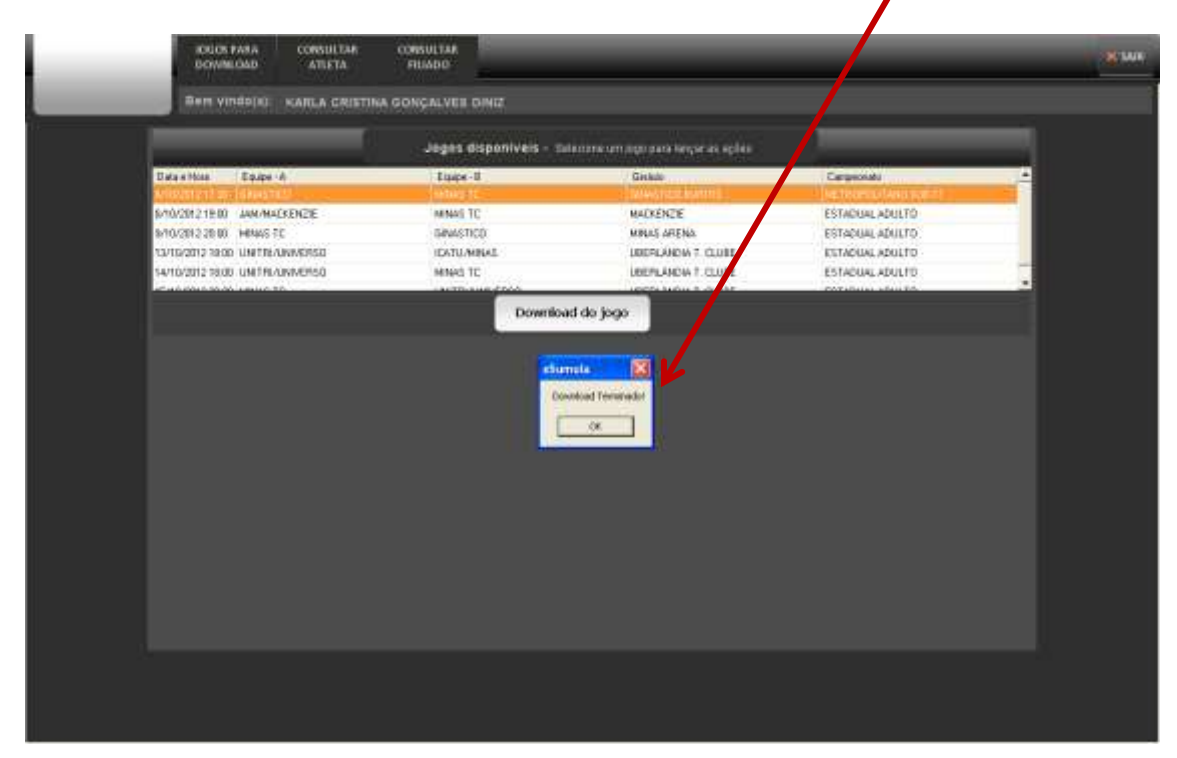

**Observação importante**: neste momento o jogo já estará no seu computador pronto para ser usado.

### **PASSO 2 – INICIANDO O JOGO**

- Uma vez que o jogo esteja baixado para o seu computador, você deverá logar no sistema repetindo o procedimento realizado para o download, apenas selecionando a opção "jogo"

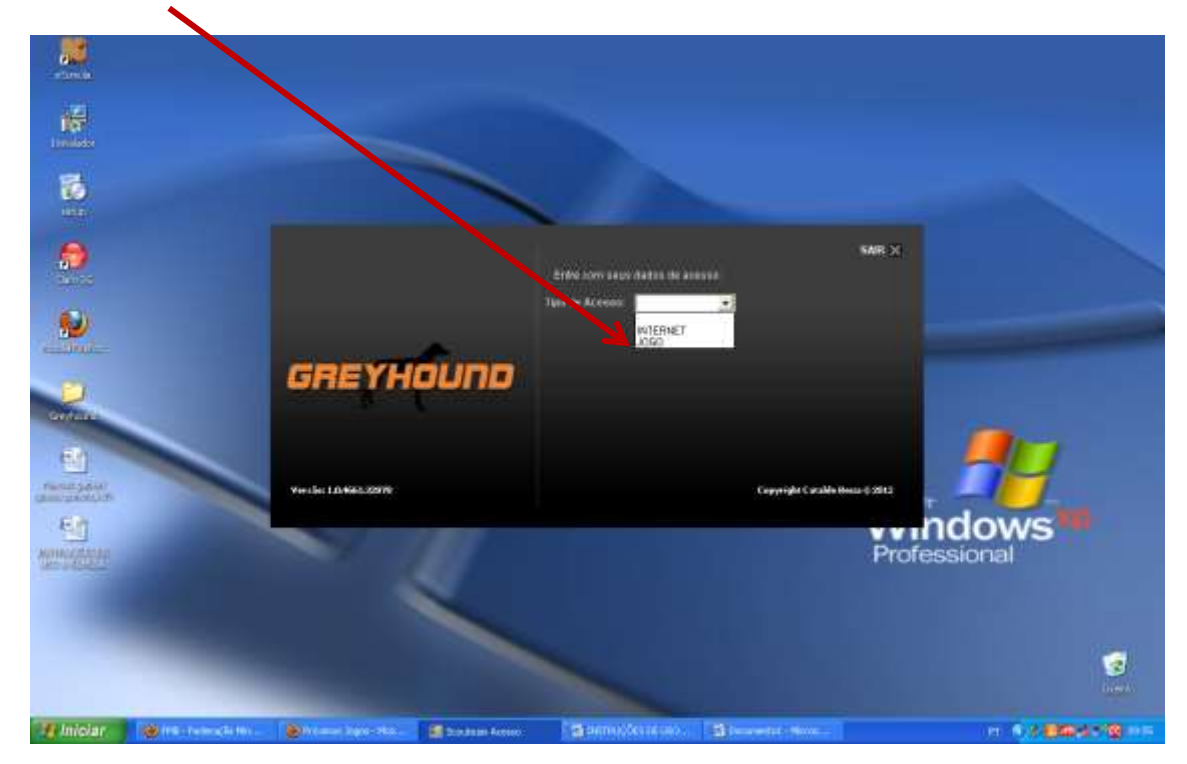

- os jogos que estiverem baixados no seu computador serão mostrados. Selecione o que desejar e clique em "próximo".

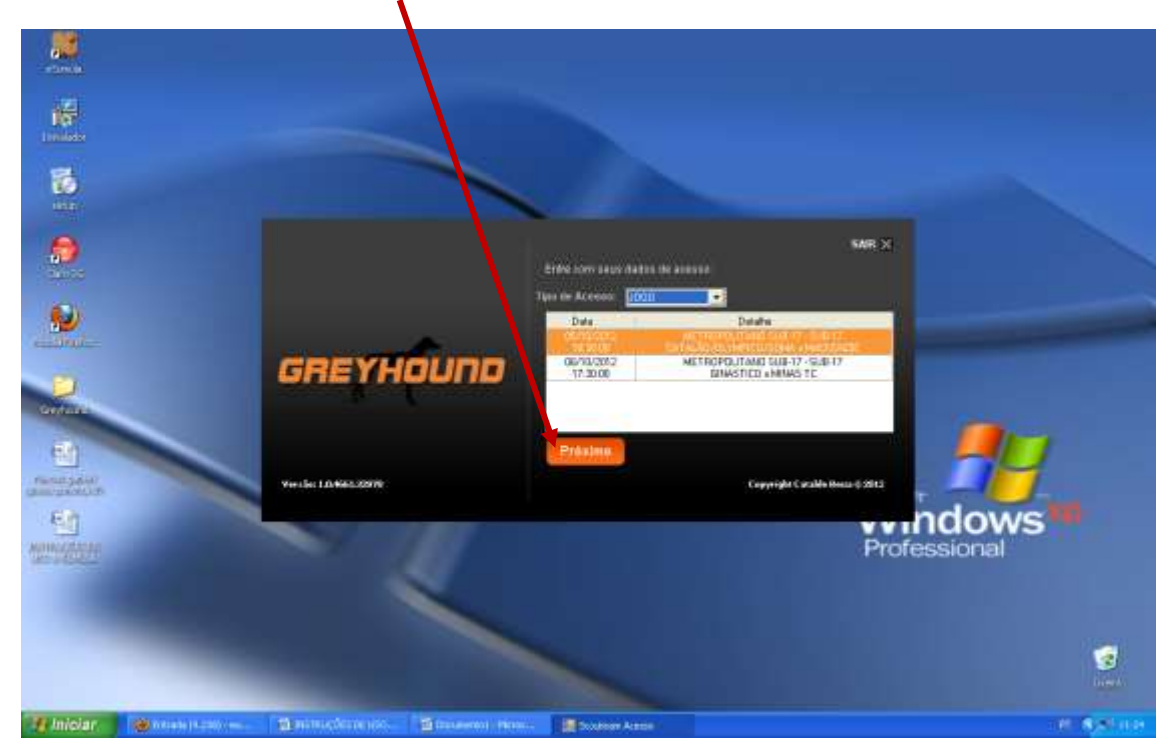

- Novamente você será solicitado a fazer login e senha

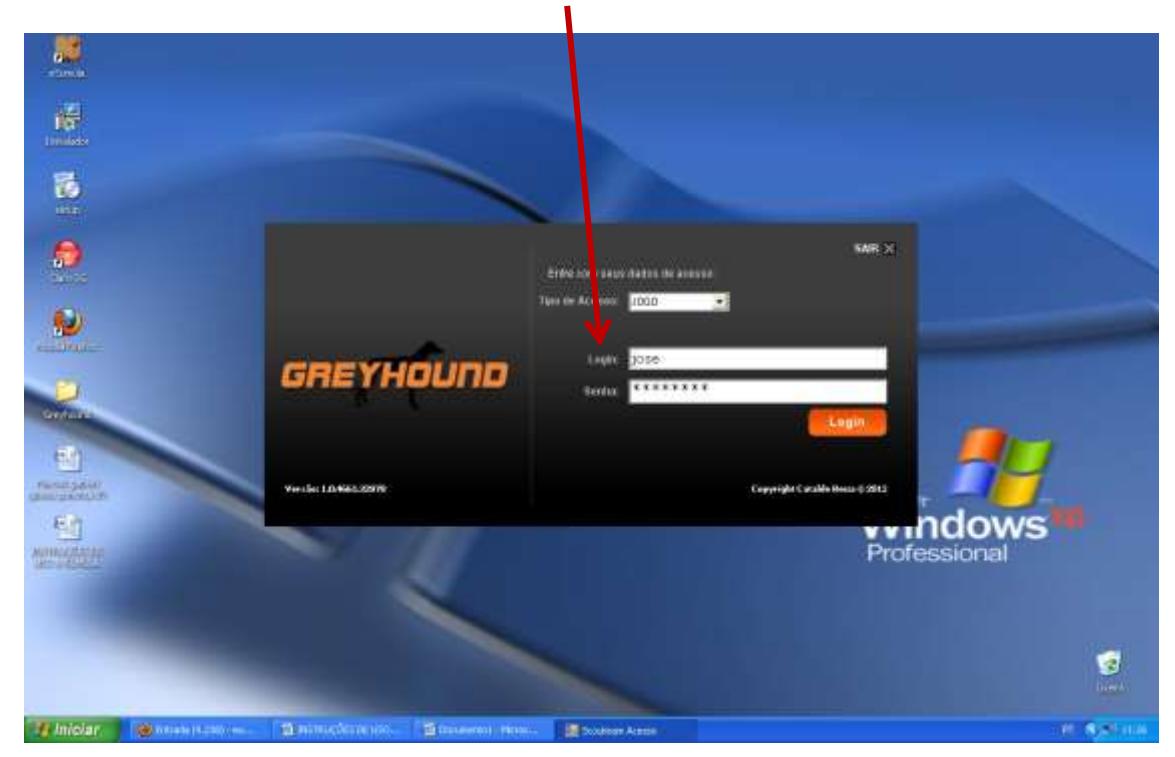

Pronto! Você já está no sistema.

Neste ponto você poderá, se for o caso, cadastrar as digitais dos árbitros mesários e técnicos na hipótese deles ainda não ter feito isso. É muito simples, clique no botão cadastrar digital.

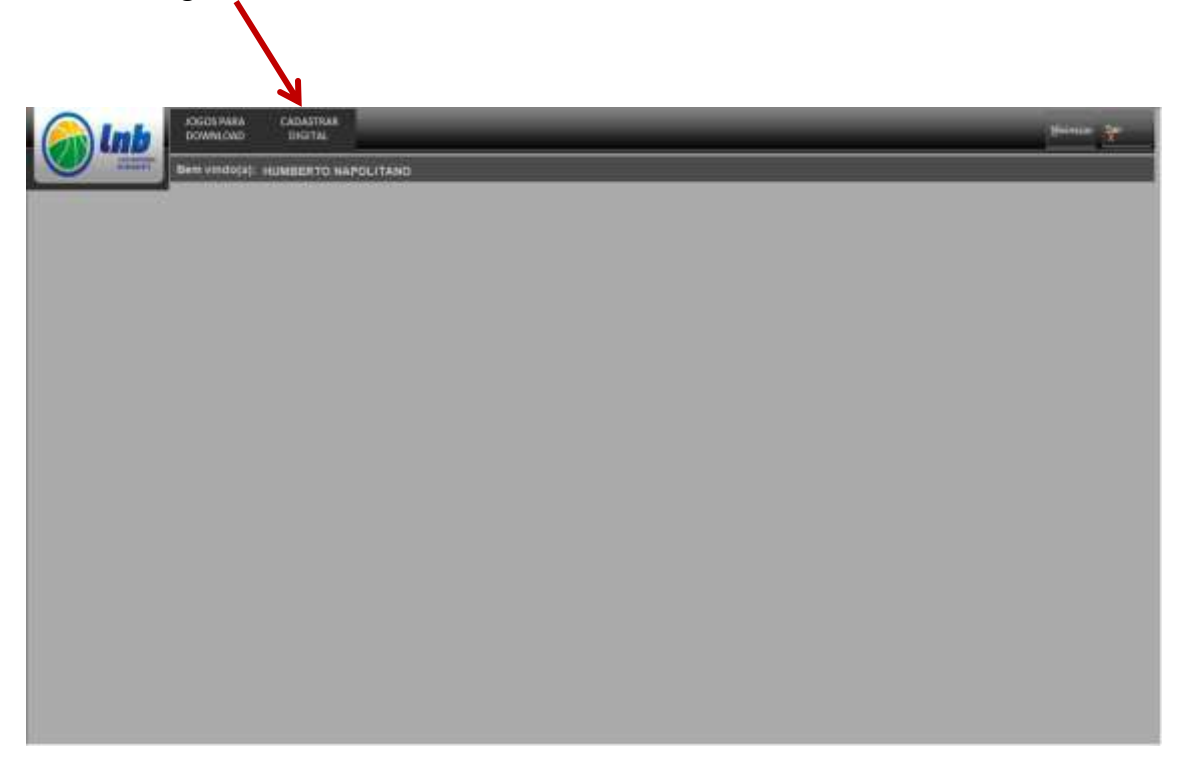

Um pop-up irá surgir e nele aponha o login e senha do profissional e solicite que ele coloque qualquer dedo no coletor, por 4 vezes e depois repita usando outro dedo.

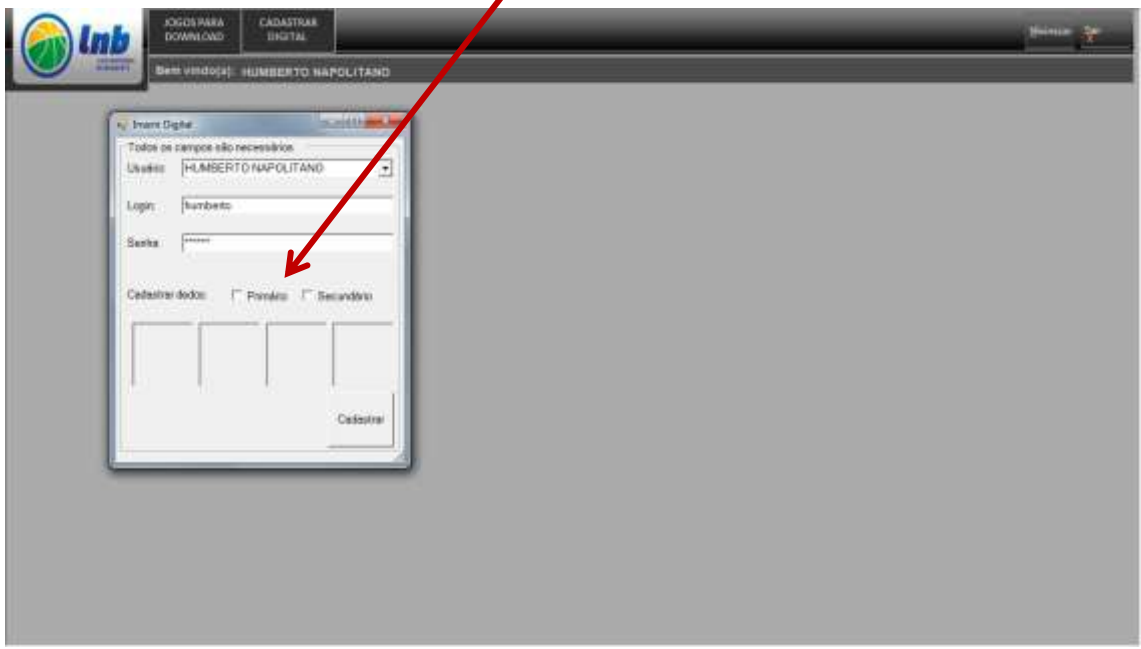

Pronto! O sistema irá emitir um aviso que a digital foi cadastrada corretamente e a partir daí todo vez que este profissional precisar colocar login e senha ele terá a opção de simplesmente colocar sua digital.

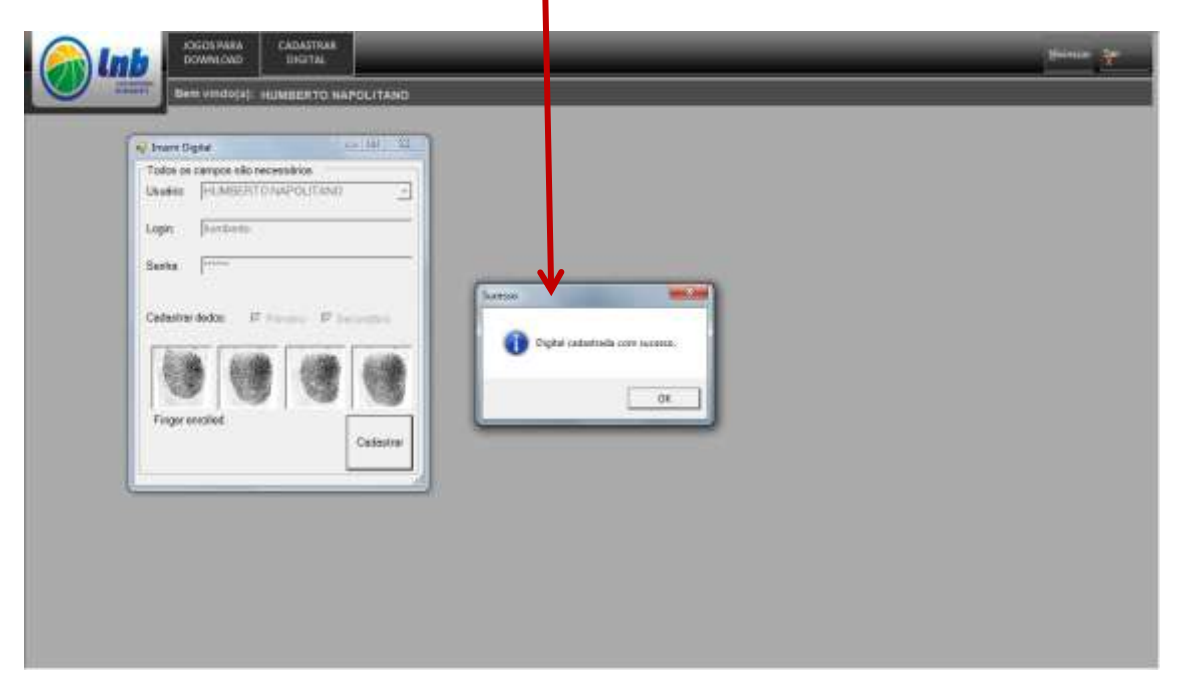

# Depois de cadastrar as digitais, clique em jogo

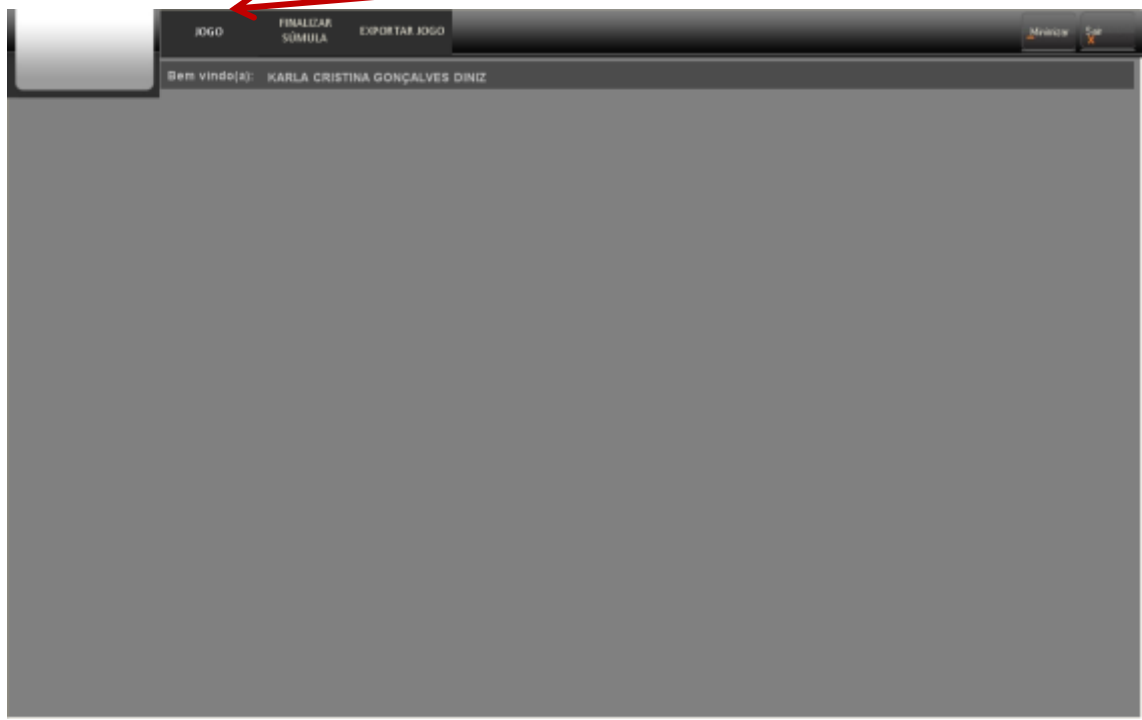

- A tela de pré-jogo será aberta. Caso as equipes tenham feito a pré-súmula no site da sua entidade, a composição das equipes virá preenchida automaticamente. Caso contrário, como no exemplo abaixo, virão em branco. Nesta situação, você poderá rapidamente preencher os componentes das equipes bastando clicar em "editar equipe A"

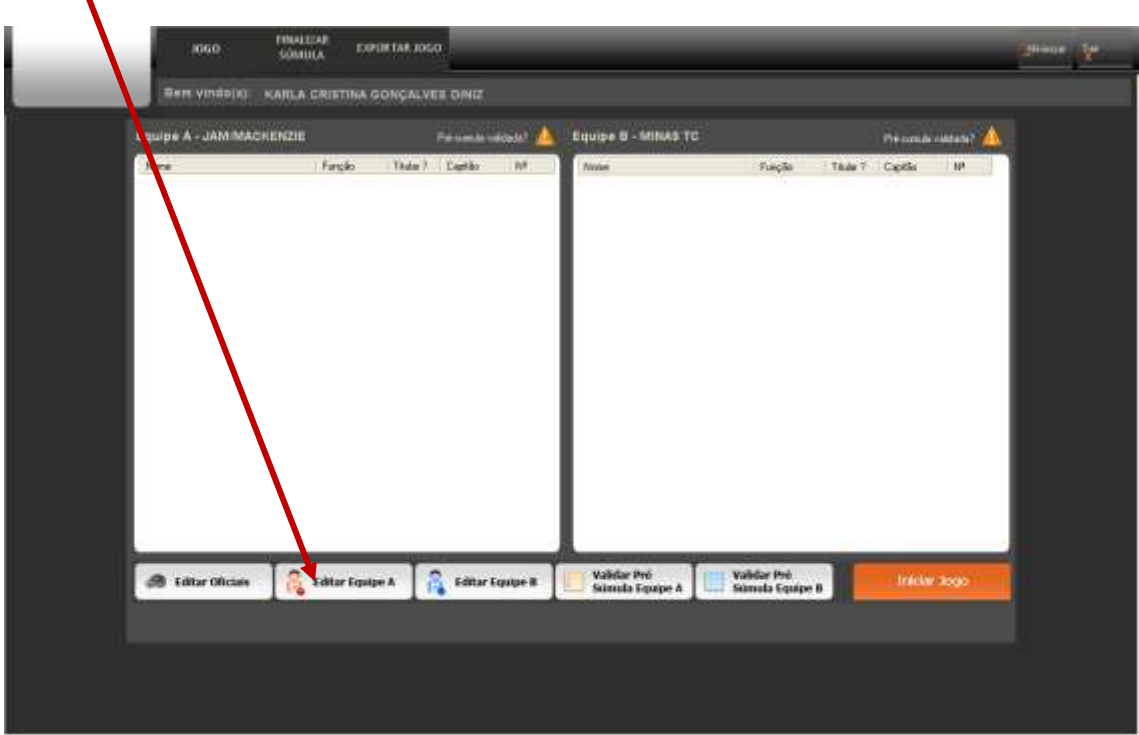

- Uma nova tela será mostrada na qual você tem 4 opções, clique na primeira: "jogadores"

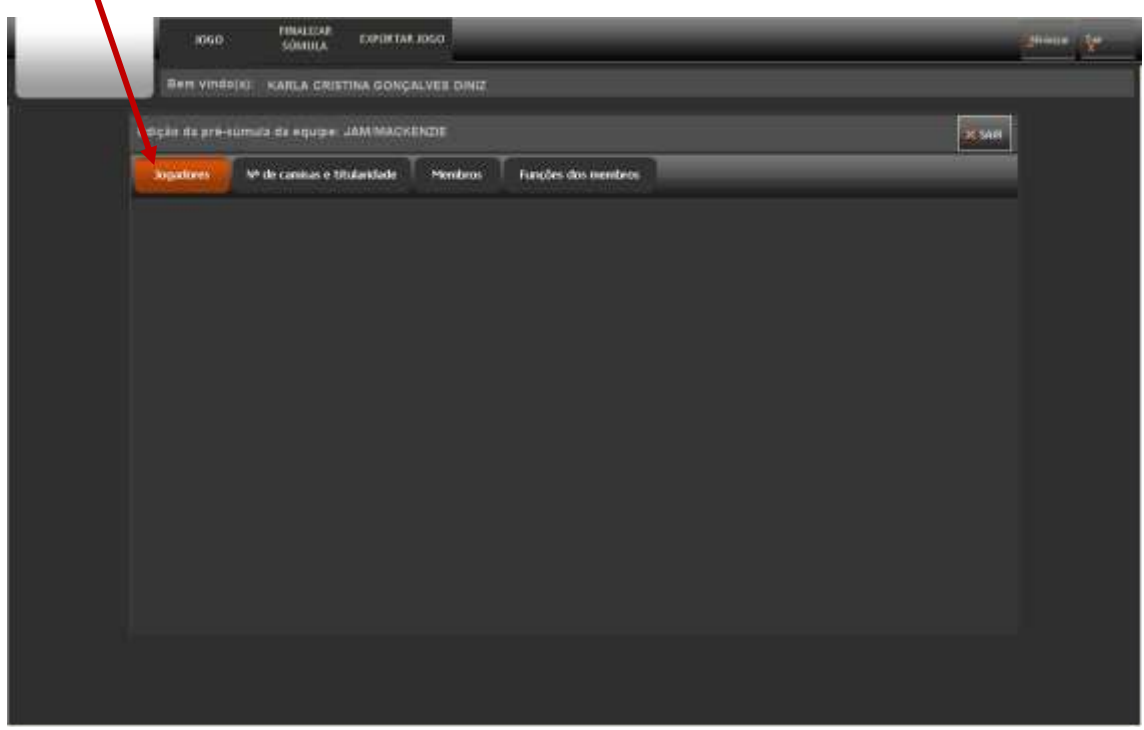

Todos os jogadores da equipe A em condições de participar deste jogo estarão listados para que você selecione os que o técnico da equipe determinar. Transfira os selecionados para a caixa da direita.

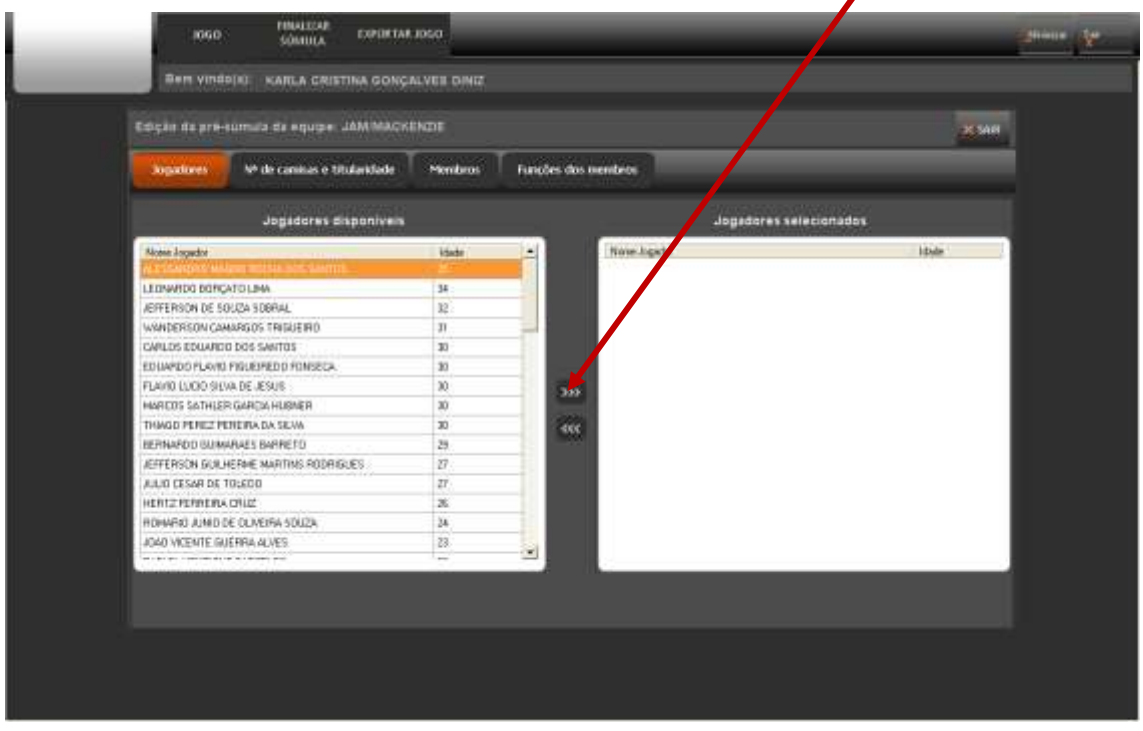

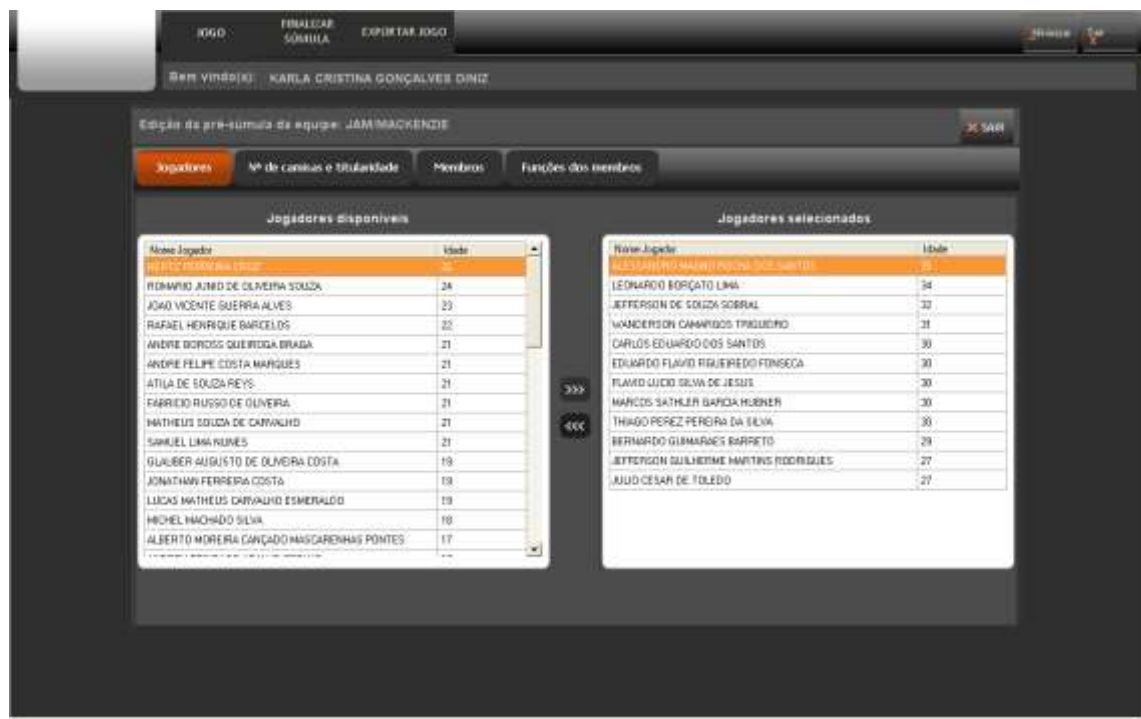

- O próximo passo é definir o número de cada camisa, os 5 titulares e o capitão da equipe, clicando na opção "Nº da camisa e titularidade". Os jogadores selecionados anteriormente serão apresentados. Coloque os números das camisas, marque os titulares e o capitão e *clique em salvar*.

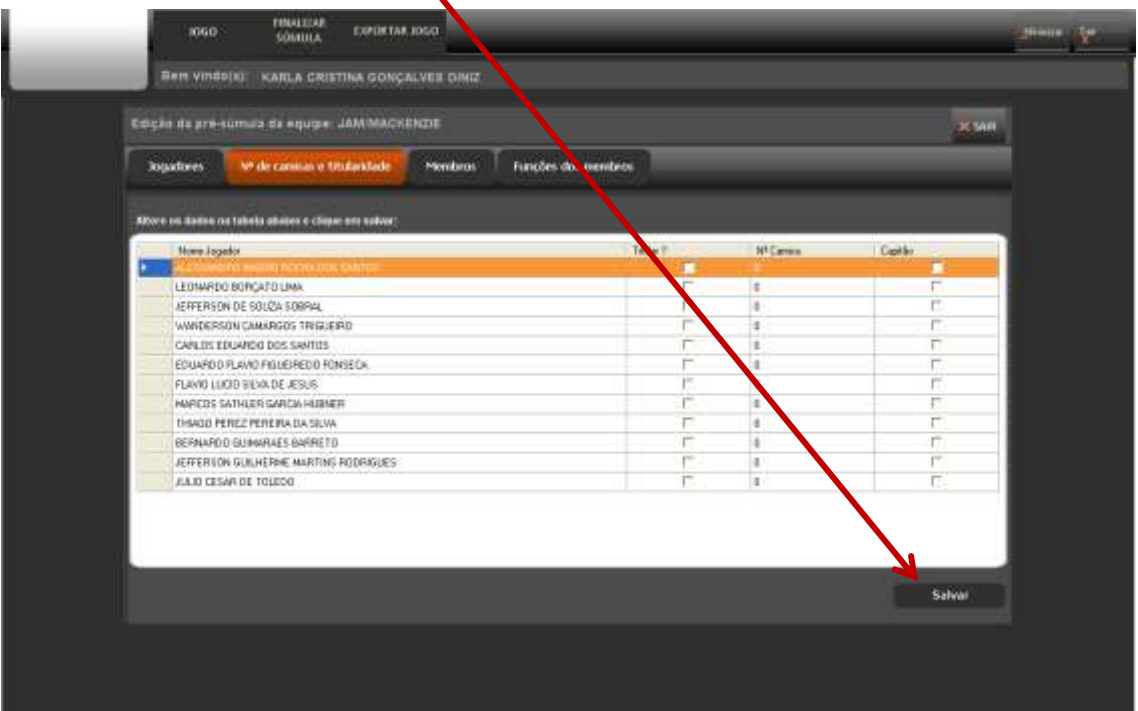

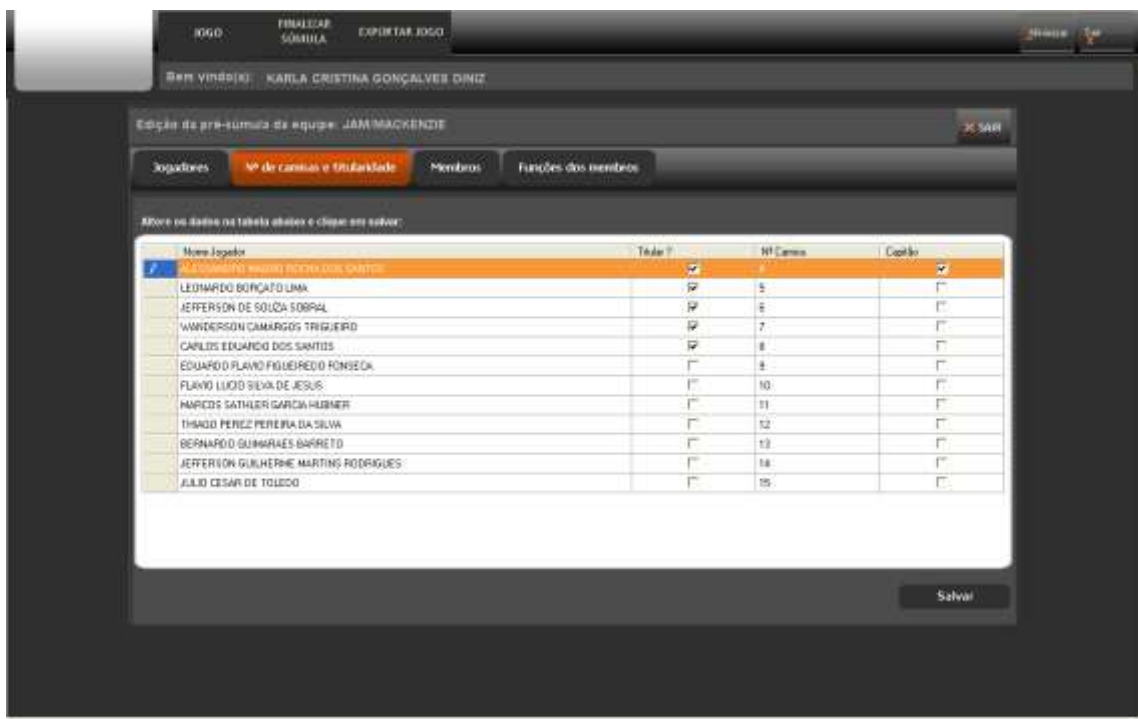

- Agora clique no botão "membros" e os profissionais da equipe estarão listados para você selecionar os que vão participar do jogo

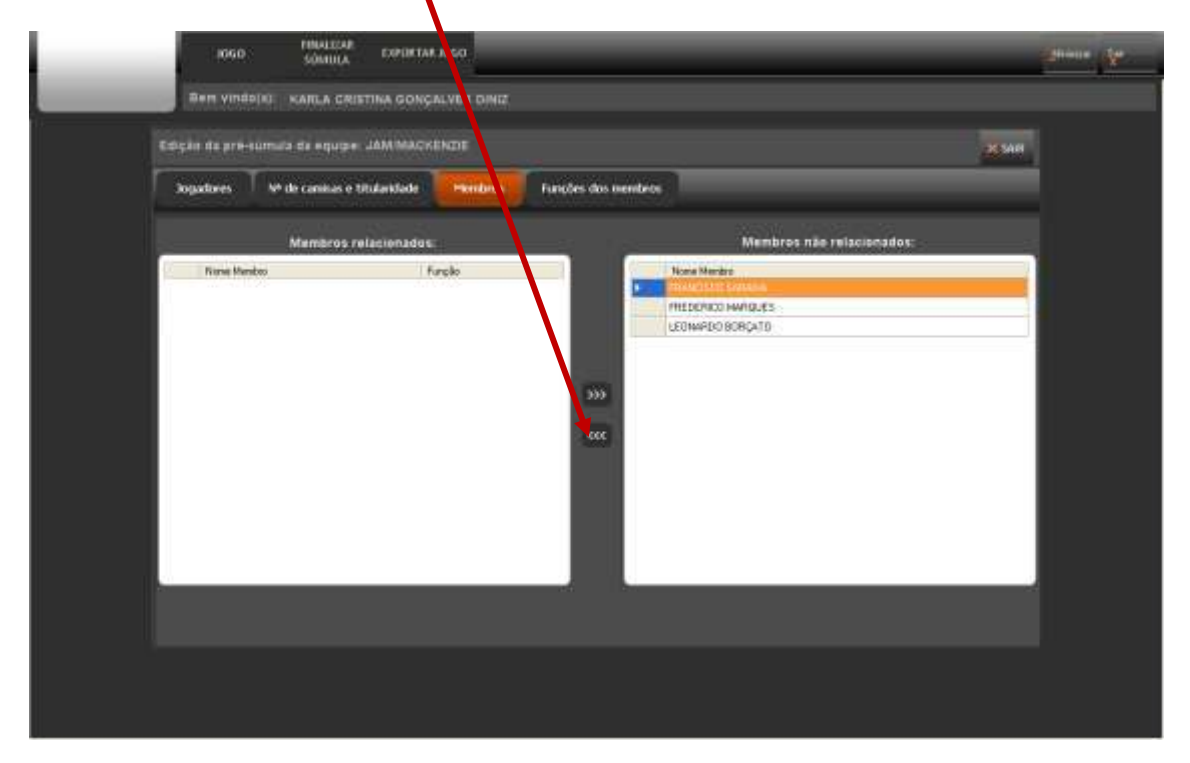

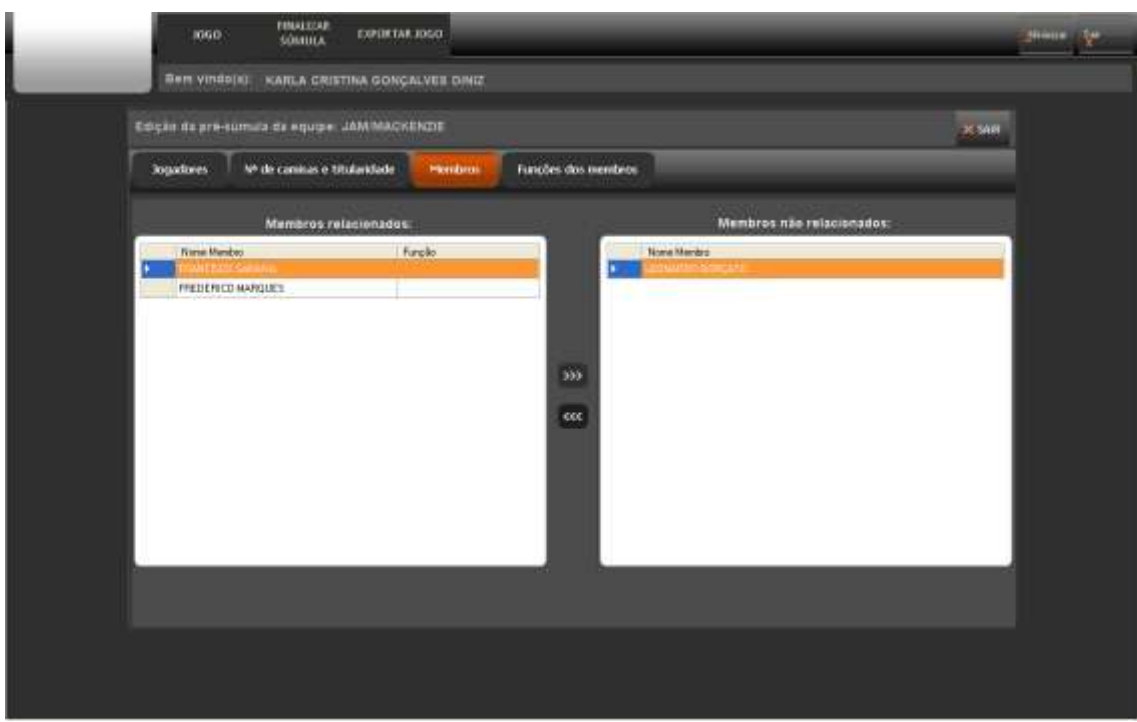

- Agora você deve definir quais as funções que os profissionais irão exercer no jogo

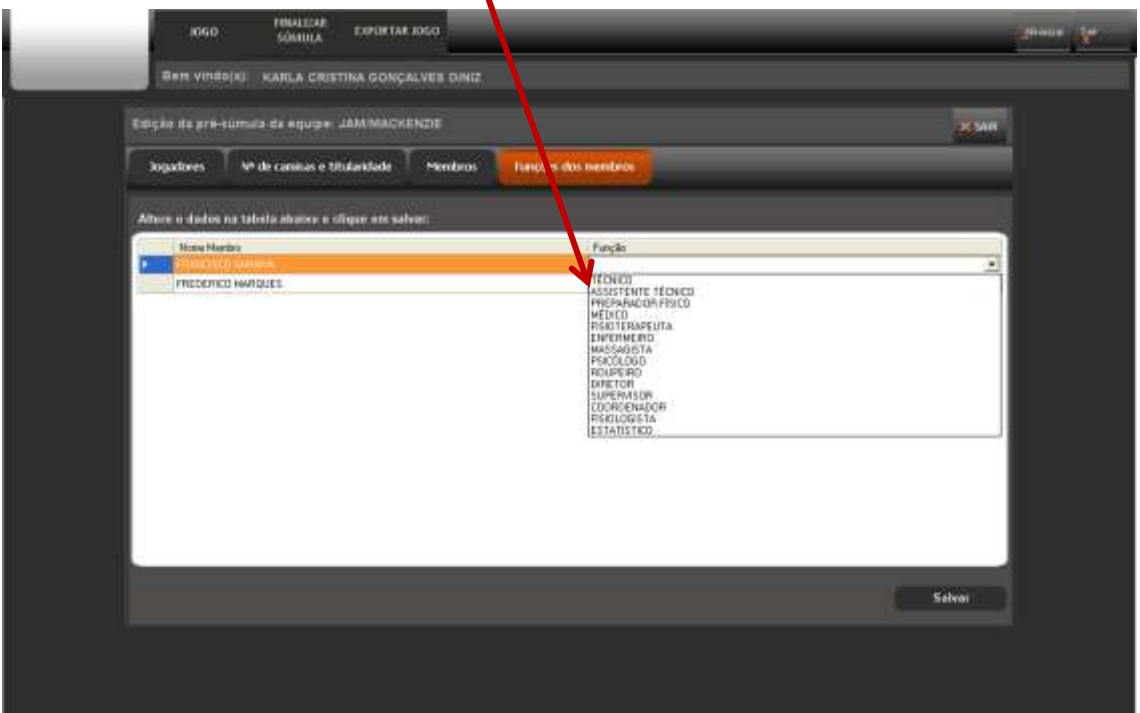

- Finalizando clique em salvar e a edição da equipe A estará pronta.

Clique em voltar e **repita a operação para a equipe B**.

**Observação importante**: Caso as equipes tenham feito a pré-súmula diretamente no site e a composição venha preenchida, ainda assim você poderá editar se houver alguma troca de jogadores, mudança de numeração e ainda alteração de algum membro da equipe. Basta retirar os atletas que não tomarão parte do jogo da caixa de selecionados e colocar os substitutos. Atenção que você precisará verificar a numeração novamente.

Agora você precisa verificar se a escala de arbitragem está correta ou necessita edição. Após editar as duas equipes e voltar para a tela de pré-jogo, clique em "editar oficiais"

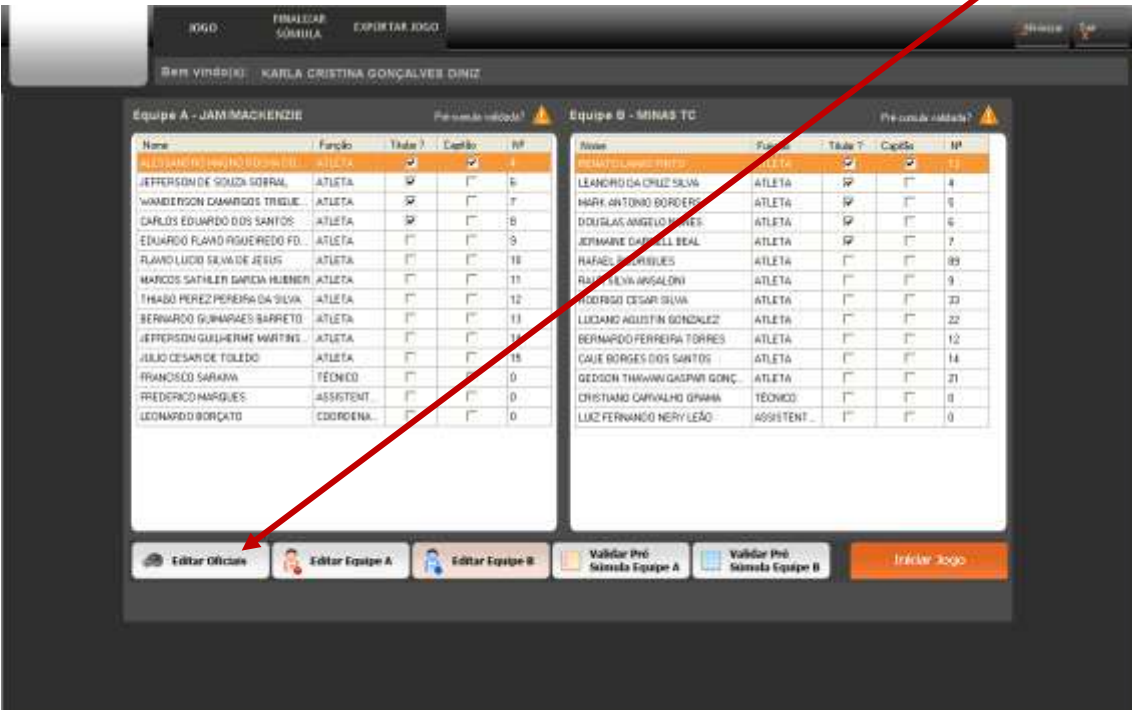

Na tela de edição, após clicar em oficiais, confira se a escalação está correta (ela fica disponível no momento em que a escala é feita pela Federação)

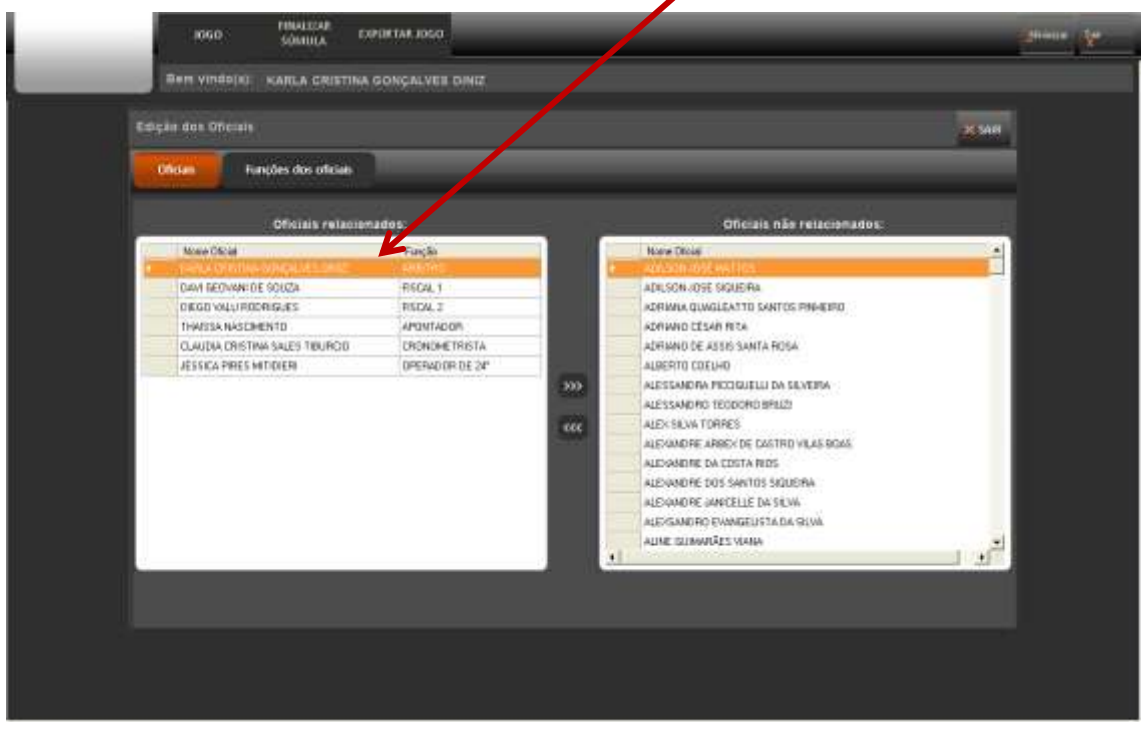

Se necessário você pode editar, seguindo o mesmo princípio da edição de atletas, isto é, você pode trocar algum oficial ou alterar a função exercida no jogo, bastando clicar em "funções dos oficiais", depois de incluir / excluir algum já escalado.

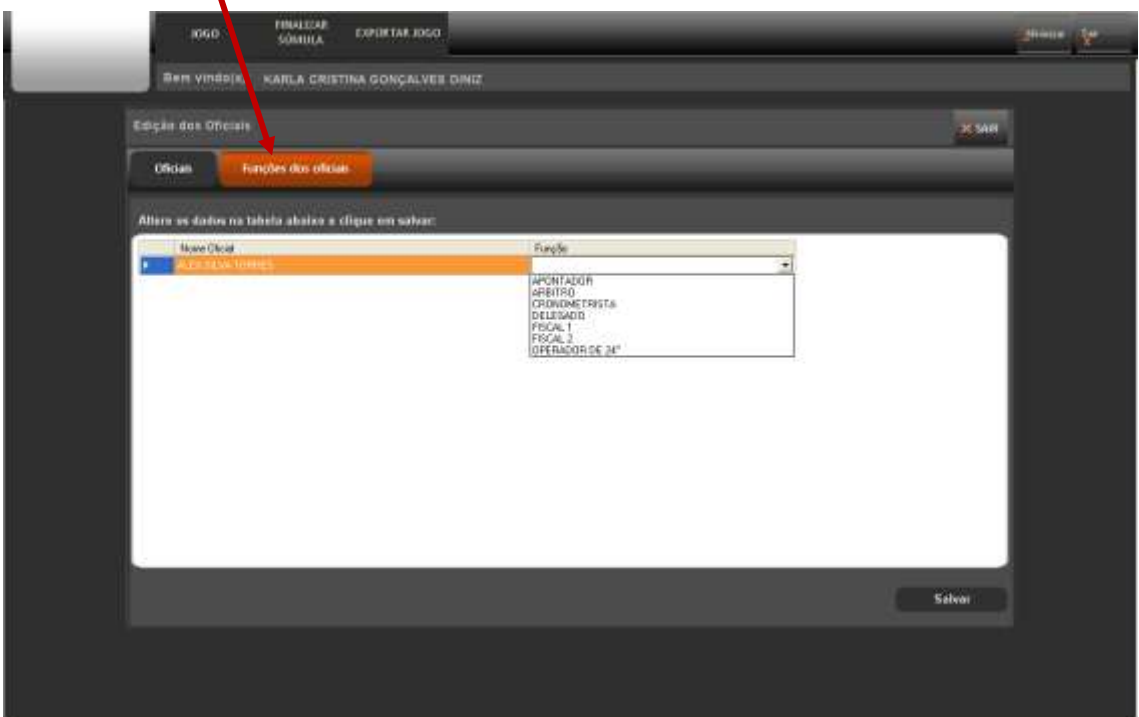

Neste ponto todos os atores do jogo já fazem parte do pré-jogo, faltando apenas validar a pré-súmula, colhendo a assinatura digital dos técnicos das equipes. Essa assinatura digital substitui a assinatura aposta na súmula de papel antes do início do jogo. Clique em "validar pré-súmula equipe A" e uma caixa de assinatura irá aparecer para que o técnico coloque seu login e senha ou seja identificado pela digital.

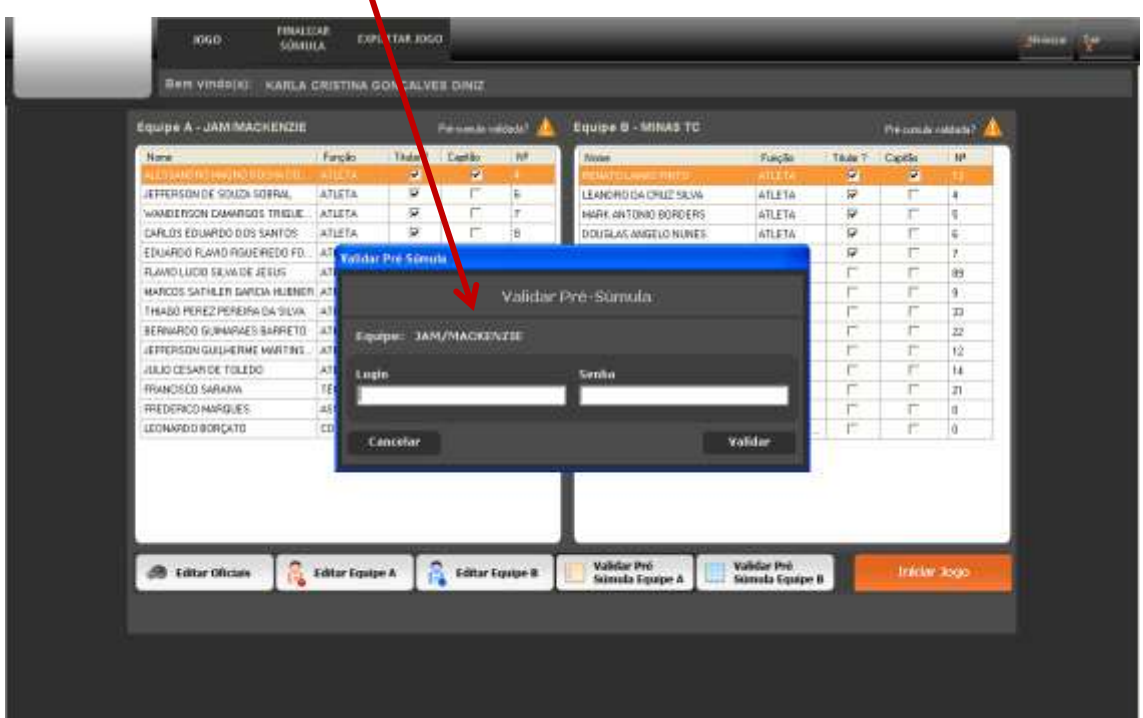

Repita a operação para a equipe B.

Estando validada a pré-súmula, note que um **sinal** aparece na tela de pré-jogo, indicando este status:

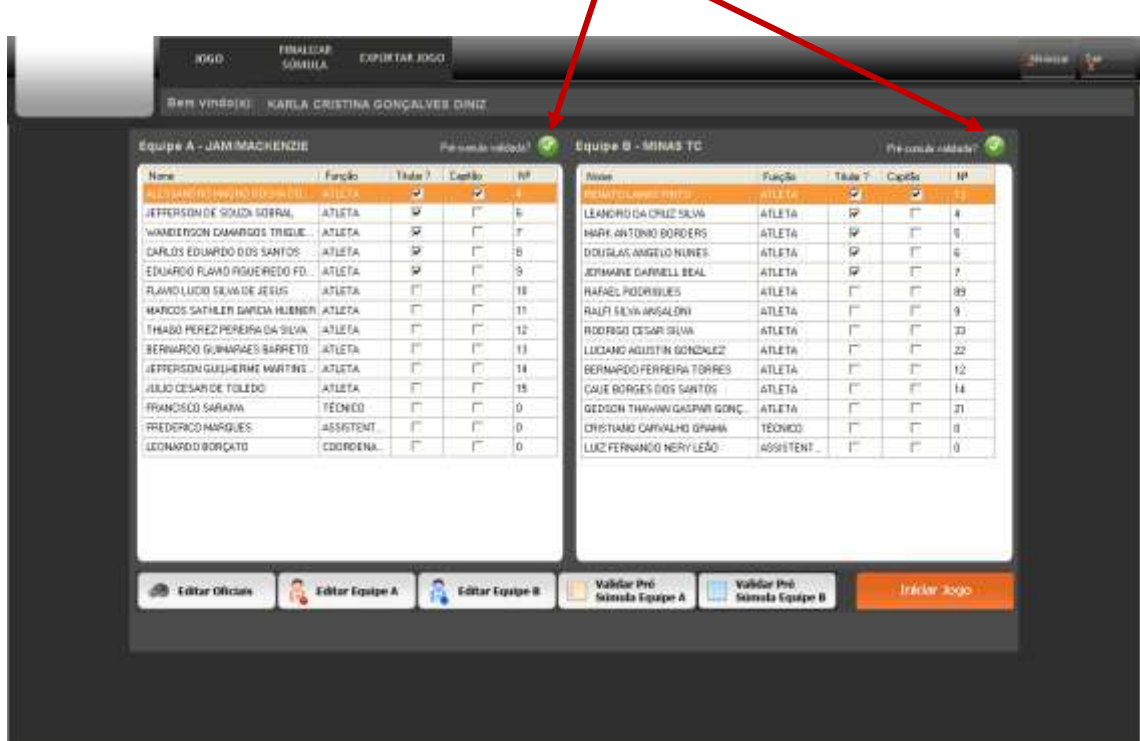

#### PRONTO!!!

Todo o pré-jogo já está feito e para isso gastou poucos minutos. Você já pode iniciar o jogo clicando em "iniciar jogo"

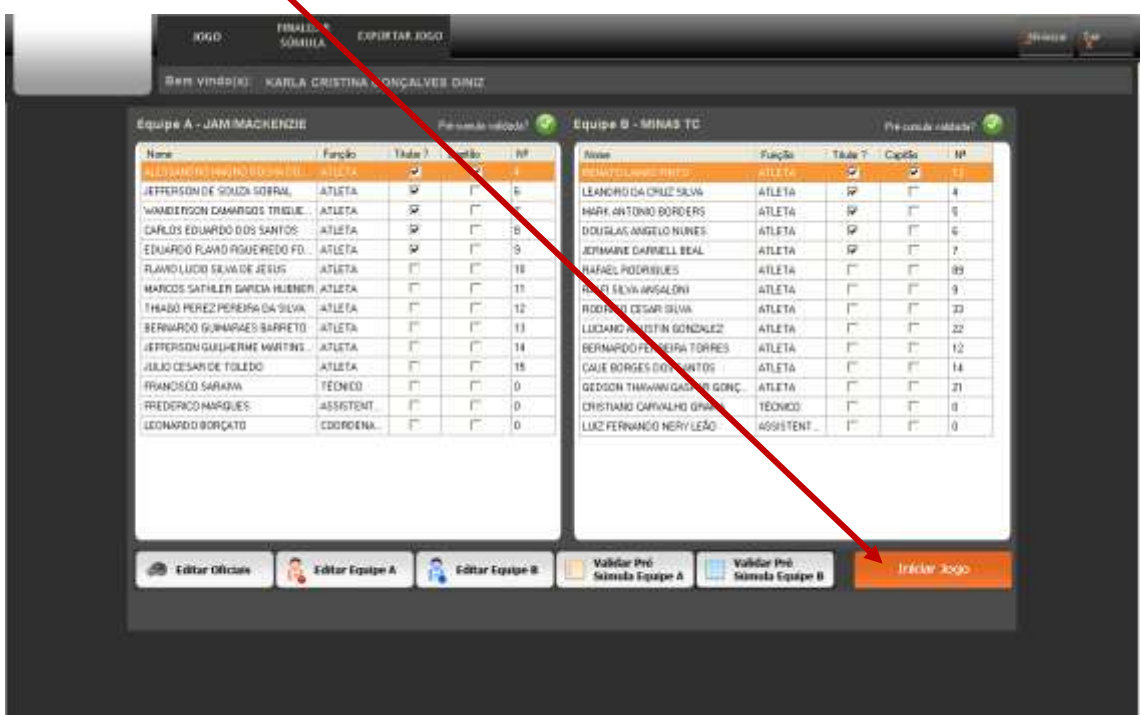

# **CAPITULO 2 FAZENDO O APONTAMENTO DO JOGO**

Uma vez que você tenha terminado o pré-jogo e clicado em "iniciar jogo", a tela de input se abrirá, como abaixo.

# **Conhecendo a tela de input**

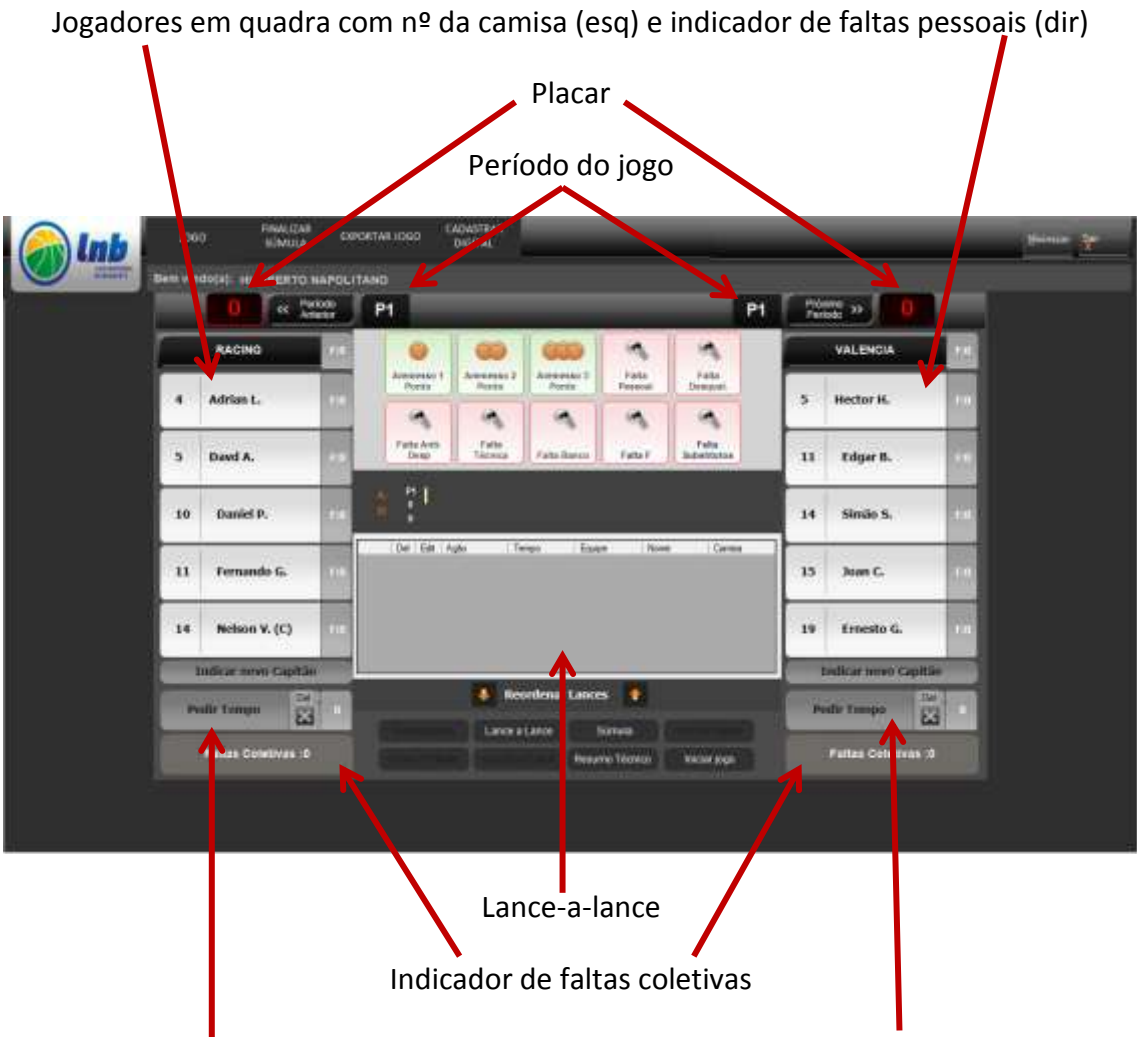

Botão de pedido de tempo com indicador de tempos acumulados (dir)

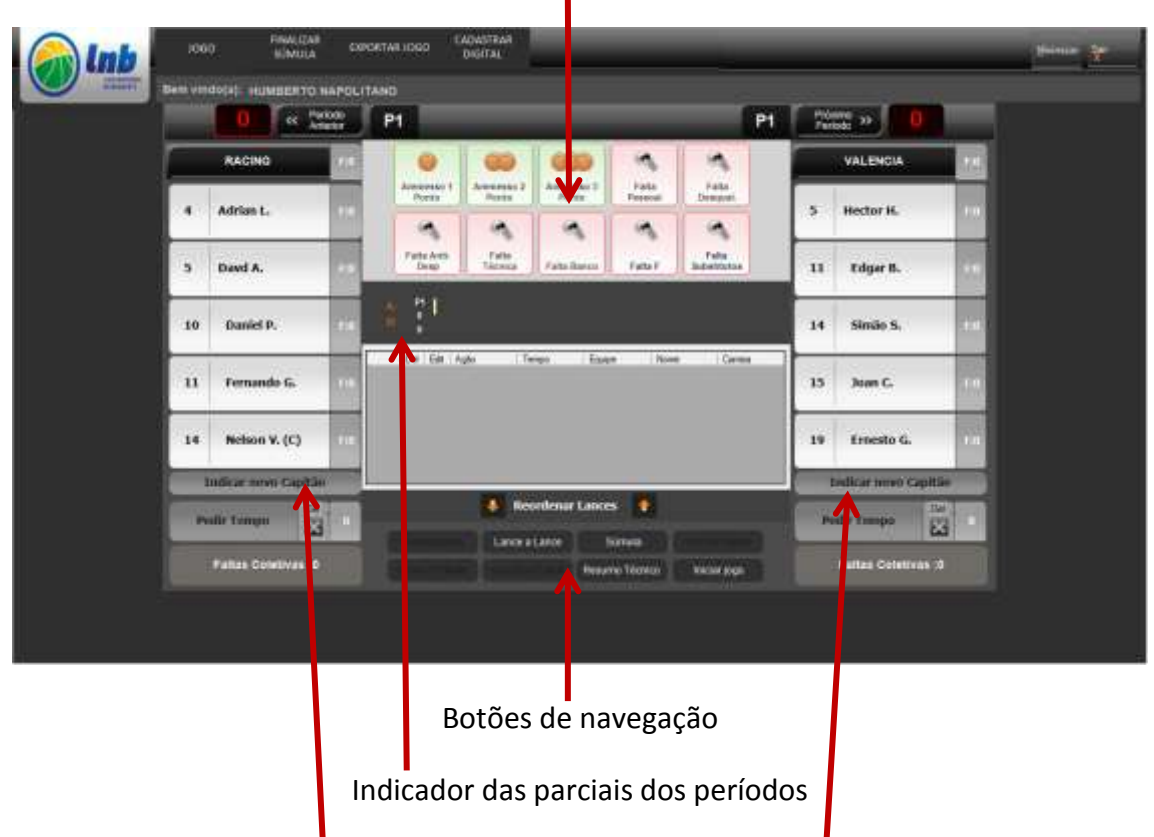

# Ações do jogo (pontos e faltas)

Botão para indicar um novo capitão

Todas as funções permanecem bloqueadas, por uma questão de segurança. Para você desbloquear e iniciar o jogo, basta clicar no botão "iniciar jogo"

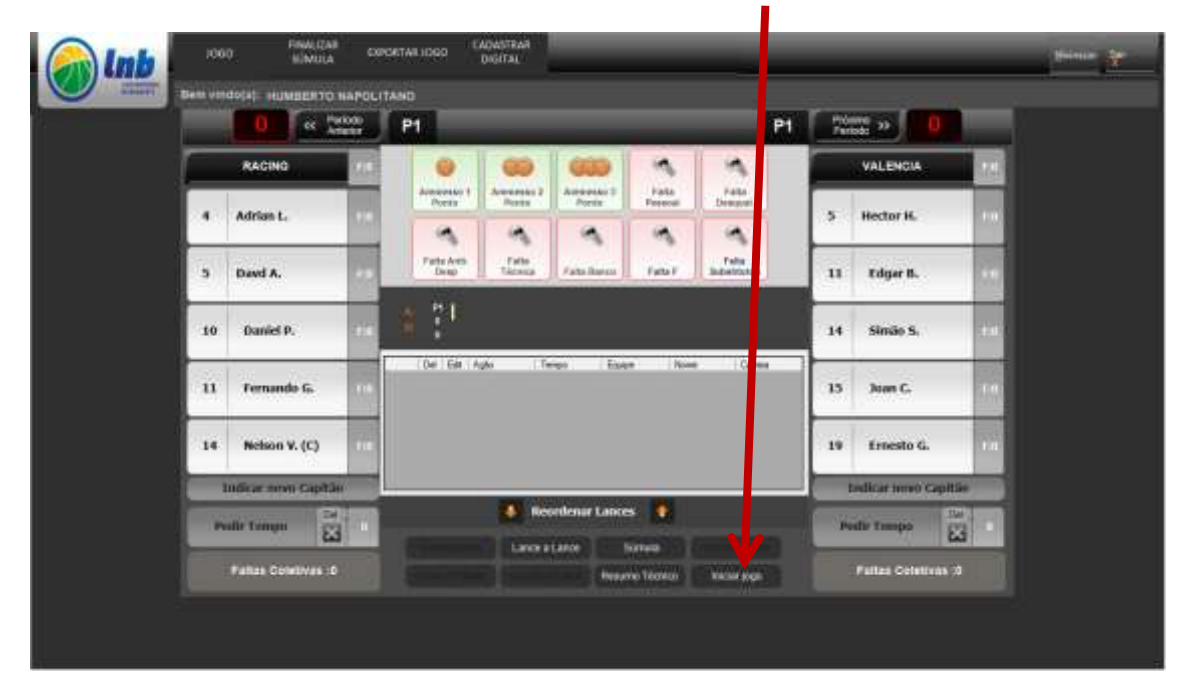

Além de fazer o desbloqueio, o sistema irá pedir a confirmação da hora do jogo, sincronizando-a com o relógio interno do seu computador. Confirme.

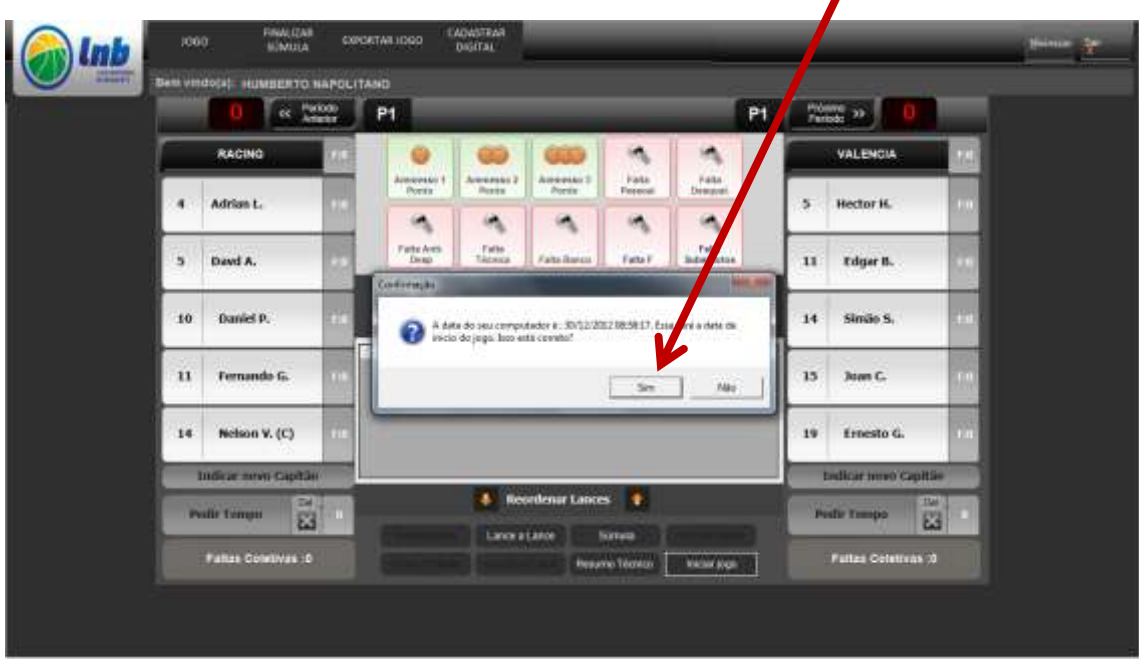

Em seguida o sistema irá perguntar se você deseja utilizar o cronometro. A e-súmula te dá esta opção.

Caso você opte por *não* utilizar o cronometro, ele não será mostrado na tela de input e você deverá lançar o tempo apenas em caso de substituições e pedidos de tempo.

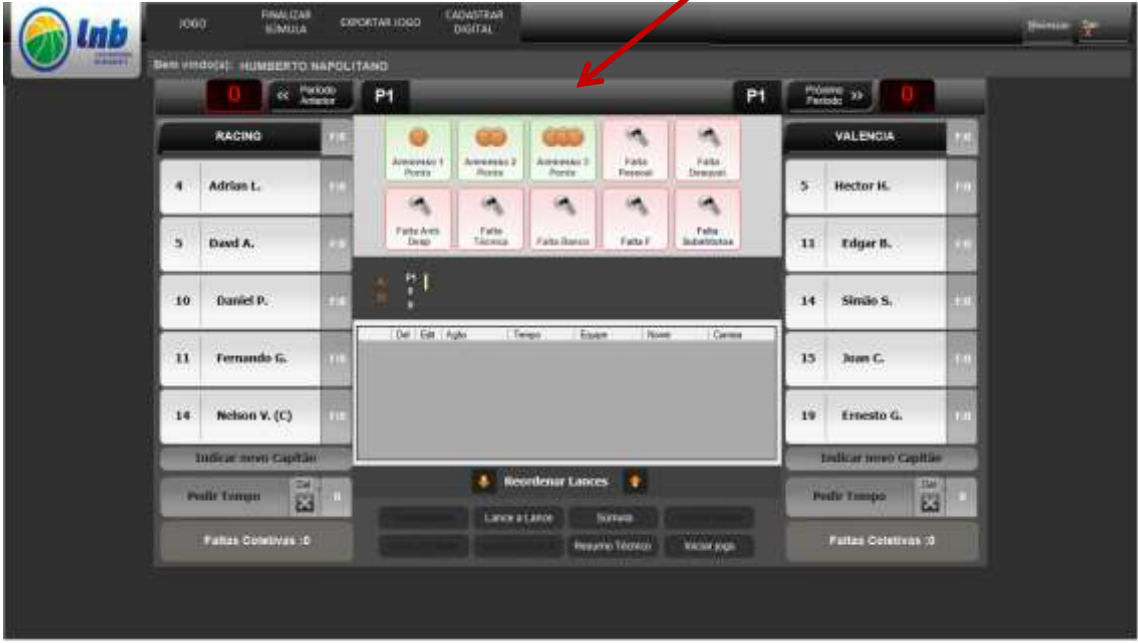

Caso você opte por utilizar o cronometro, ele será mostrado na tela de input, como abaixo.

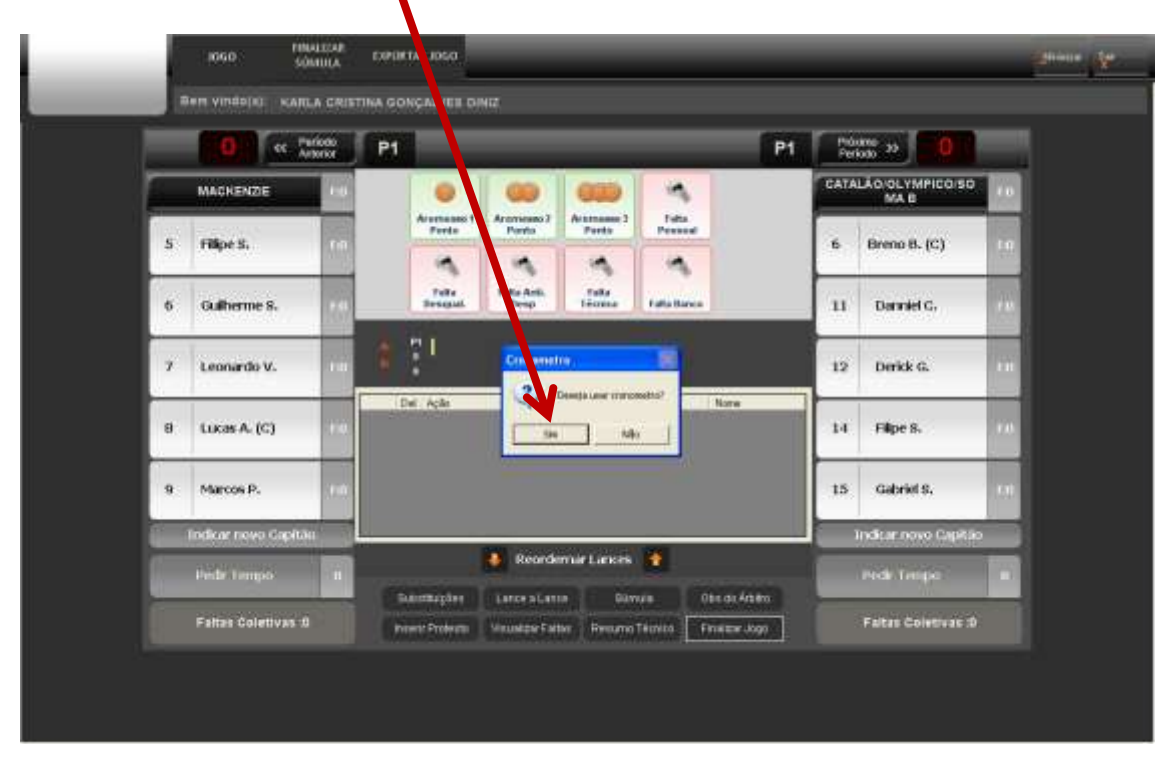

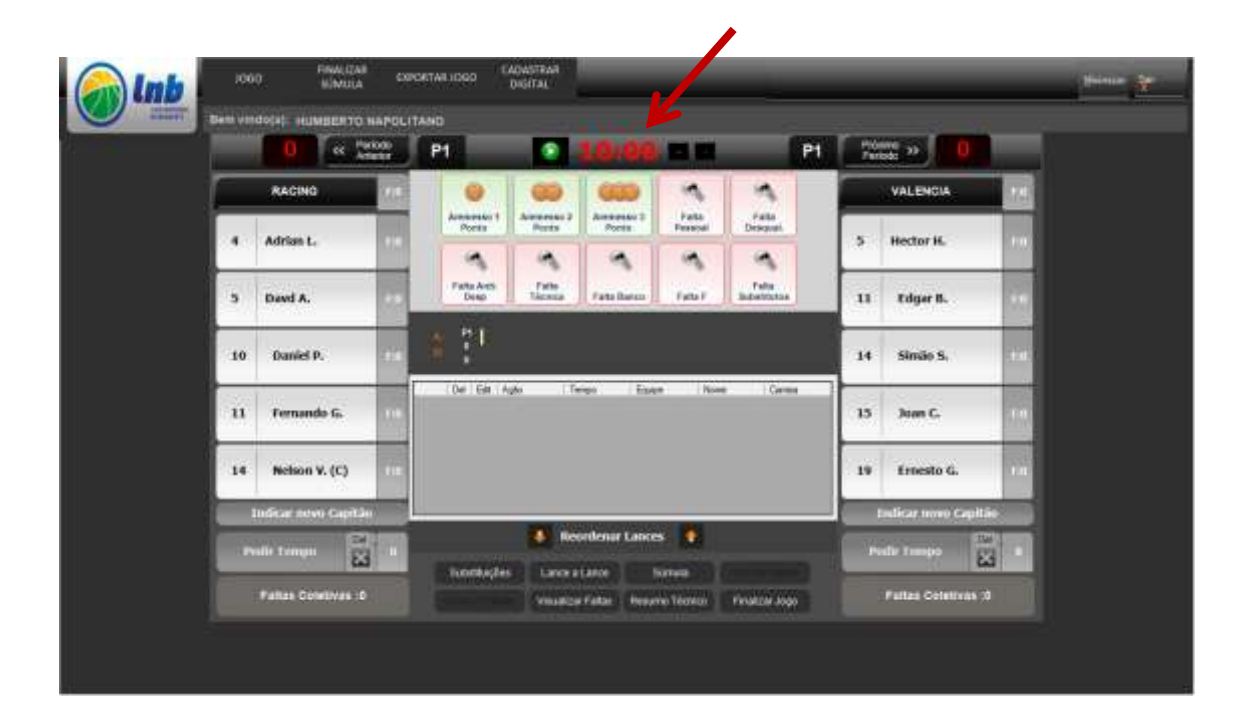

## Porque utilizar o cronometro?

A e-súmula oferece um número muito maior de informações que a súmula de papel. São 03 relatórios, sendo um a súmula propriamente dita, outro o Resumo Técnico que contém informações valiosas para a mídia como tempo jogado por cada atleta, pontuação período a período de cada atleta e da equipe, quando foram os pedidos de tempo, qual o placar do jogo e a formação das equipes em cada um deles; e o relatório Lance-a-Lance, que mostra a evolução da partida cronologicamente.

A utilização do cronometro irá propiciar que esta evolução seja demonstrada numa linha de tempo, inclusive através de gráficos, com enorme valor para as equipes analisarem a partida de uma forma profunda.

#### **Utilizando o cronometro**

Você tem 2 maneiras de soltar / travar o cronometro:

1- Ao lado do relógio você tem o botão start/stop. Com 1 clique você para ou reinicia o cronometro;

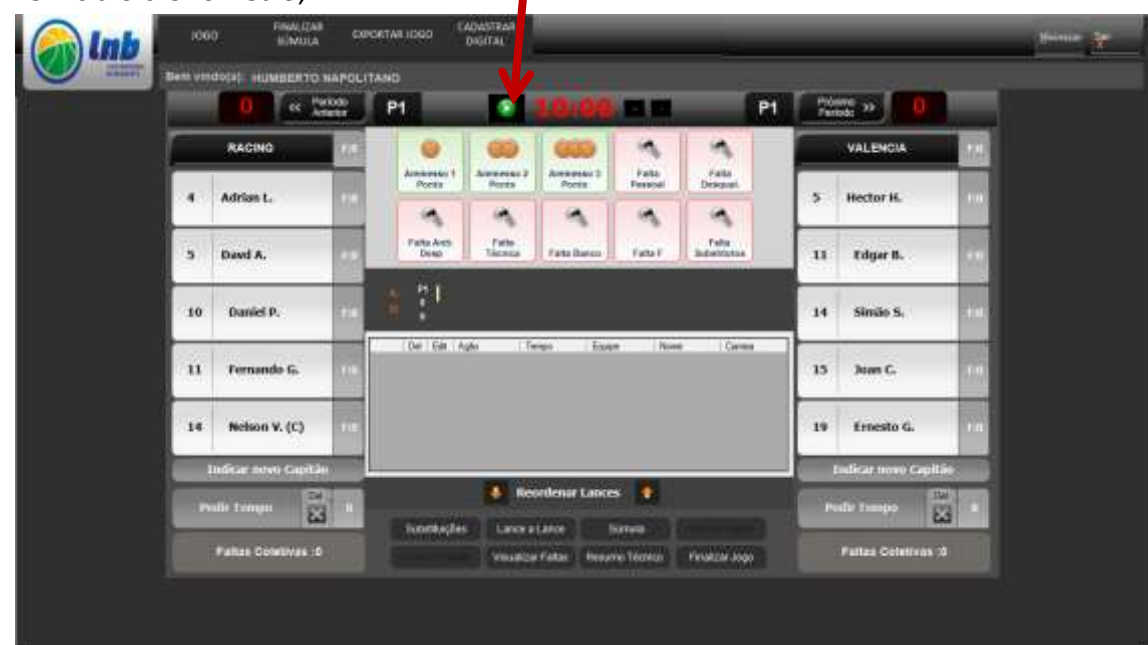

2- Pode usar uma tecla de atalho, definida como sendo a tecla Ctrl, a última à esquerda e abaixo no seu teclado. Recomendamos fortemente que você a utilize prioritariamente, nossos testes indicaram ser a melhor maneira de usar o cronometro.

**1ª observação importante**: o 1º acionamento, no início do jogo, deve ser obrigatoriamente feito no botão do cronometro e não na tecla de atalho.

**2ª observação importante**: como é praticamente impossível acionar/parar o cronometro da e-súmula exatamente ao mesmo instante do cronometro do jogo, sugerimos que a cada parada do jogo você ajuste o tempo do cronometro da esúmula usando os sinais de  $(+)$  e  $(-)$  que estão do lado direito do relógio. Estes ajustes só podem ser feitos com o cronometro parado.

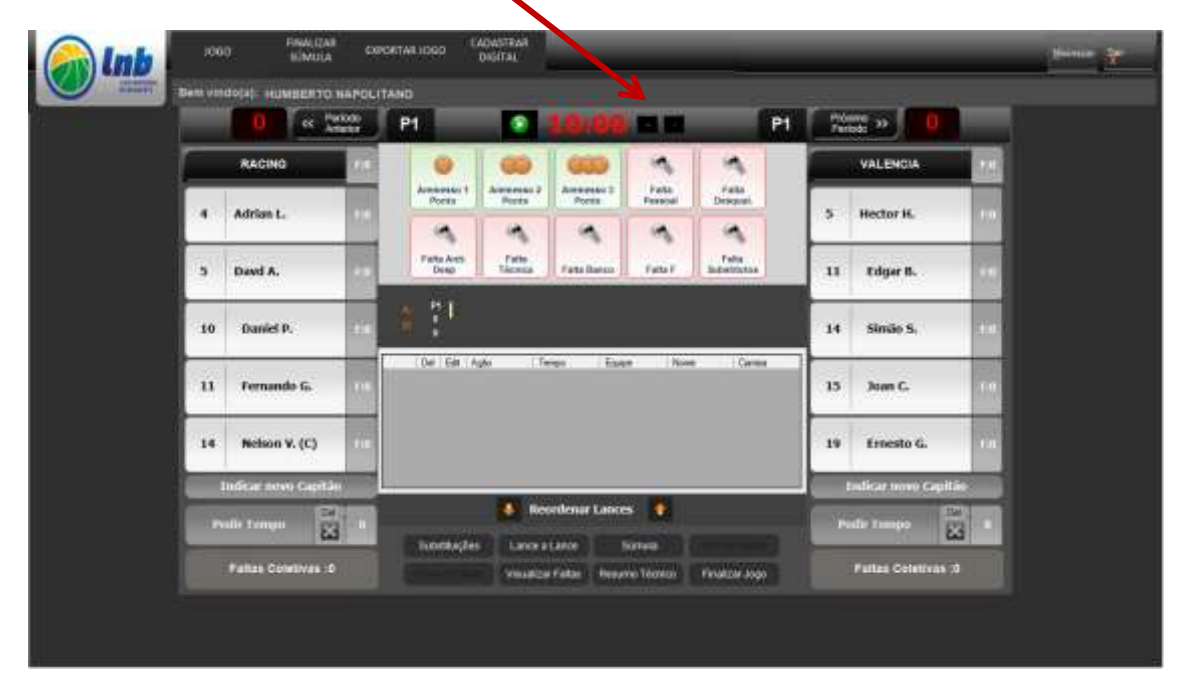

Você irá observar que a cada mudança de período o cronometro volta para 10:00 automaticamente. Caso haja prorrogação ou prorrogações, em cada uma delas o cronometro volta automaticamente para 5:00.

# **Lançando as ações do jogo**

# **Lançando pontos**

Lançar os pontos do jogo é extremamente simples e rápido. São 2 cliques:

1. Clique no atleta que fez a cesta;

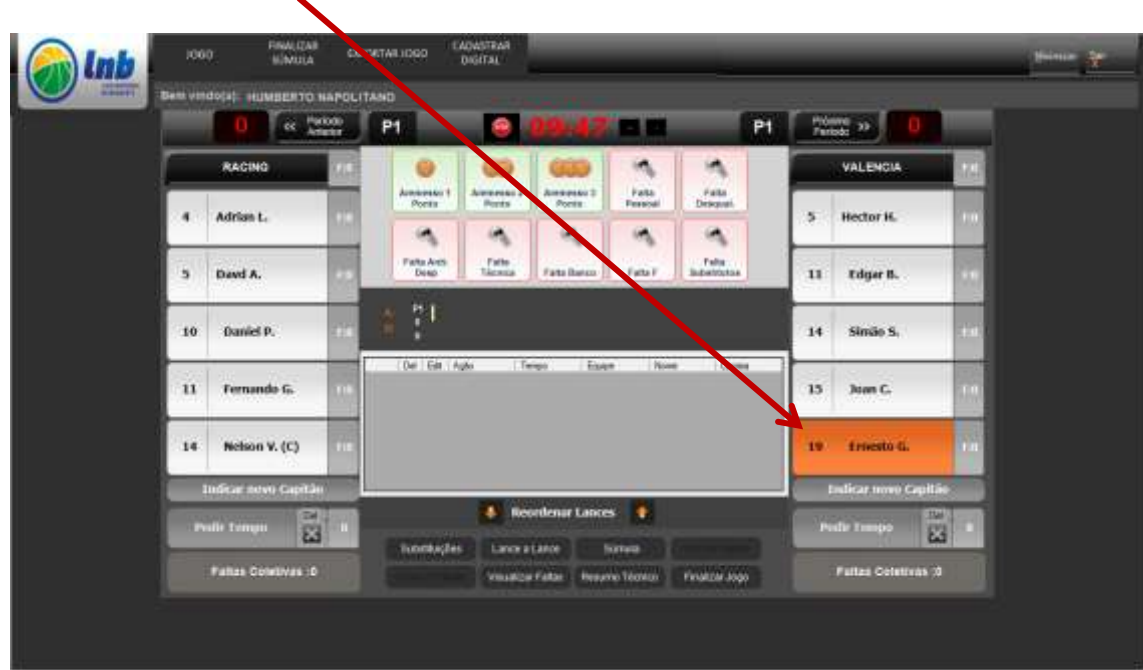

2. Clique no valor da cesta (1 para lance-livre, 2 para cesta de 2 pontos e 3 para cestas de 3 pontos)

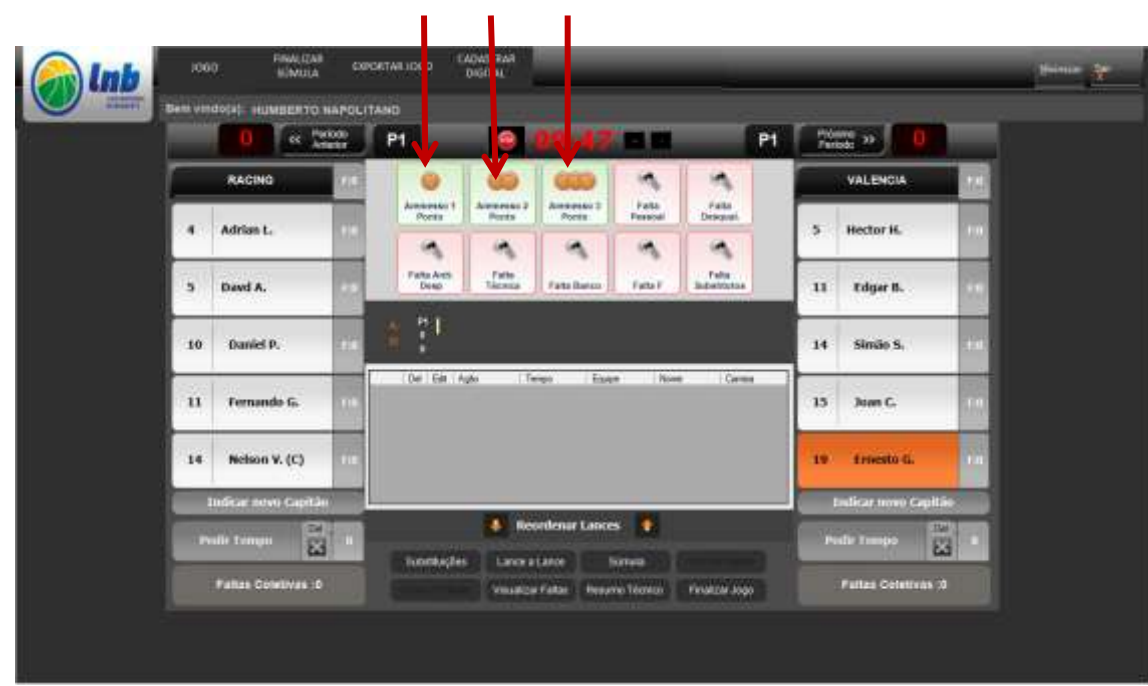

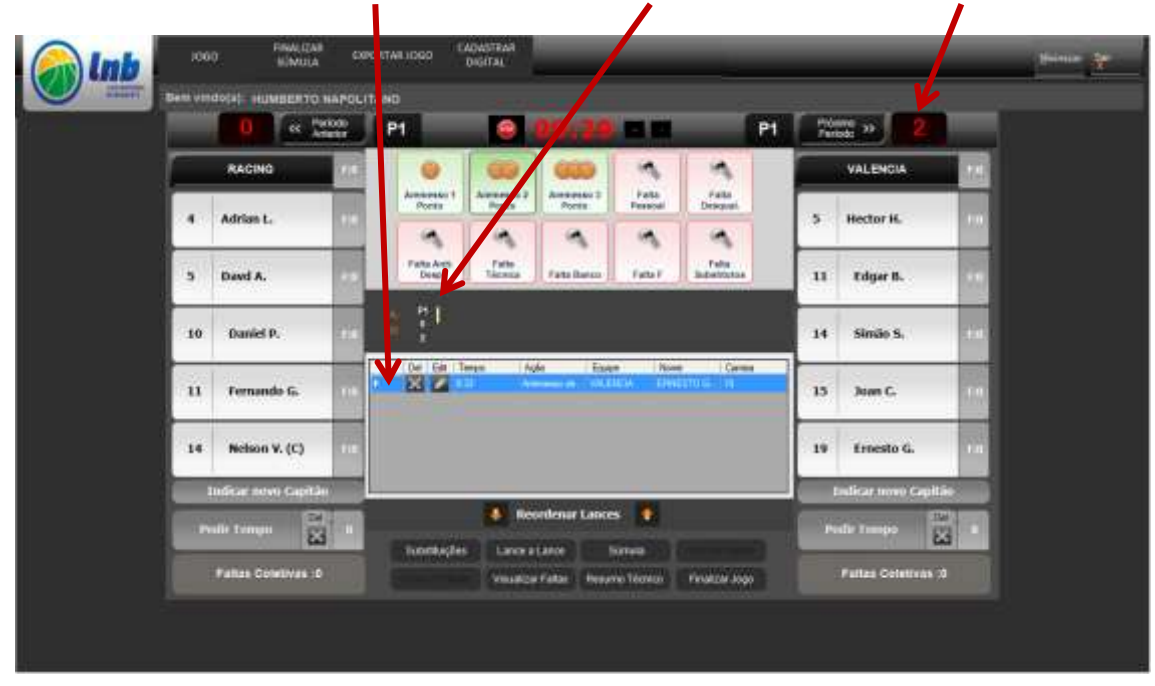

Sua ação será mostrada no lance-a-lance, na parcial do período e no placar do jogo

#### **Lançando faltas dos atletas**

Lançar as faltas segue a mesma lógica, porém você deve observar a sinalização do arbitro antes de lançar.

Lançar faltas exige 1 clique a mais porque precisamos definir o tipo da falta cometida e o que ela irá gerar.

## **Lançando faltas pessoal, desqualificante, antidesportiva ou técnica**

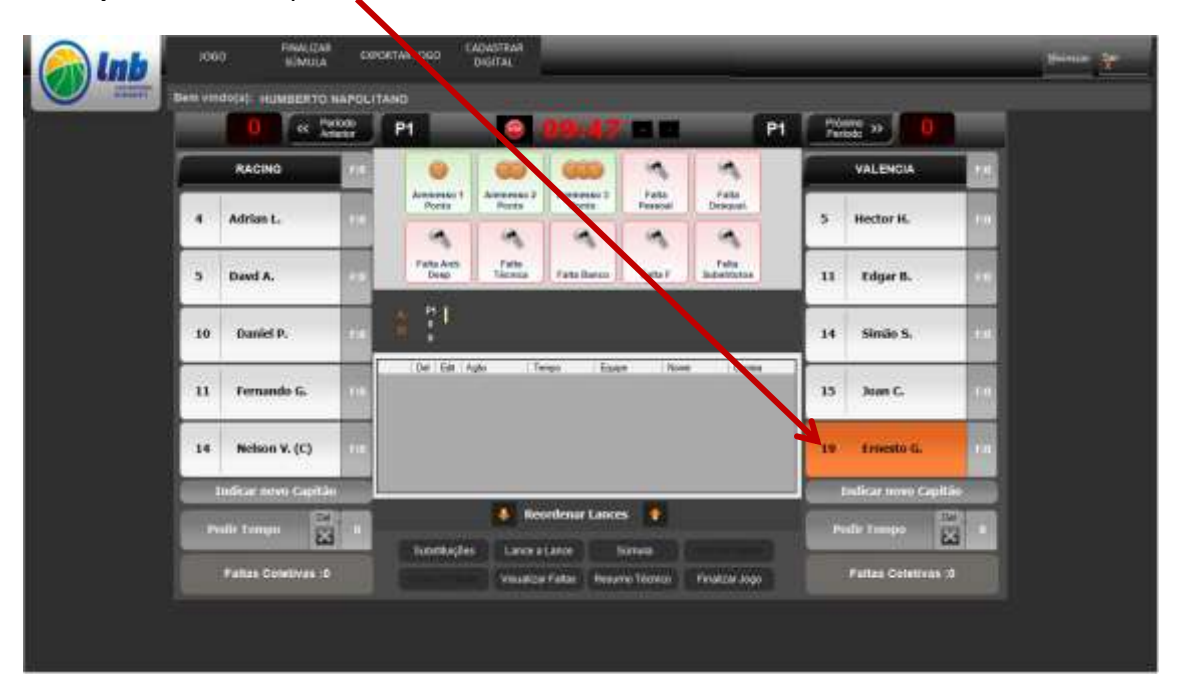

1º clique: no atleta que cometeu a falta

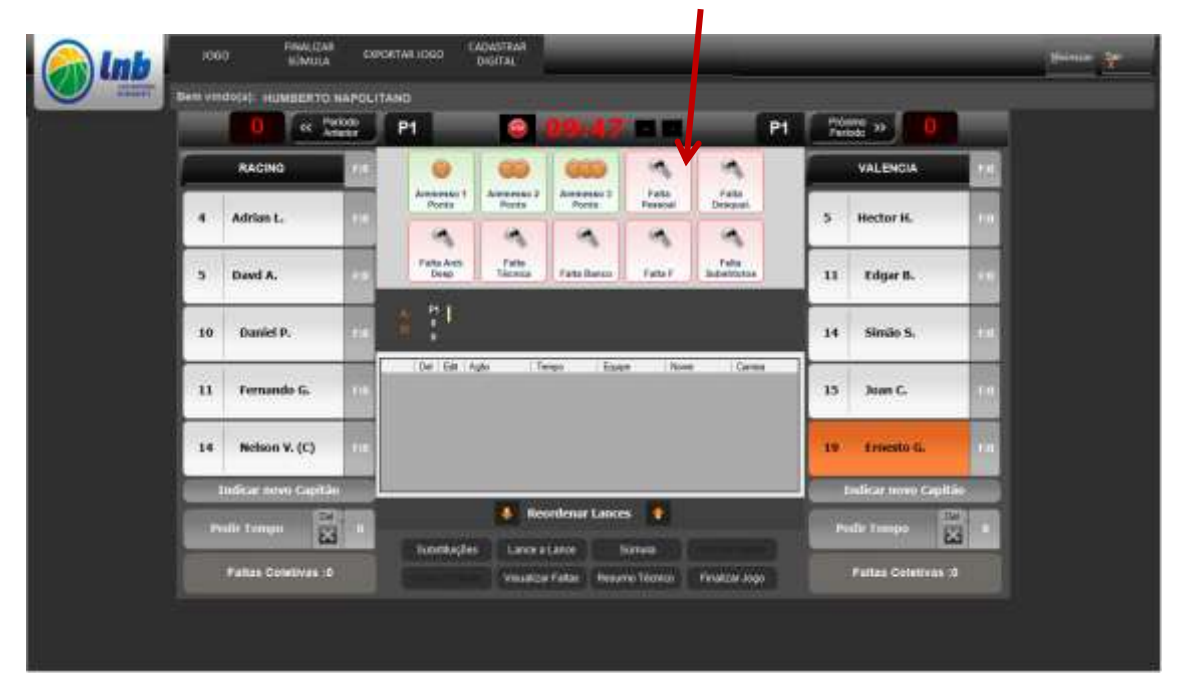

**2º clique**: no botão correspondente ao tipo de falta cometida

**3º clique**: na situação que esta falta gerou: sendo "P" quando a falta provocou um lateral, "1" quando gerar 1 lance-livre, "2" quando gerar 2 lances-livres, "3" quando gerar 3 lances-livres ou "C" quando for compensada.

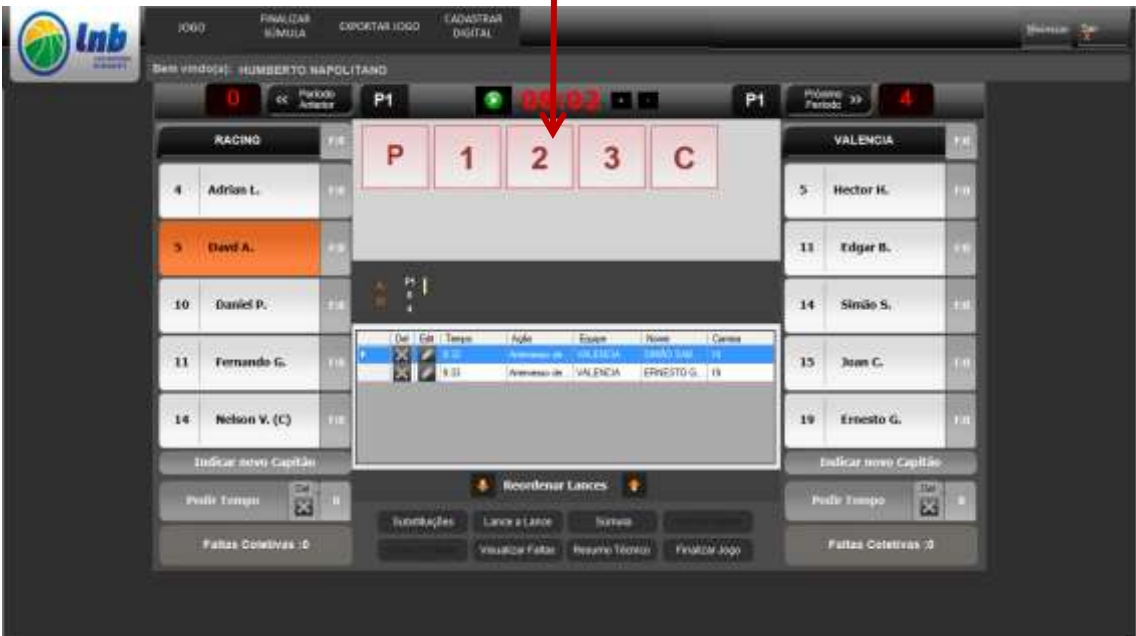

#### **Quando o atleta comete a 2ª falta antidesportiva**

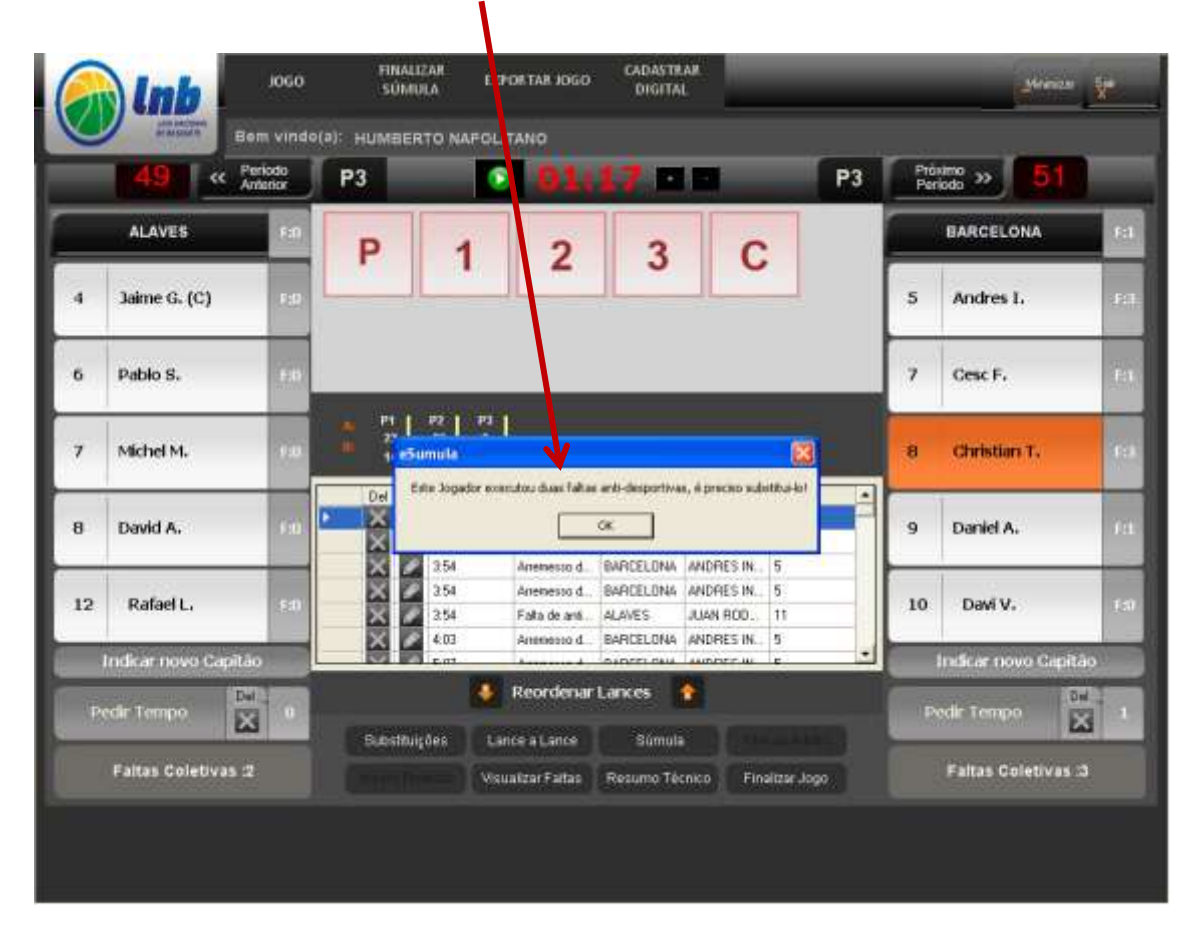

O sistema avisa automaticamente a necessidade de substituí-lo

#### **Quando o atleta comete uma falta desqualificante**

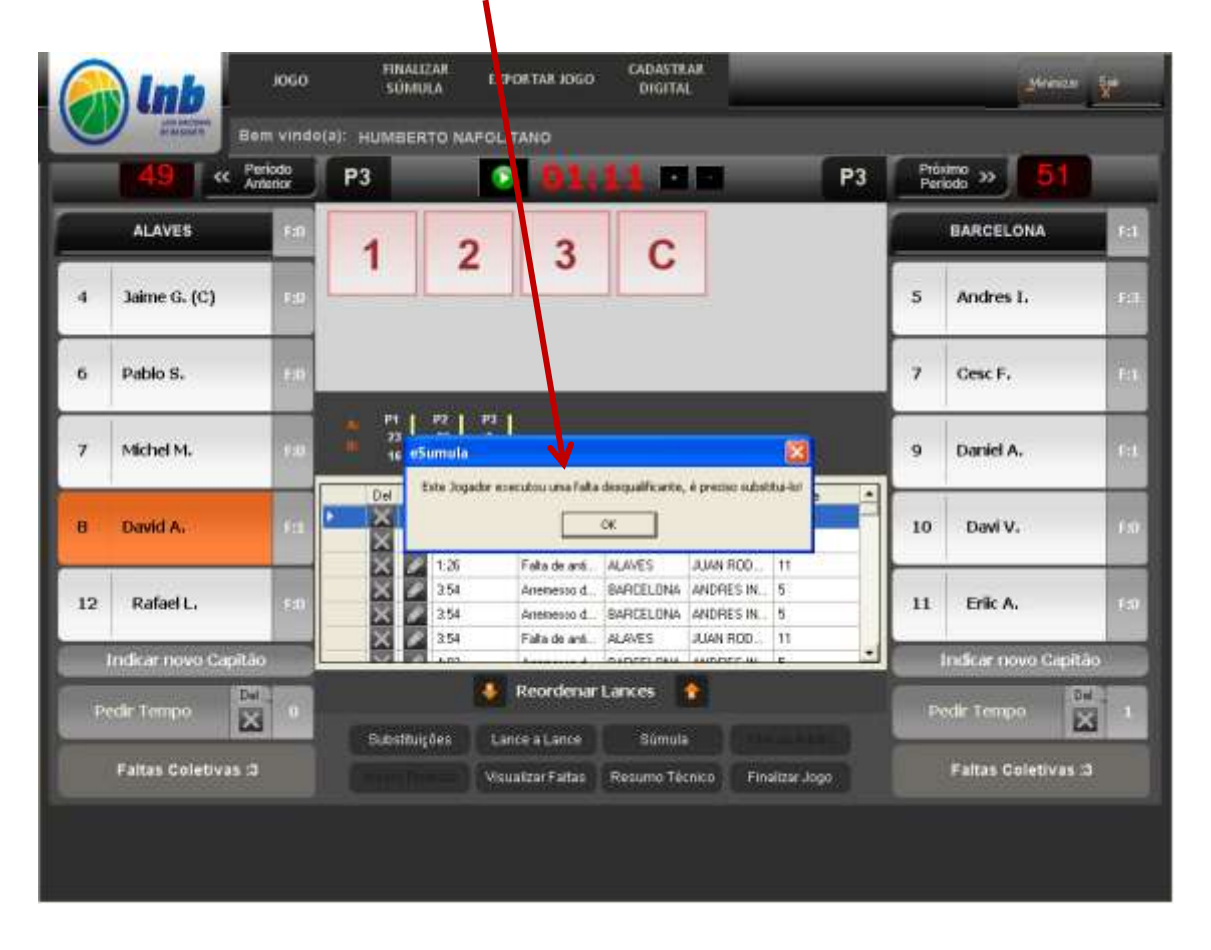

O sistema avisa automaticamente a necessidade de substituí-lo

#### **Observações importantes:**

1. O sistema indica o número de faltas de cada atleta individualmente e mostra junto ao seu nome. Na 4<sup>ª</sup> falta individual, o indicador fica vermelho Seu input será mostrado no lance-a-lance e no acumulado de faltas coletivas

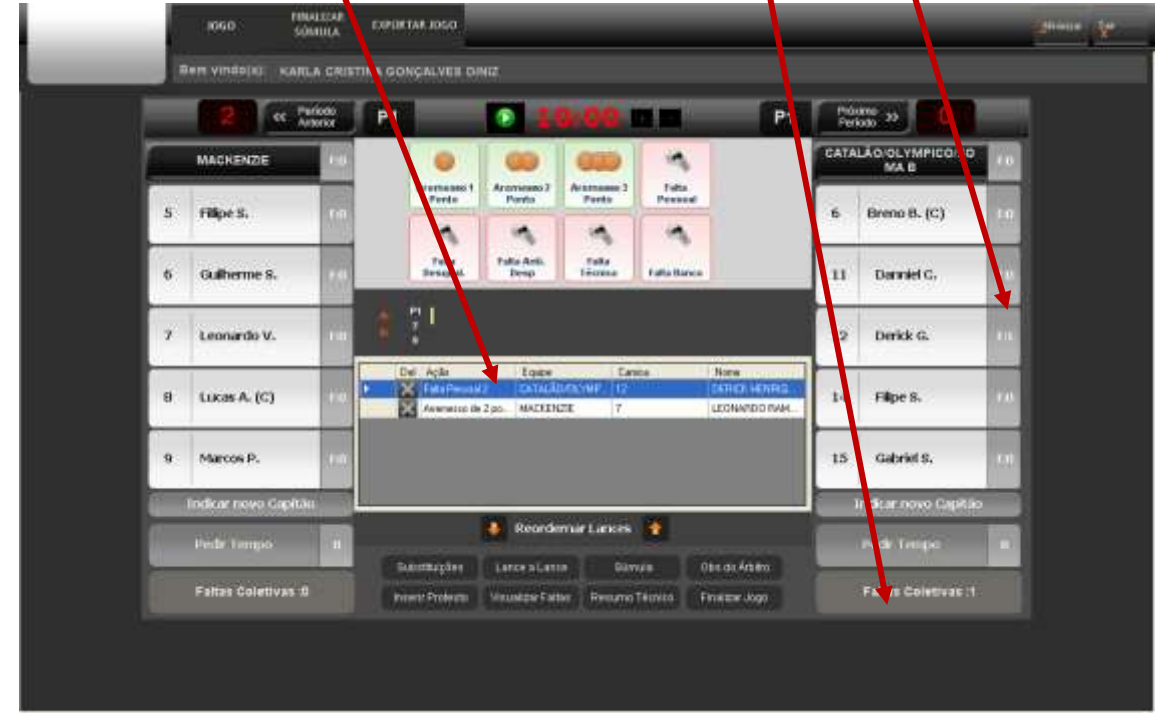

2. Quando o atleta comete a 5<sup>ª</sup> falta, o sistema vai perguntar se ele cometeu a 6<sup>ª</sup> falta e automaticamente abrirá a tela de substituição com o  $\ell$ tleta que cometeu a 5<sup>ª</sup> falta já salientado para sair do jogo. Você irá **h**otar que após ser excluído do jogo, o nome do atleta não irá mais aparecer $\Lambda$ a tela de substituição.

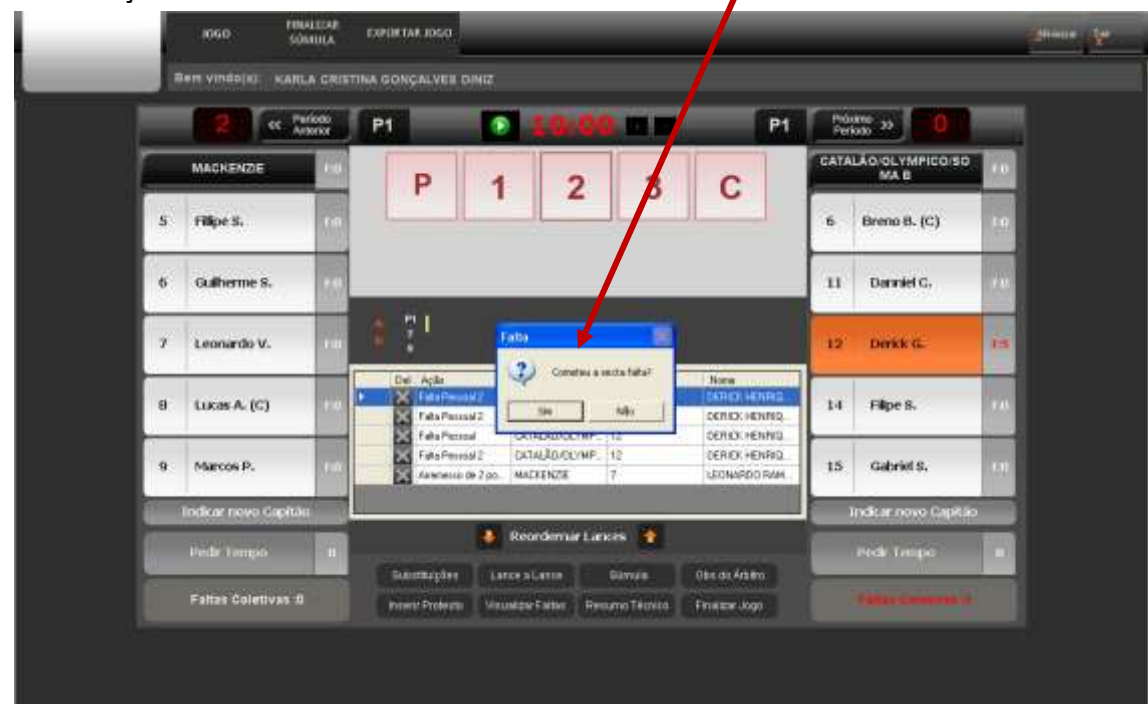

O sistema irá abrir automaticamente a tela de substituição com o jogador que cometeu a 5ª falta já marcado

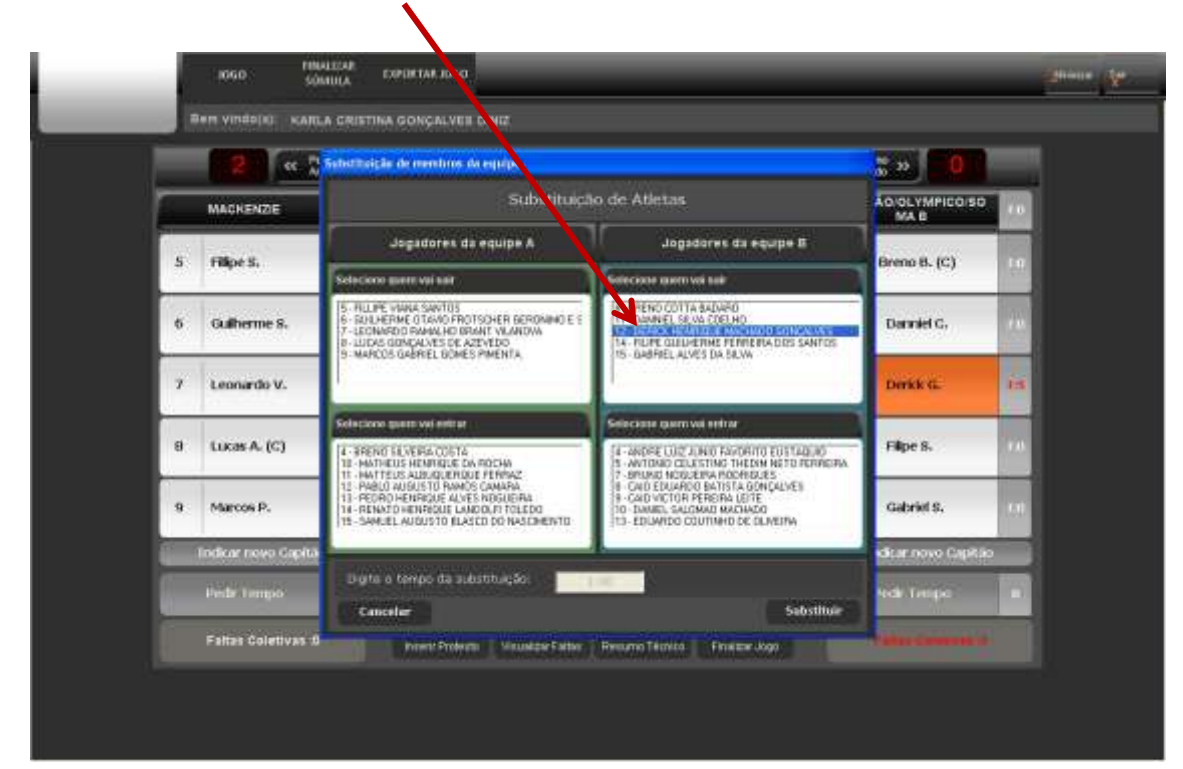

Caso o atleta tenha cometido a 6ª falta e você colocado sim quando o sistema perguntou, uma novo pop-up irá abrir para que seja identificado o tipo de falta cometida, se técnica ou desqualificante. Selecione o jogador nos combos e marque o tipo de falta.

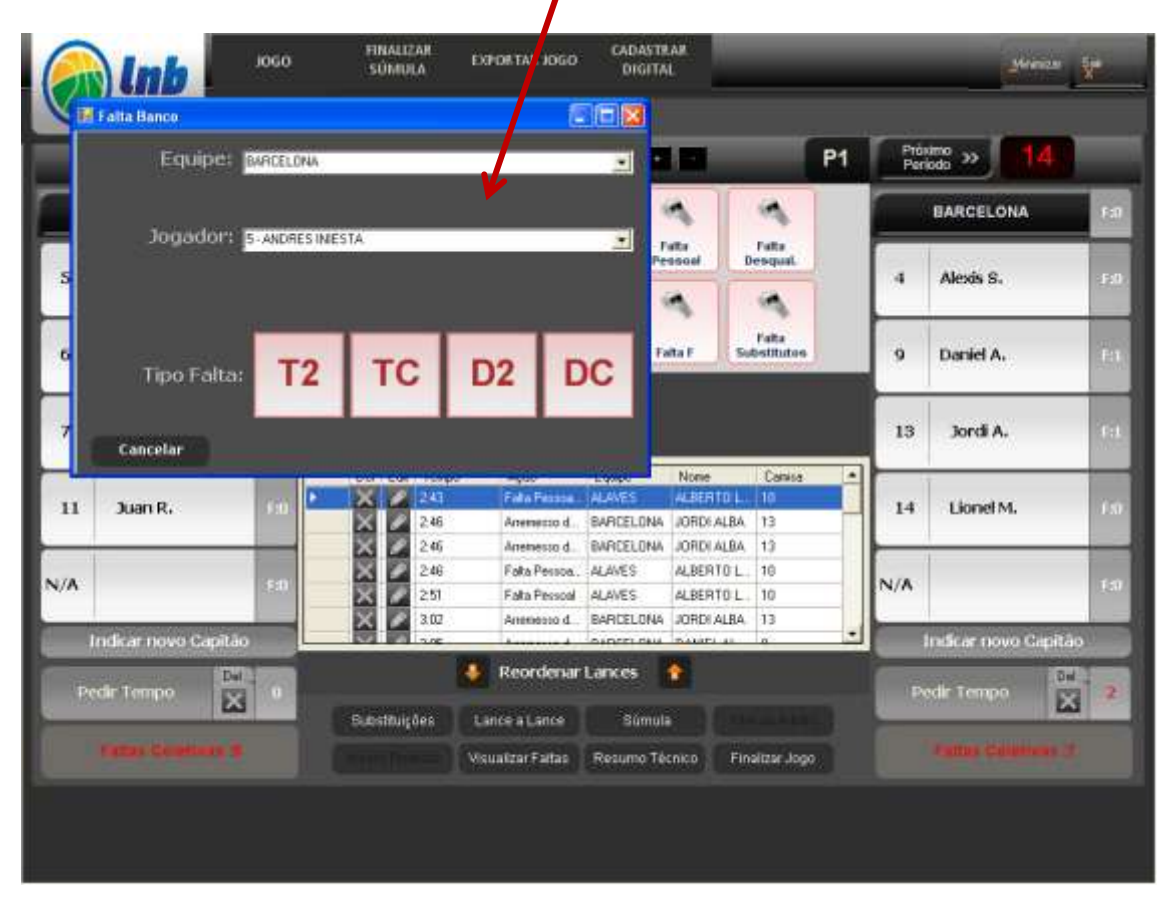

#### **Visualizando faltas**

Você poderá visualizar na tela de input o total de faltas cometidas pelos atletas que estão na quadra no momento. Caso precise verificar o total de faltas de atletas que não estejam na quadra, basta clicar no botão "visualizar faltas" e todos os atletas do jogo, das duas equipes, estarão listados em ordem decrescente do total de faltas cometidas, com os excluídos destacados em vermelho.

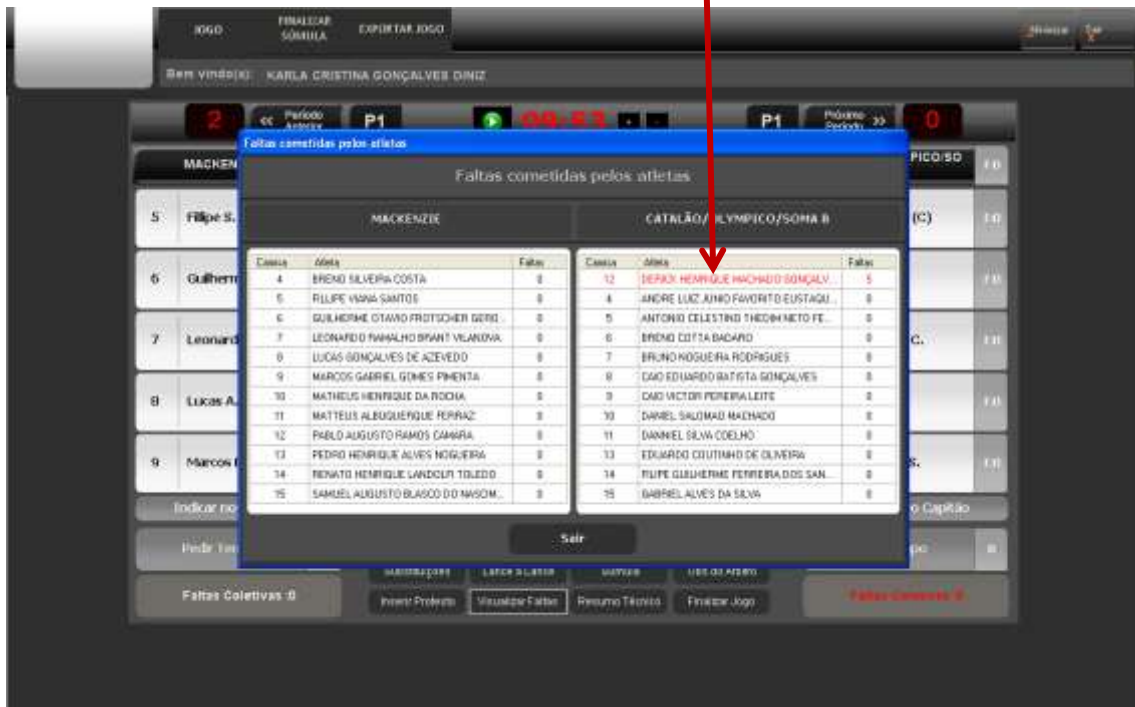

O sistema acumula automaticamente as faltas coletivas em cada período e mostra o somatório no botão "faltas coletivas". A partir da 4ª falta coletiva, o indicador fica vermelho

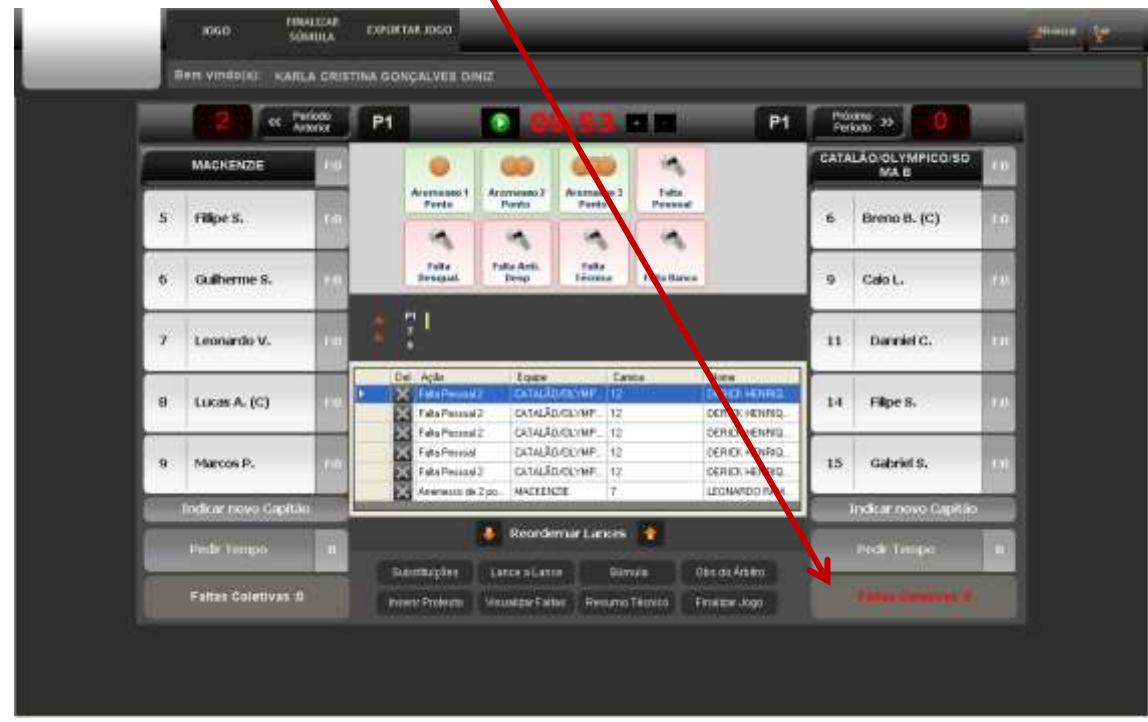

## **Lançando faltas do banco**

Você deverá seguir a mesma lógica do lançamento de faltas dos atletas, com a seguinte mecânica:

- 1. Dê o 1º clique no nome da equipe punida;
- 2. Dê o 2º clique no botão "falta banco";

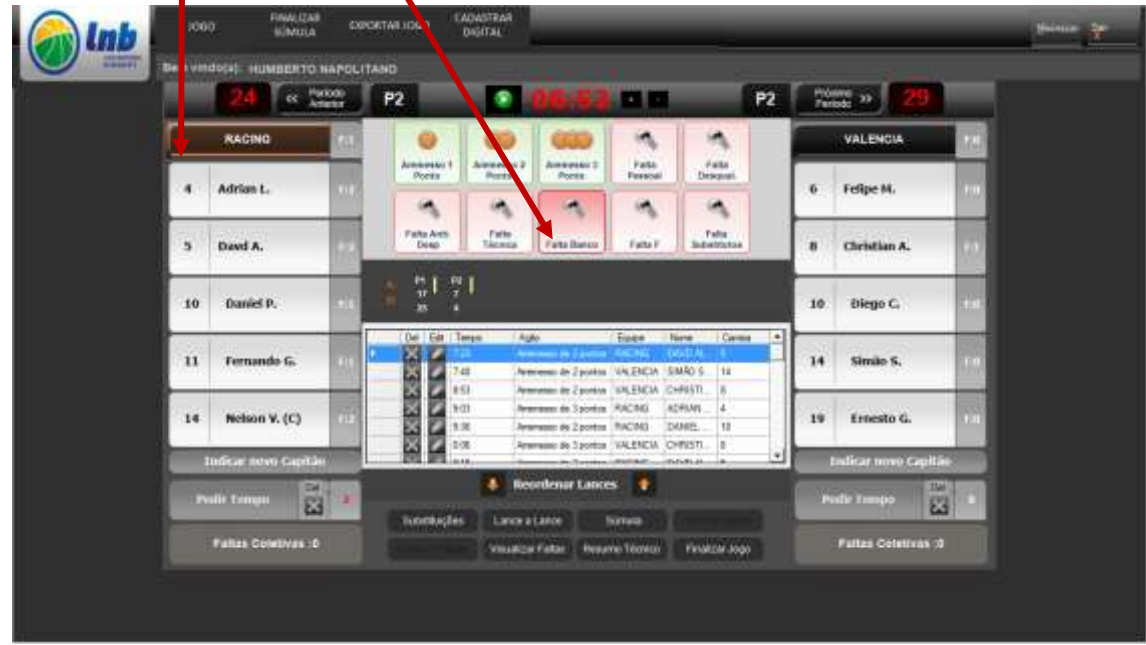

Um pop-up irá mostrar as opções B2, BC, C2, CC, D2 ou DD. Clique na que o arbitro sinalizar.

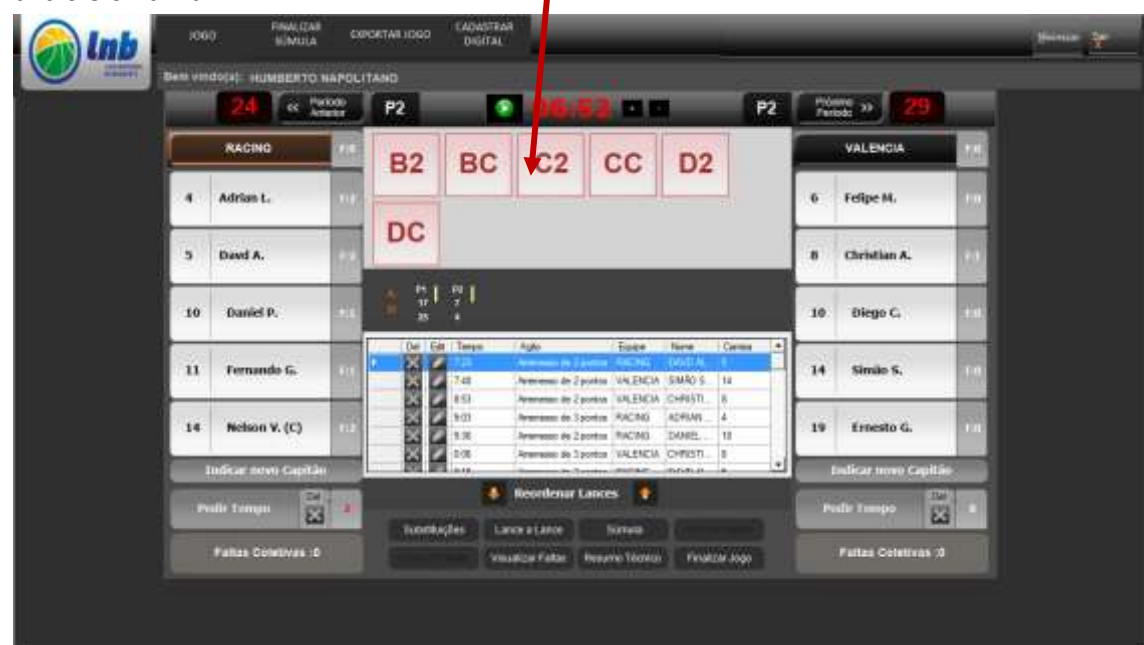

# Pronto!

# **Lançando falta "F"**

Lançar falta "F" exige uma mecânica diferente, mas até mais simples. Basta clicar no botão Falta F

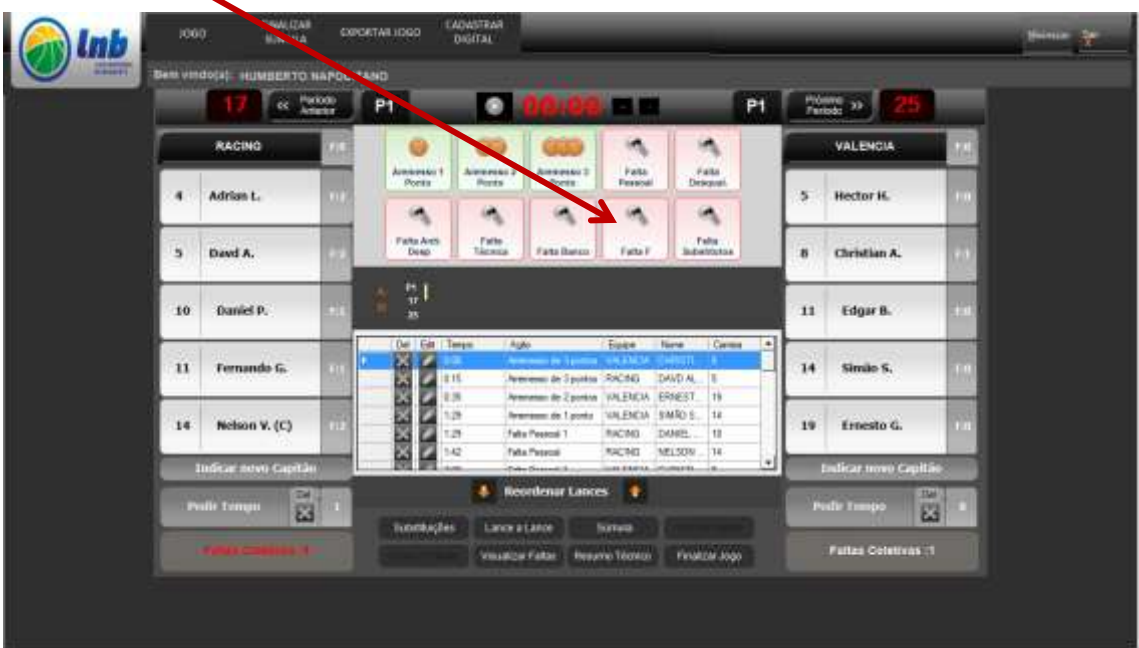

Neste ponto o sistema abrirá um pop-up com a relação de todos os atletas e profissionais passíveis de serem punidos com este tipo de falta. Assinale os envolvidos e clique em salvar. Só isso.

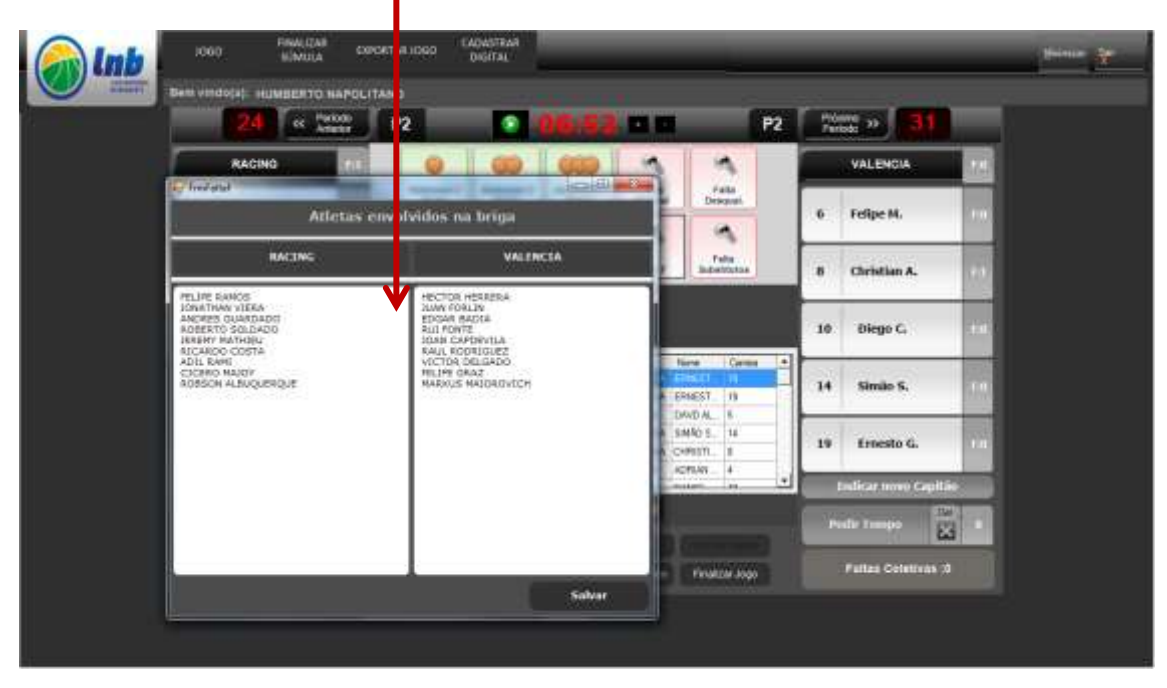

# **Lançando falta substitutos**

Lançar falta de substitutos (que ocorre quando o atleta que está no banco é identificado pelo arbitro).

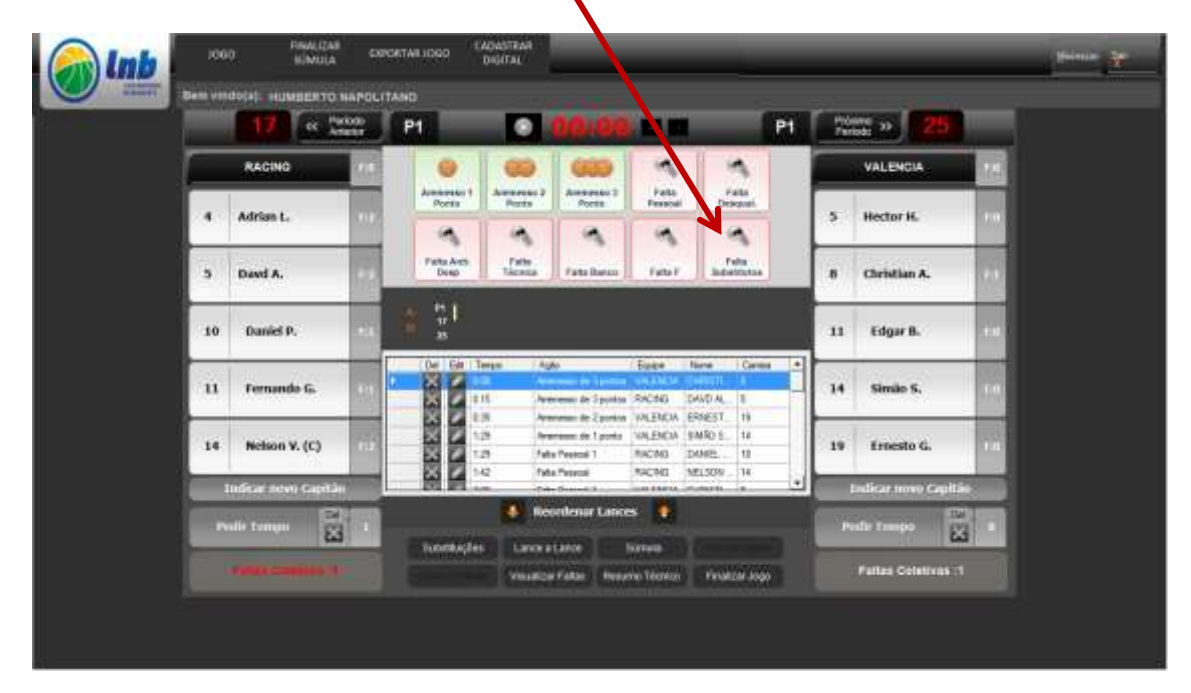

Primeiramente clique no botão "Falta substitutos"

Neste ponto um pop-up irá se abrir e nele você deve selecionar na combo (mostrará todos os atletas substitutos das 2 equipes) qual o atleta punido e o tipo de situação que esta falta gerou. Caso tenha sido falta técnica esta será creditada para o técnico e caso tenha sido desqualificante para o próprio atleta.

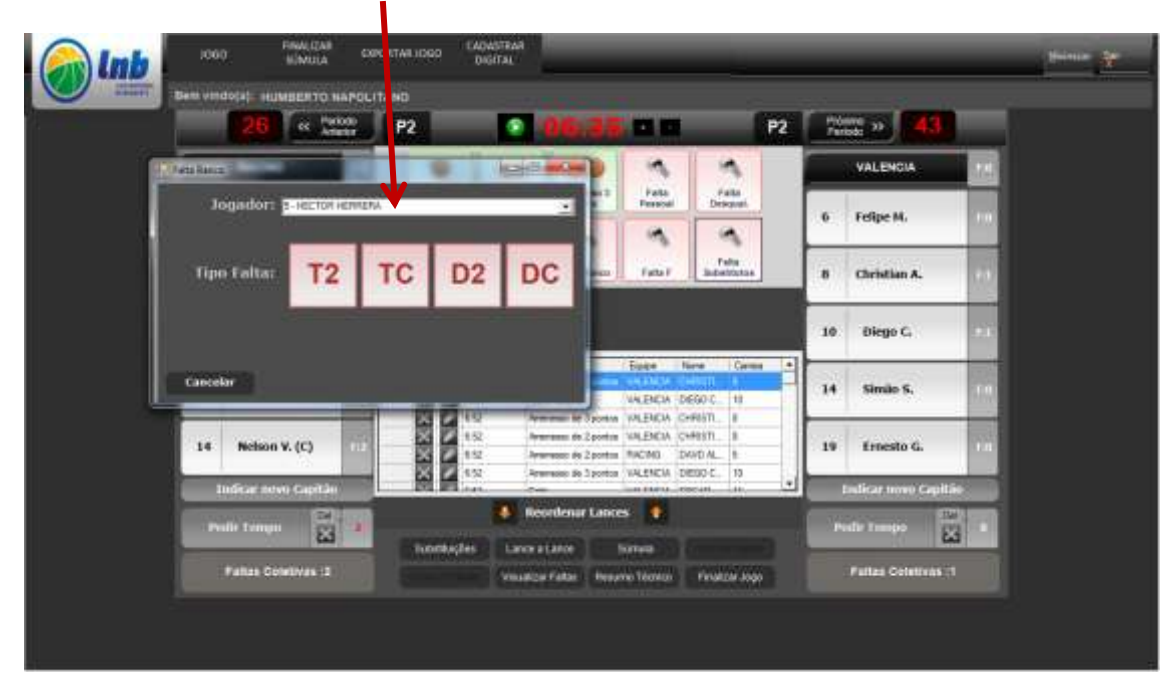

## **Desqualificação direta do técnico**

Na situação de desqualificação direta do técnico, sem que seja pelo acumulo de faltas do banco, você deve identificar o técnico faltoso através do clique no nome da equipe e em seguida deve clicar no botão "Falta desqualificante"

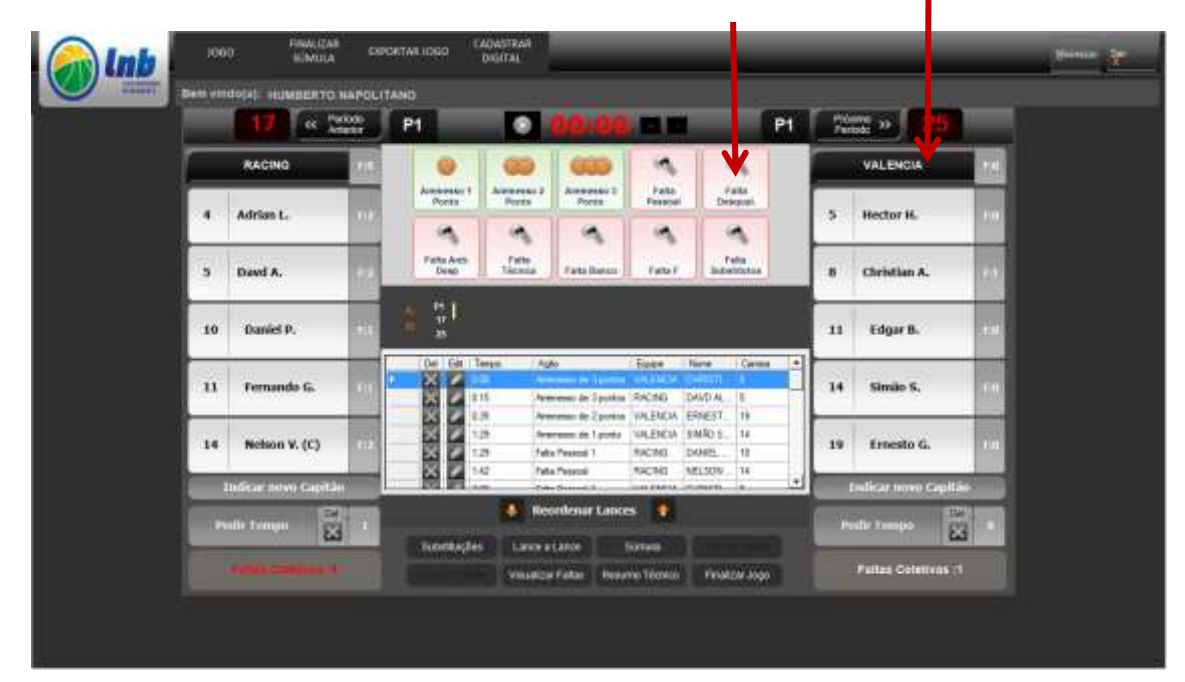

Neste ponto o sistema irá abrir um pop-up indicando que o técnico foi desqualificado e dando a opção de selecionar o que esta falta gerou

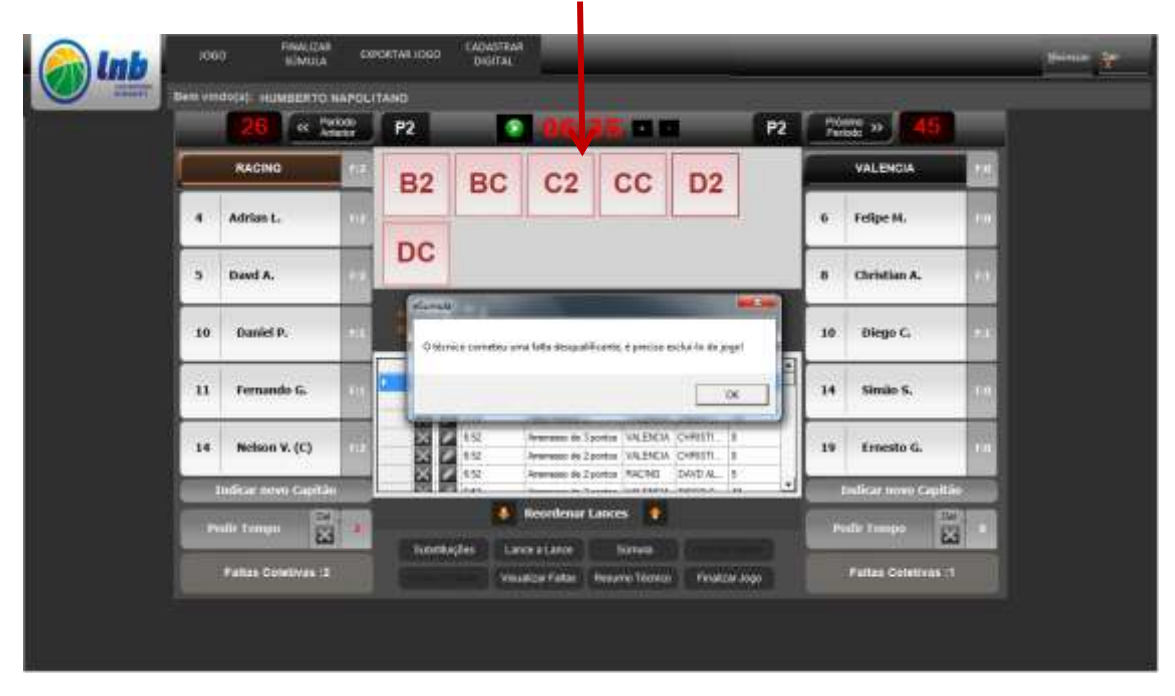

#### **Lançando pedidos de tempo**

Lançar pedidos de tempo é ainda mais simples.

Basta clicar no botão pedido de tempo na coluna da equipe que o solicitou.

Um pop-up irá abrir confirmando o tempo concedido e alertando para eventuais substituições que possam ter sido feitas no tempo concedido. Clique em OK.

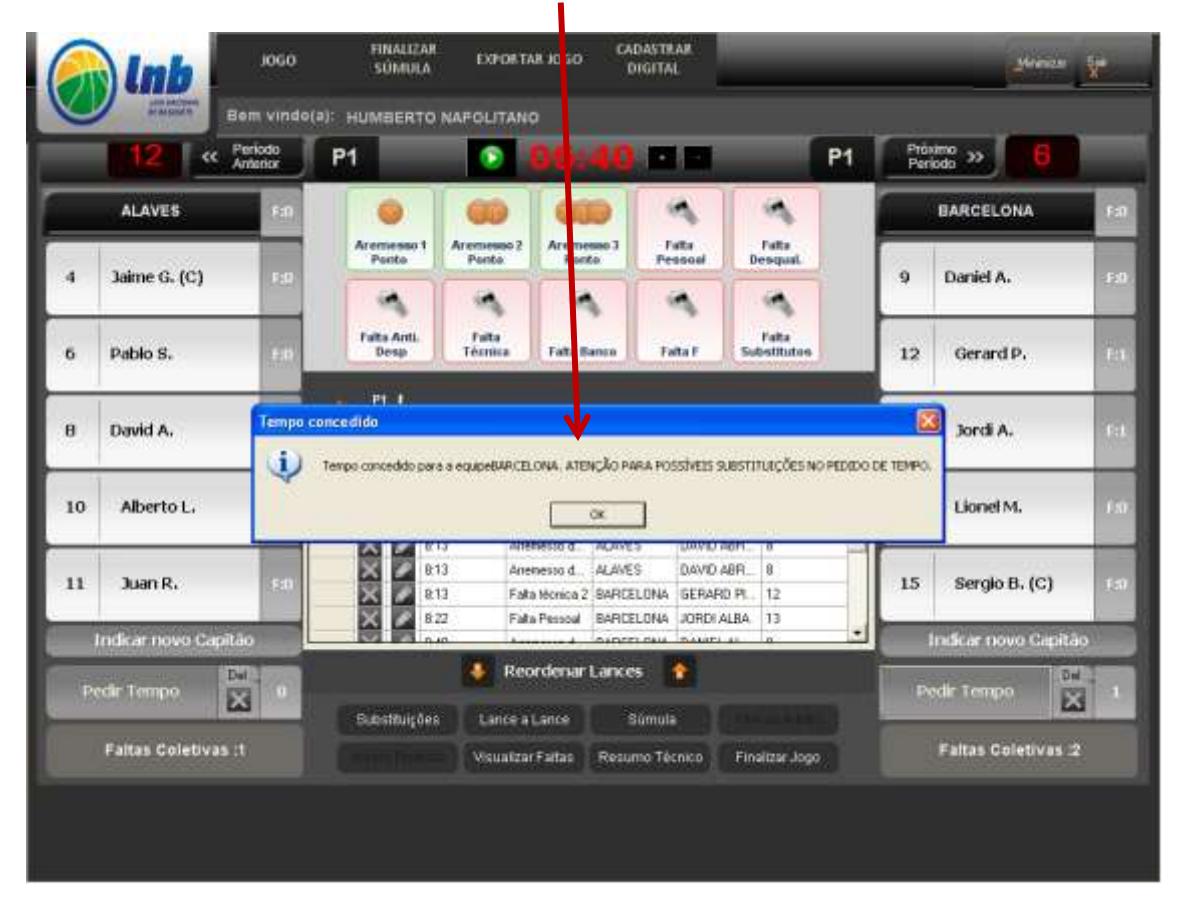

O sistema irá automaticamente acumular os pedidos de tempo de cada equipe (dois no primeiro tempo, três no segundo e um a cada prorrogação).

Quando uma equipe esgota os tempos disponíveis para a etapa de jogo, o indicador de tempos pedidos fica vermelho. Se ainda assim você quiser conceder um tempo a mais, o sistema irá emitir um alerta avisando que aquela equipe não tem mais tempos disponíveis para aquela etapa do jogo.

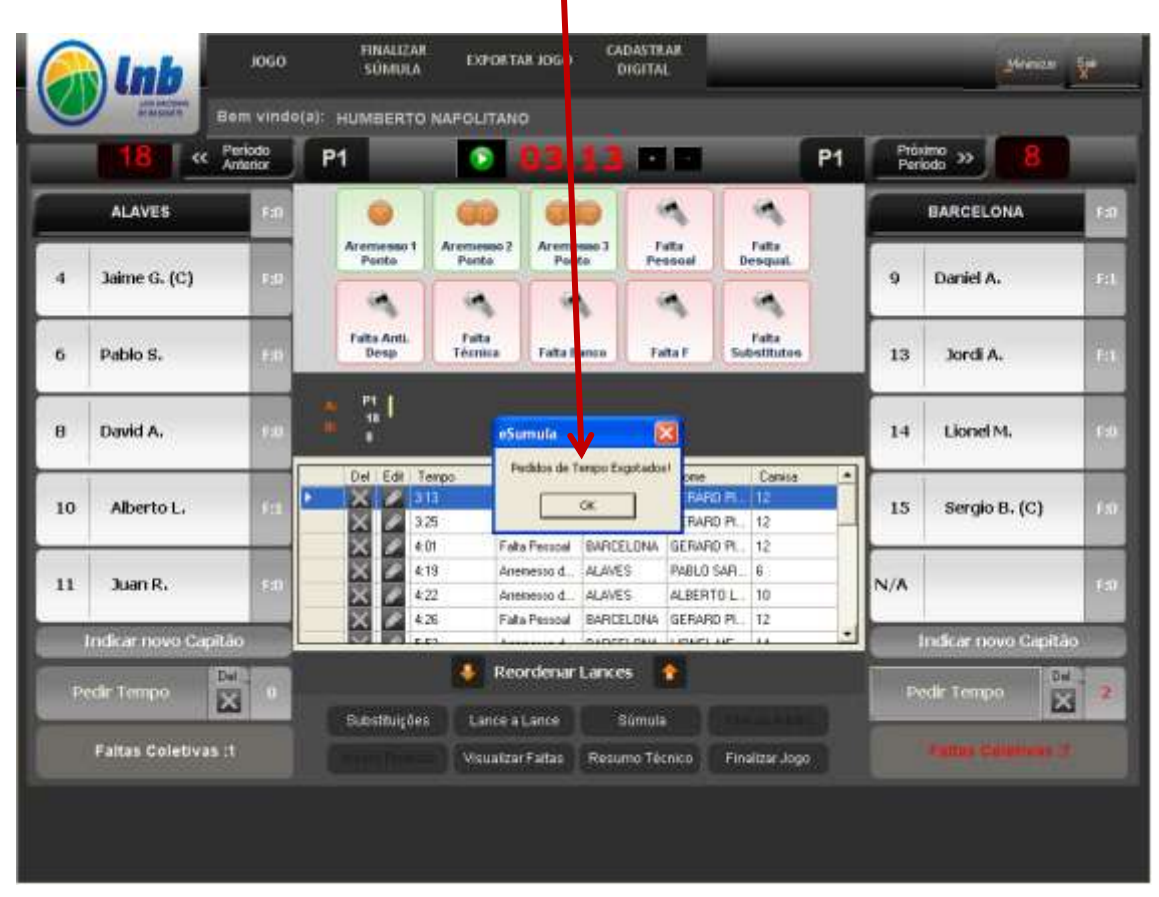

# **Fazendo substituições**

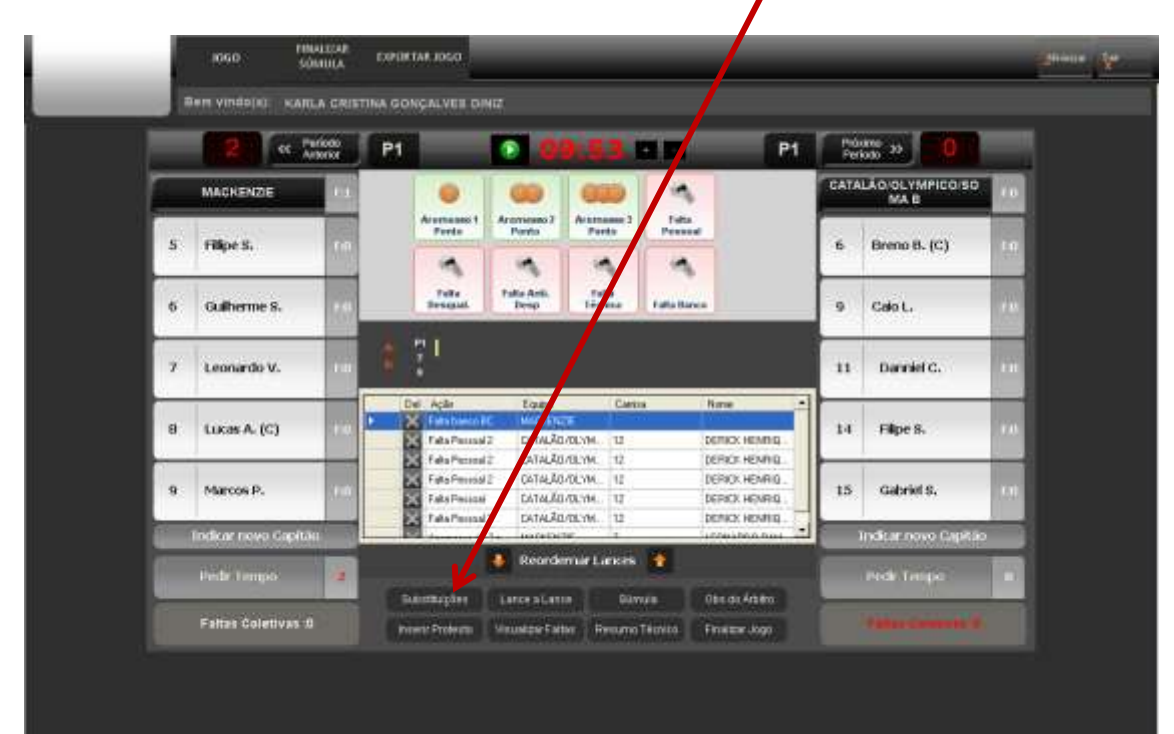

Para fazer substituições o 1º passo é clicar no botão substituições.

Em seguida, um pop-up com os jogadores que estão em campo e os que estão no banco será mostrado.

Basta você clicar em quem vai sair e em quem vai entrar (pode ser substituição única ou substituições múltiplas, de uma ou das duas equipes) e clicar no botão substituir. Caso você não esteja usando o cronometro deverá inserir o tempo de jogo.

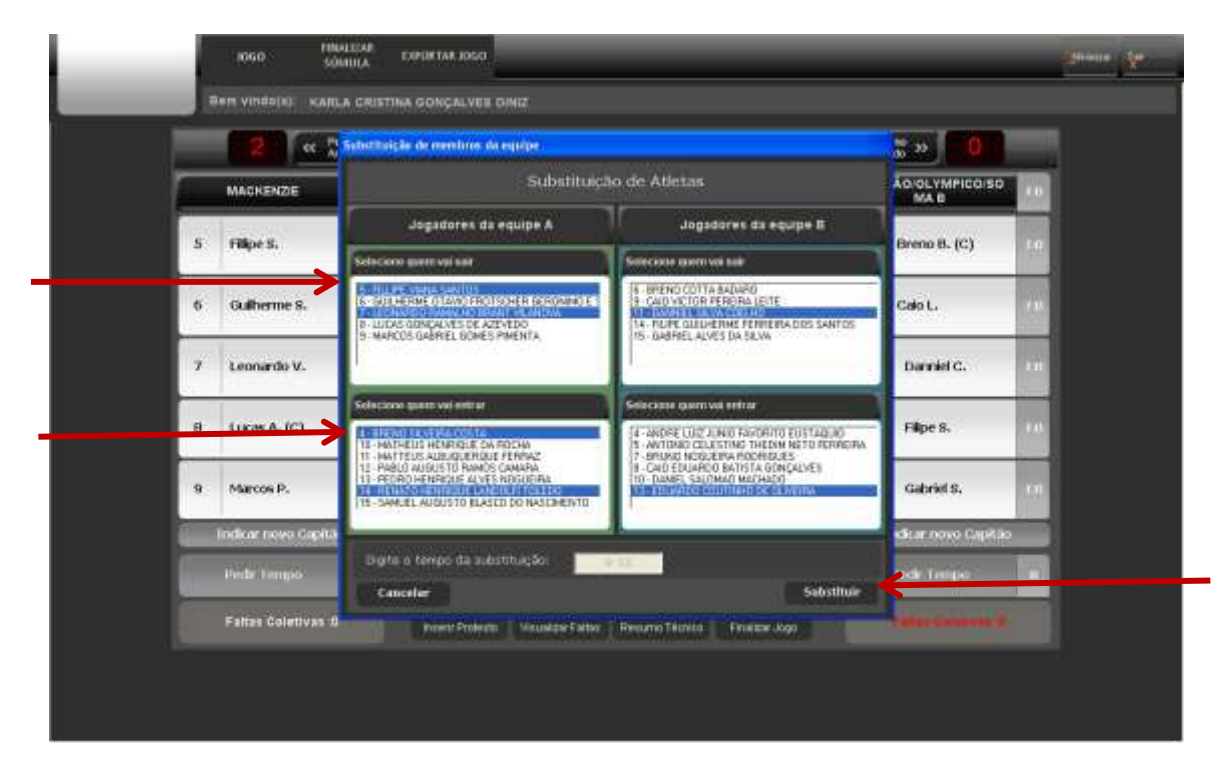

#### **Mudança de período**

Para ir ao período seguinte basta clicar em "próximo período"

O cronometro deve estar zerado.

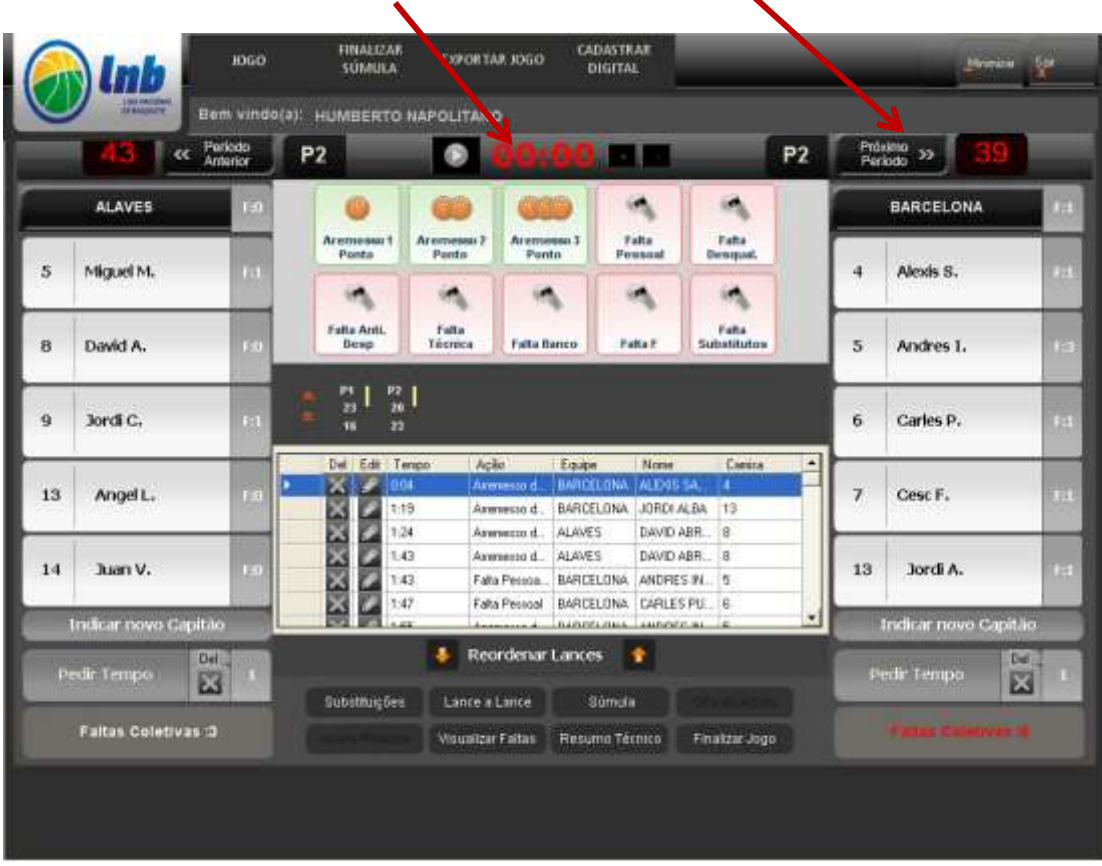

# **Observação importante**

A cada início de período, você deverá indicar os atletas das duas equipes que o iniciarão e clicar em **"alterar jogadores"**

Isto foi feito em função das substituições múltiplas que muitas vezes são feitas nas mudanças de período sem que a mesa seja avisada.

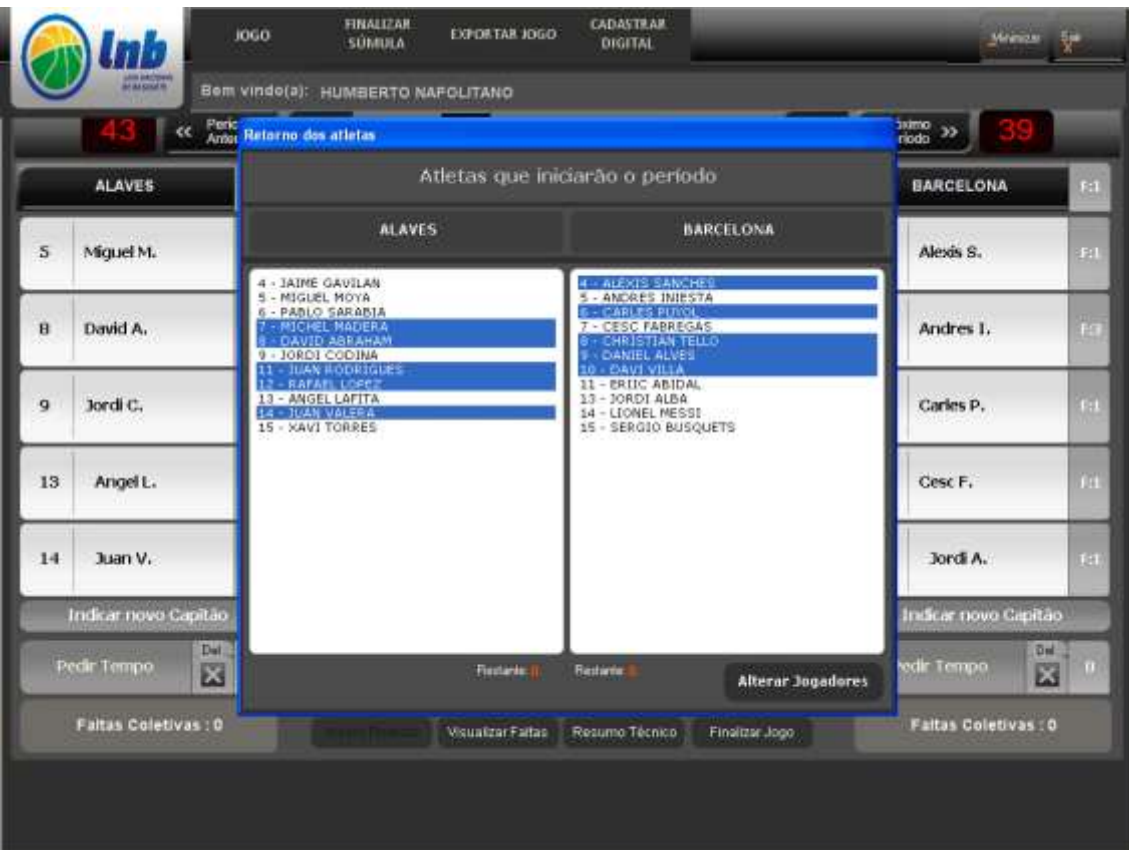

Nesse momento a sua ação de mudar o período será mostrada no indicativo do período, o cronometro voltará para 10:00 e as faltas coletivas serão zeradas. Os pedidos de tempo serão zerados no intervalo entre o 2º e 3º período e se for o caso do 4º período para a prorrogação.

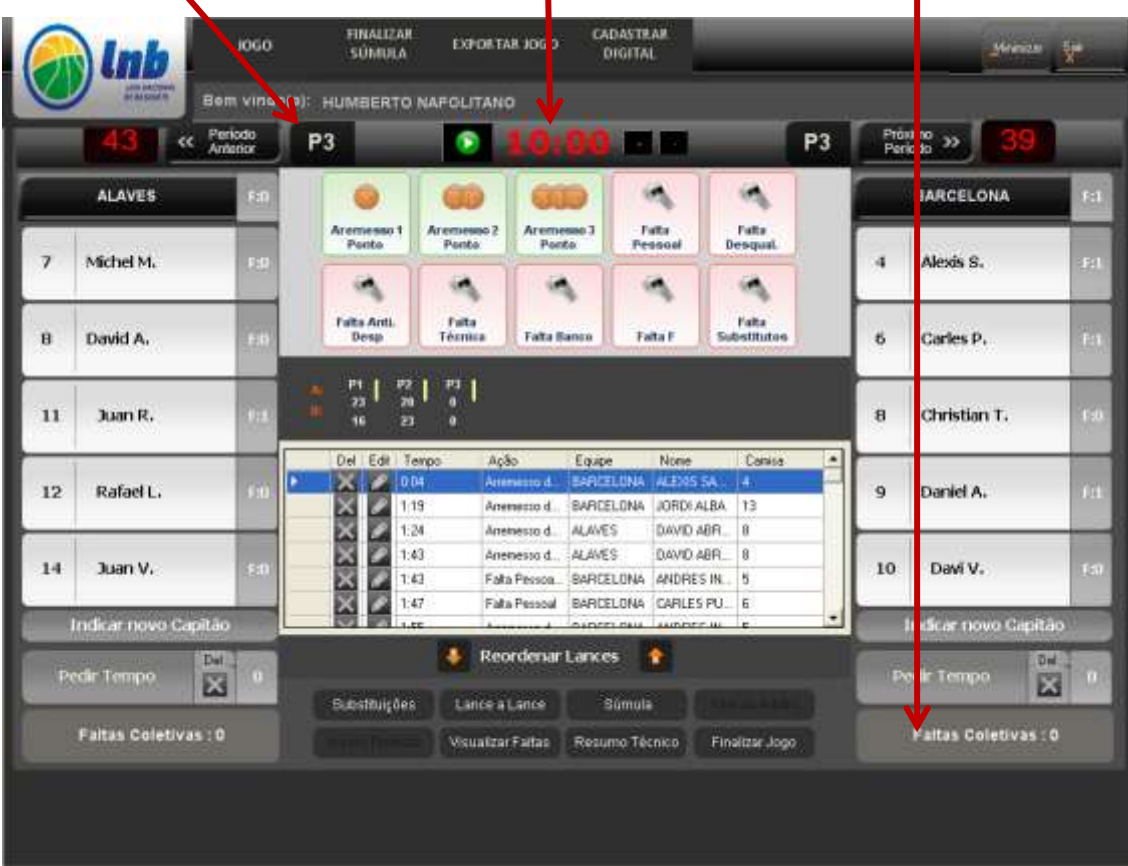

#### **Indicando novo capitão**

A assinatura do capitão é necessária no caso da equipe desejar fazer um protesto. Como a assinatura é digital, é preciso que o capitão também tenha login e senha ou tenha sua biometria cadastrada.

Embora seja uma possibilidade remota, o capitão poderá se machucar antes do final do jogo e se ausentar do local do jogo. Nessa eventualidade, a saída do capitão do local do jogo, um novo capitão deve ser indicado para atender o disposto na regra.

Para efetuar a indicação clique no botão "indicar novo capitão"

Um pop-up irá abrir com a relação dos jogadores da equipe para que seja selecionado um novo capitãoı

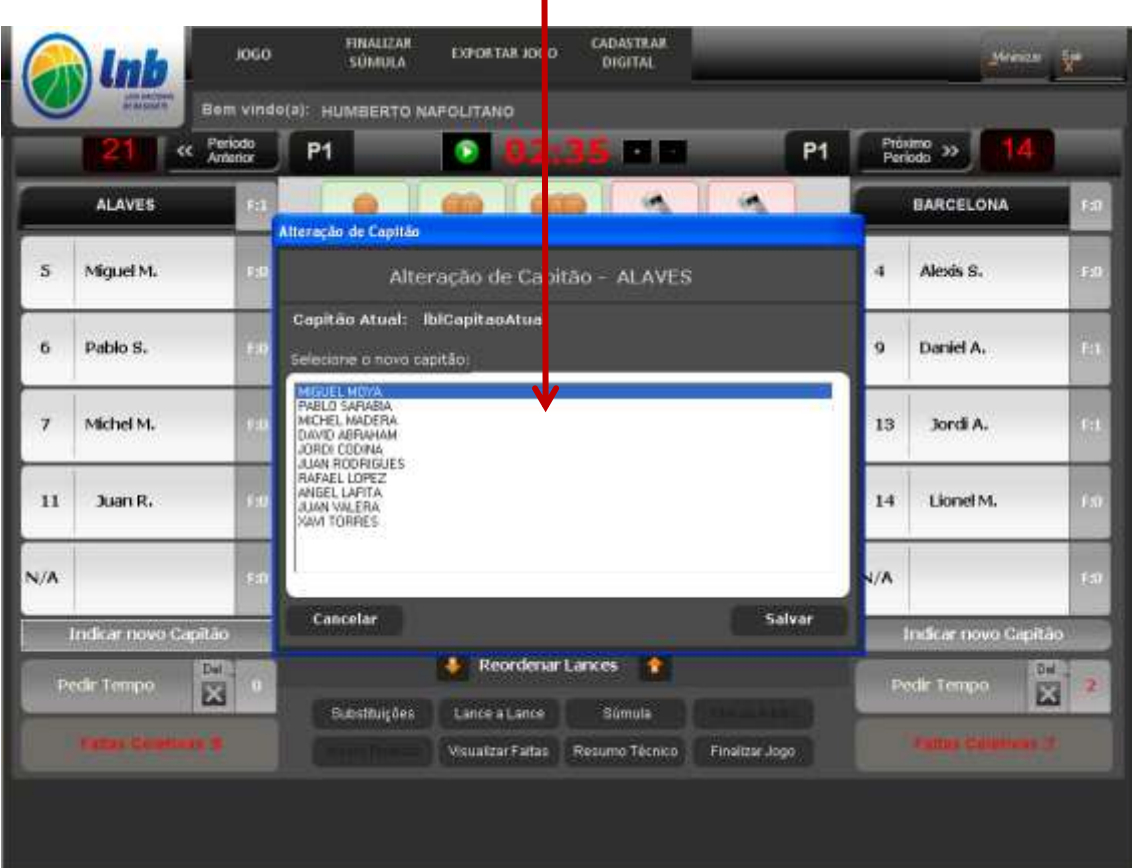

# **Os outros botões**

Você já deve ter notado que a tela de input possui oito botões na sua parte inferior.

Os botões "substituições" e "visualizar faltas" já foram explicados.

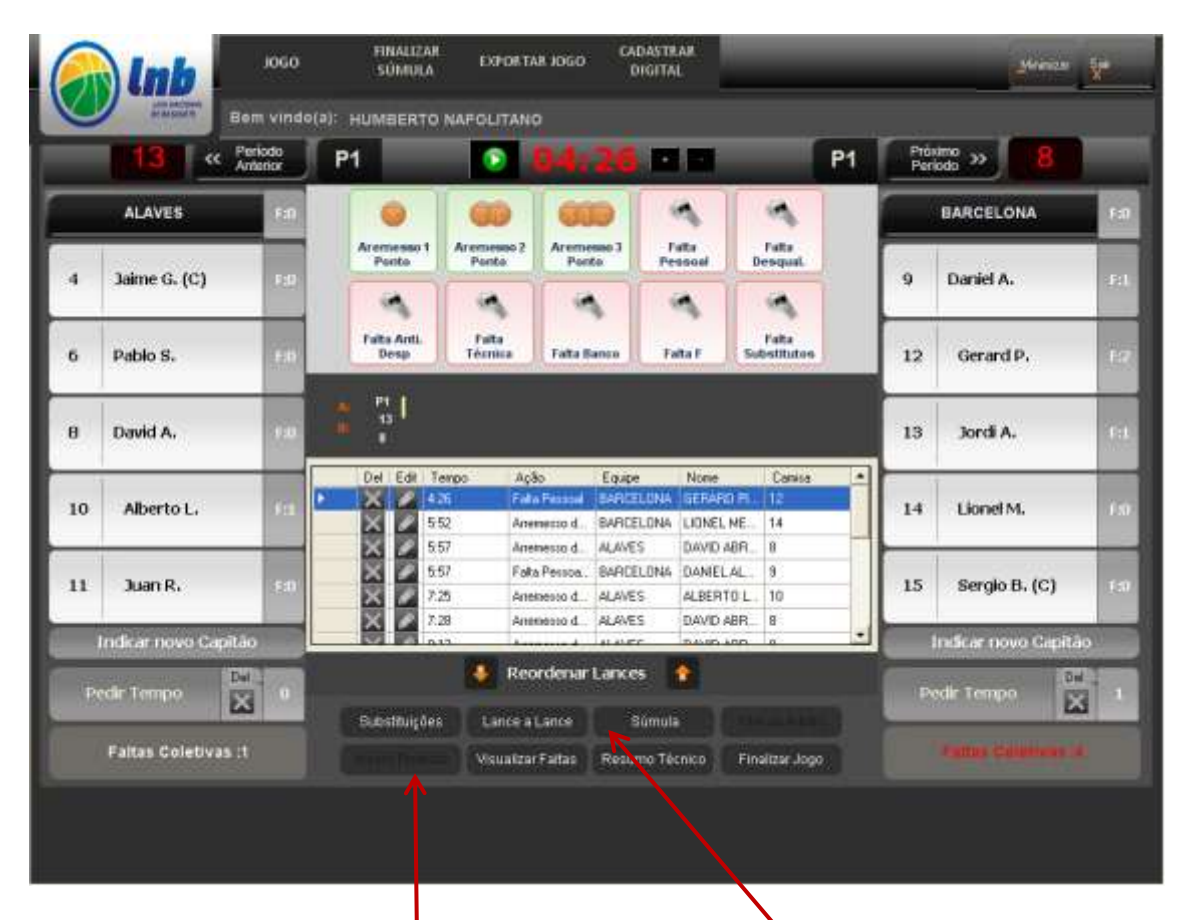

Temos um grupo de três botões através dos quais você poderá visualizar, em qualquer momento do jogo, os relatórios gerados pelo sistema: "Súmula", Resumo Técnico" e "Lance-a-Lance", preenchidos até o momento da consulta.

Outros dois botões, "inserir protesto" e "obs do arbitro" são usados, se necessário, ao final do jogo, após você finalizar o jogo, e ficam desabilitados durante o jogo.

# **Finalizando o jogo**

Com o cronometro zerado você já poderá finalizar o jogo, clicando no botão "finalizar jogo"

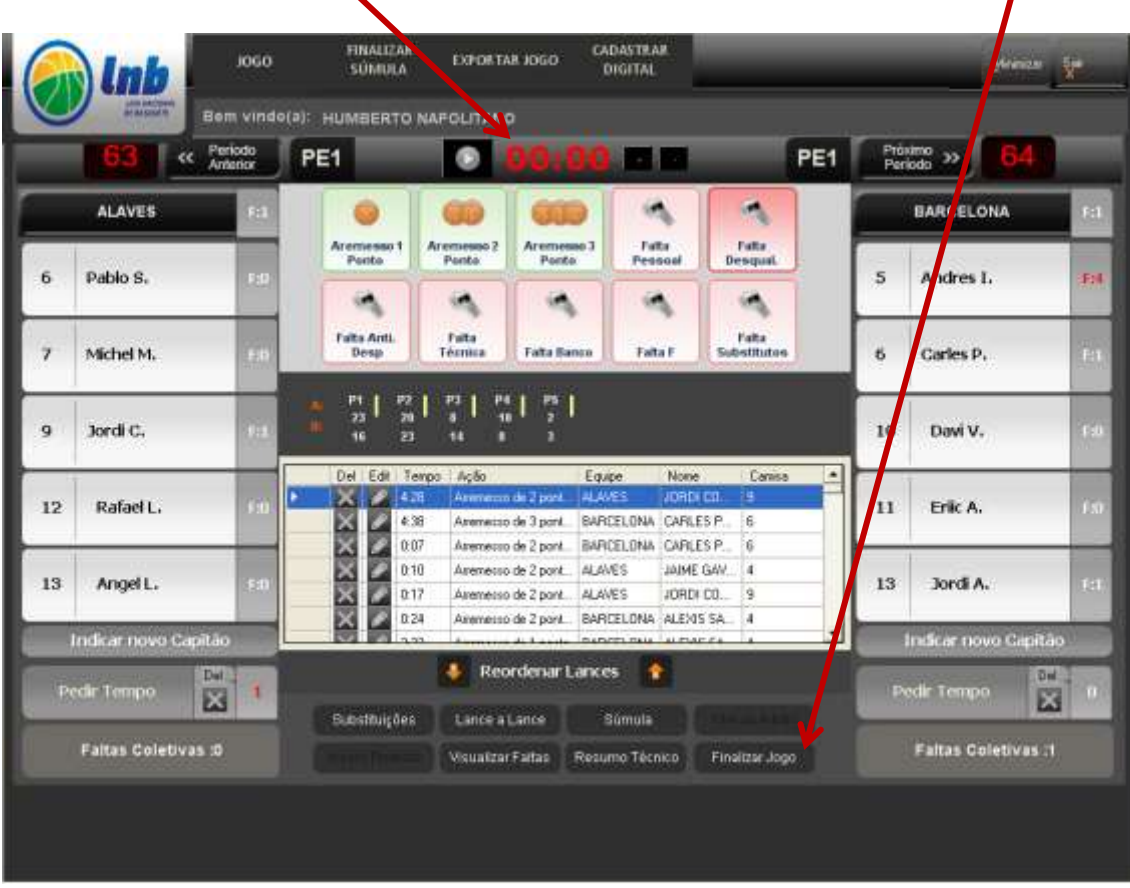

Você será perguntado se alguma equipe deseja fazer protesto. Em caso negativo, clique em "não" e continue.

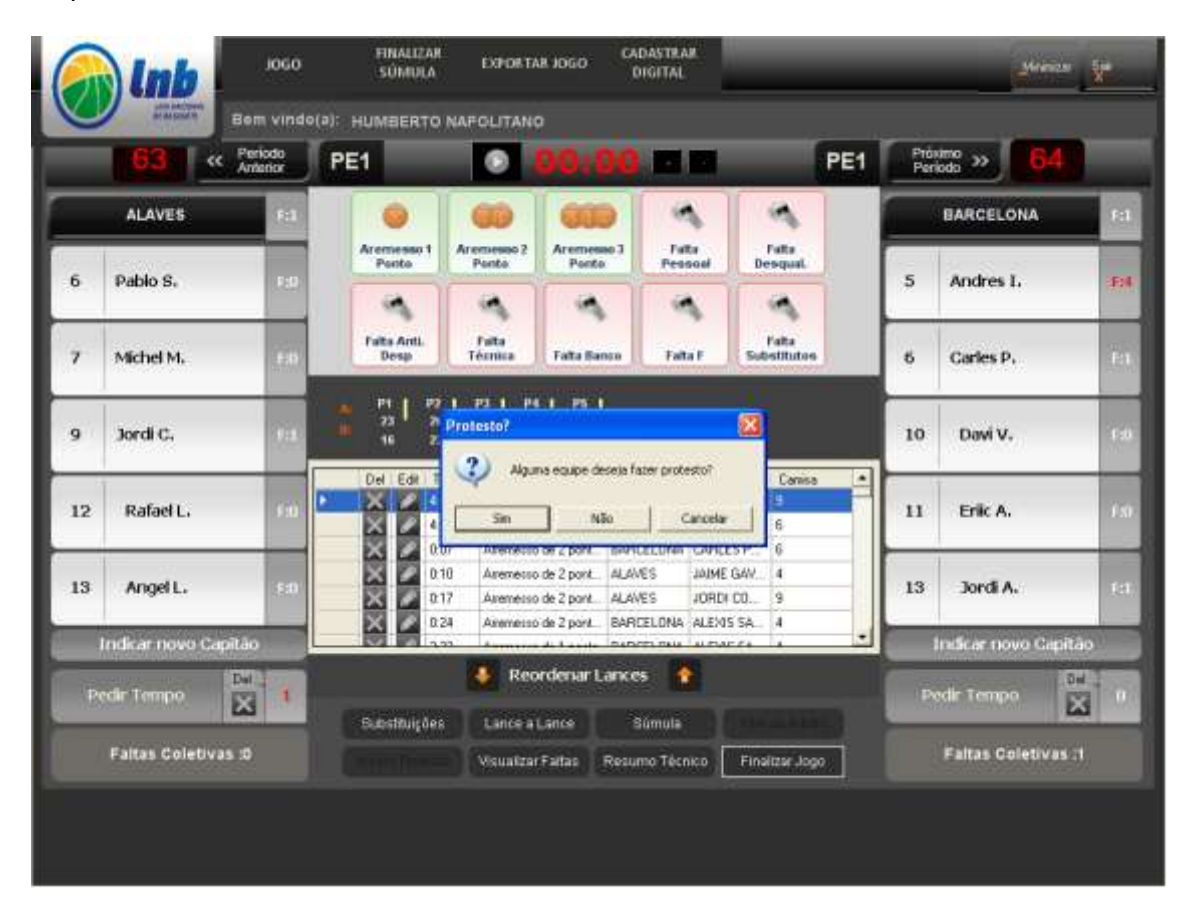

Em caso positivo, selecione a equipe que fará o protesto e peça ao capitão para colocar seu login e senha

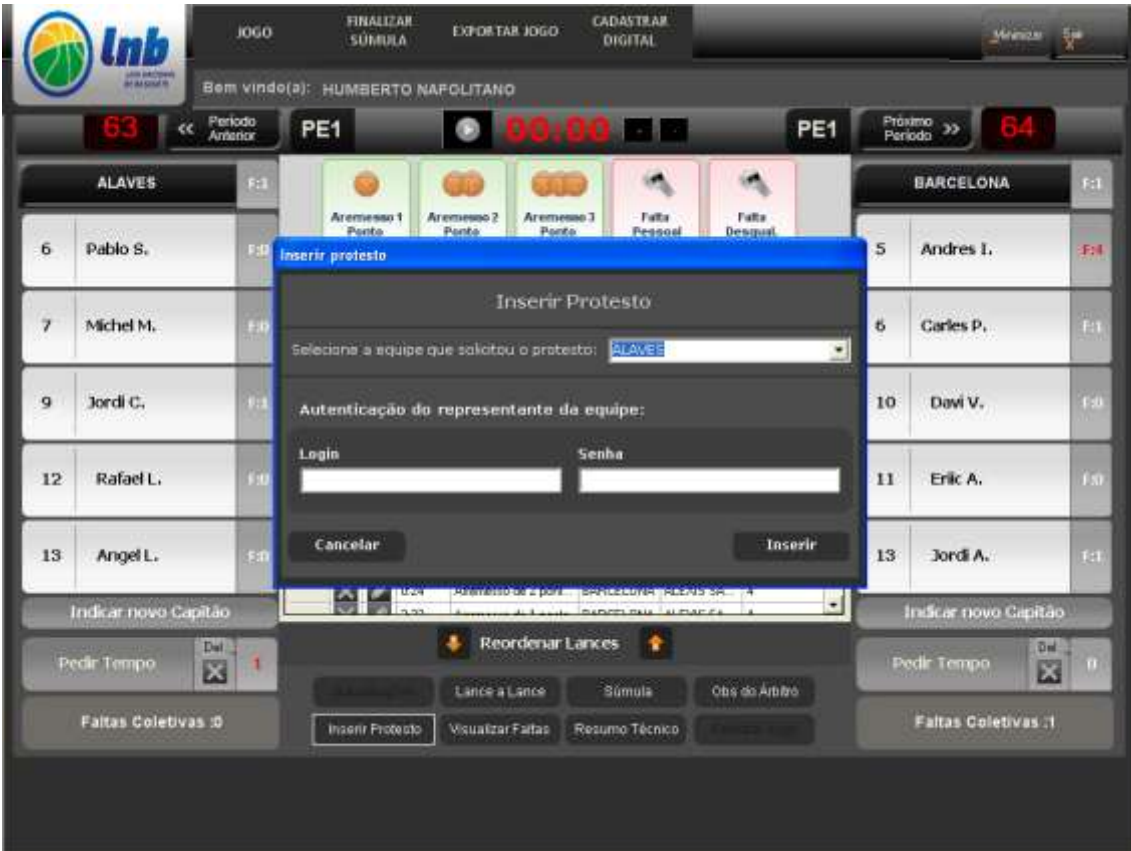

Caso o arbitro deseje fazer alguma observação você deverá clicar no botão "obs do arbitro" e um pop-up irá se abrir e nele o arbitro poderá escrever suas observações e indicar se enviará relatório físico.

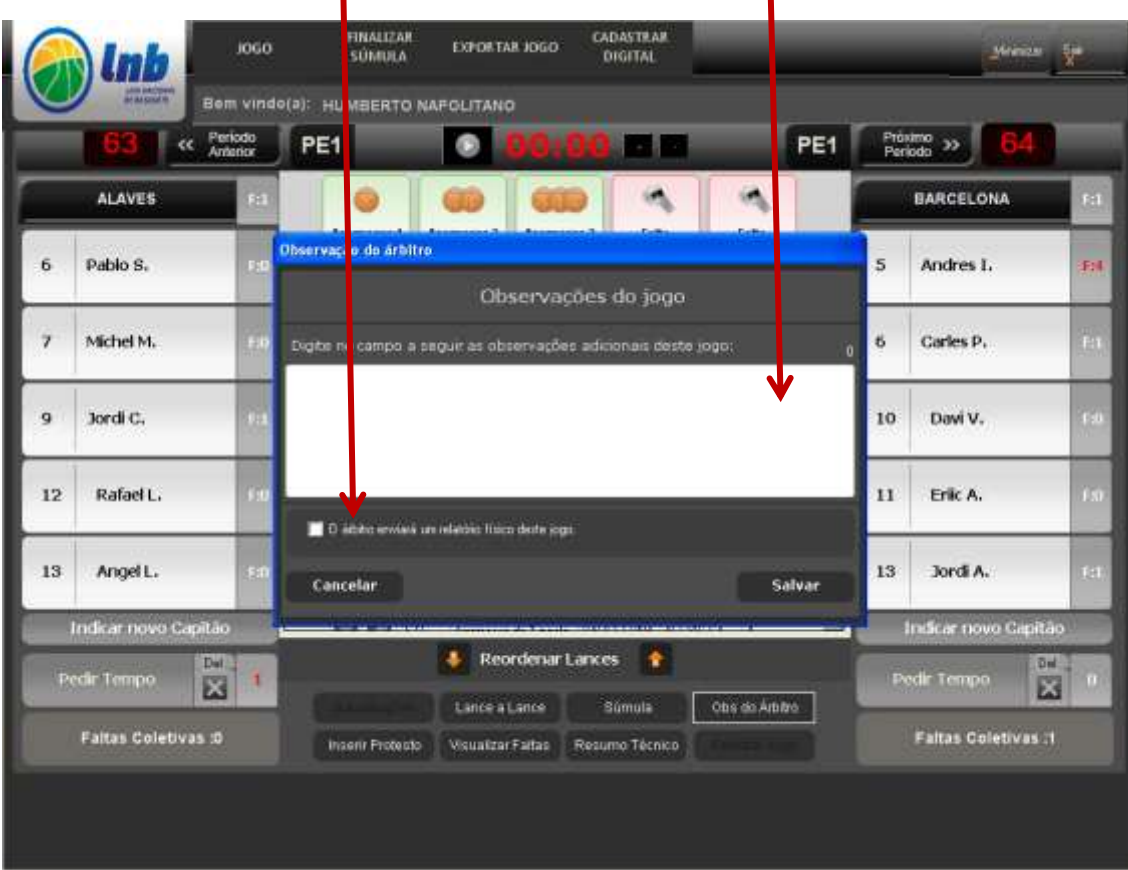

Ao clicar no botão "finalizar jogo", após definir a existência ou não de protesto e/ou observações do arbitro, os botões "finalizar jogo" e "substituições" serão desabilitados.

Quando o jogo termina empatado. Com o cronometro zerado, ao final do 4º período ou de qualquer período extra e com o placar empatado, o sistema não permite que o jogo seja encerrado, a não ser por força maior e por decisão do arbitro. Emite um sinal dizendo que o jogo não pode ser finalizado empatado.

ı

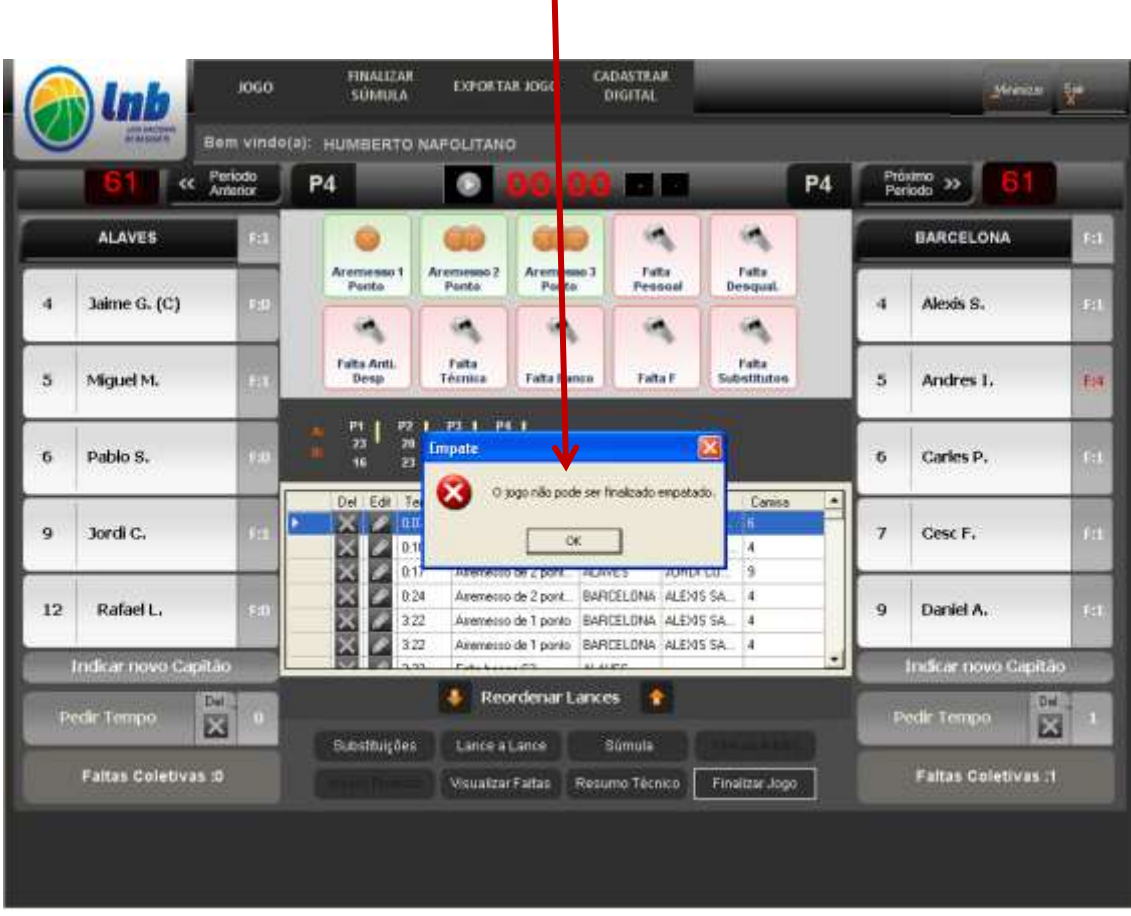

Clicando em ok e em próximo período, o período extra será aberto com o cronometro indicando 05:00, os pedidos de tempo zerados e as faltas coletivas mantidas.

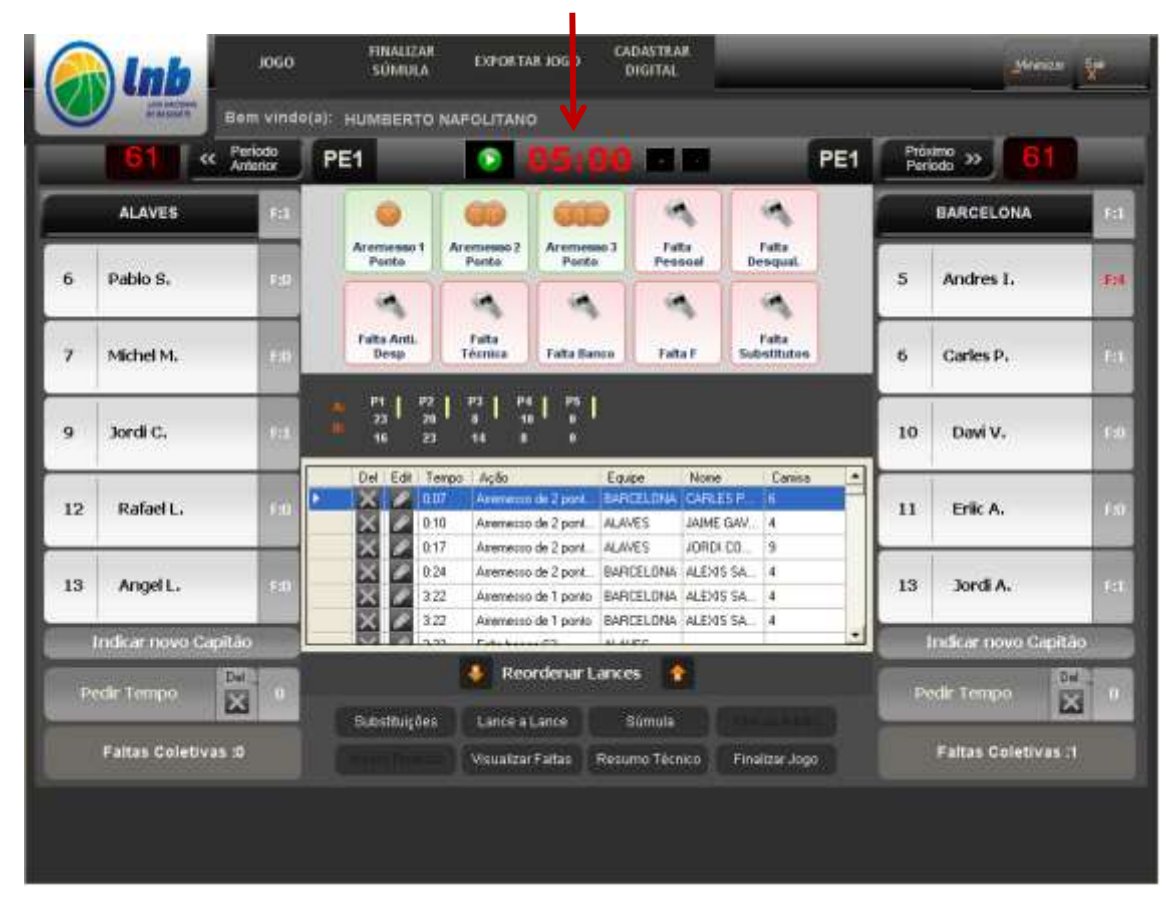

Ao final do(s) período(s) extra(s), como explicado acima, clique em finalizar jogo e verifique se alguma equipe fará protesto e se o arbitro fará alguma observação. Isto feito você deverá encerrar a súmula clicando no botão localizado na barra superior "finalizar súmula"

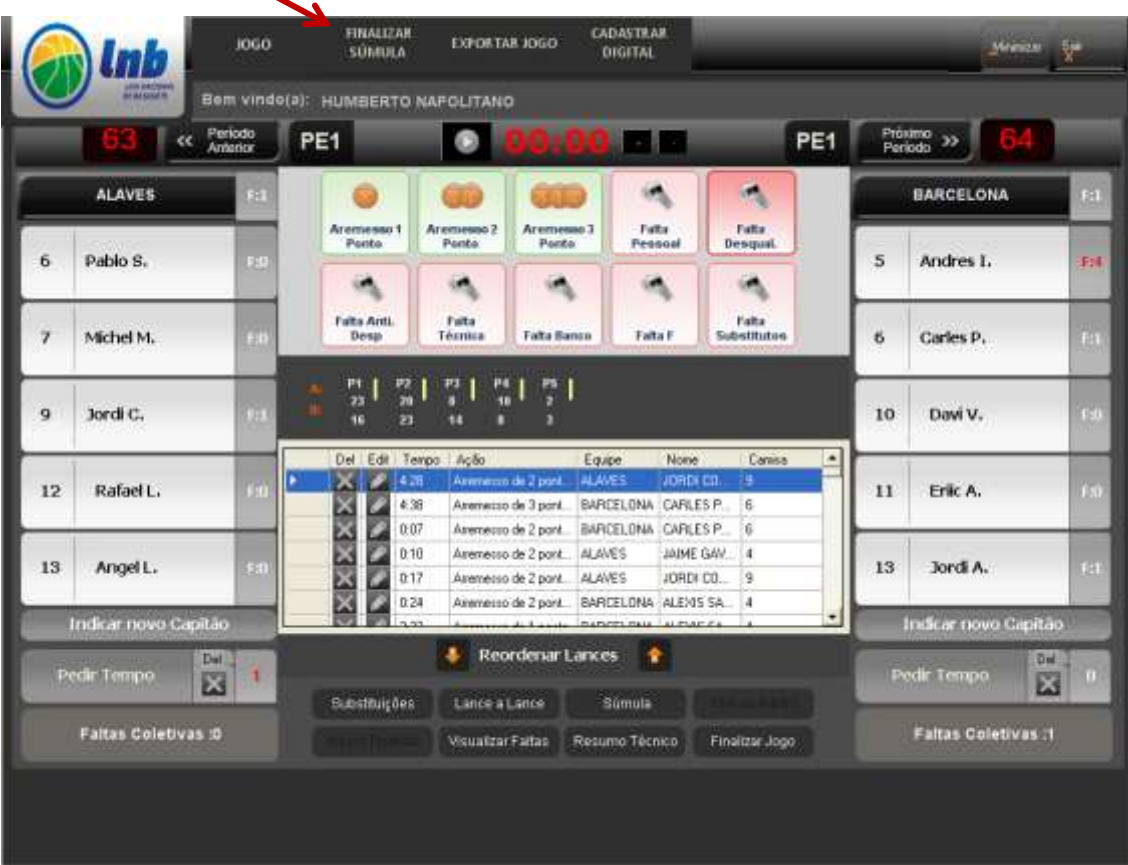

Nesse ponto um pop-up irá se abrir e o arbitro deverá autenticar a súmula conferindo os dados lançados , concordando com eles e colocando seu sua assinatura digital (login e senha ou biometria)

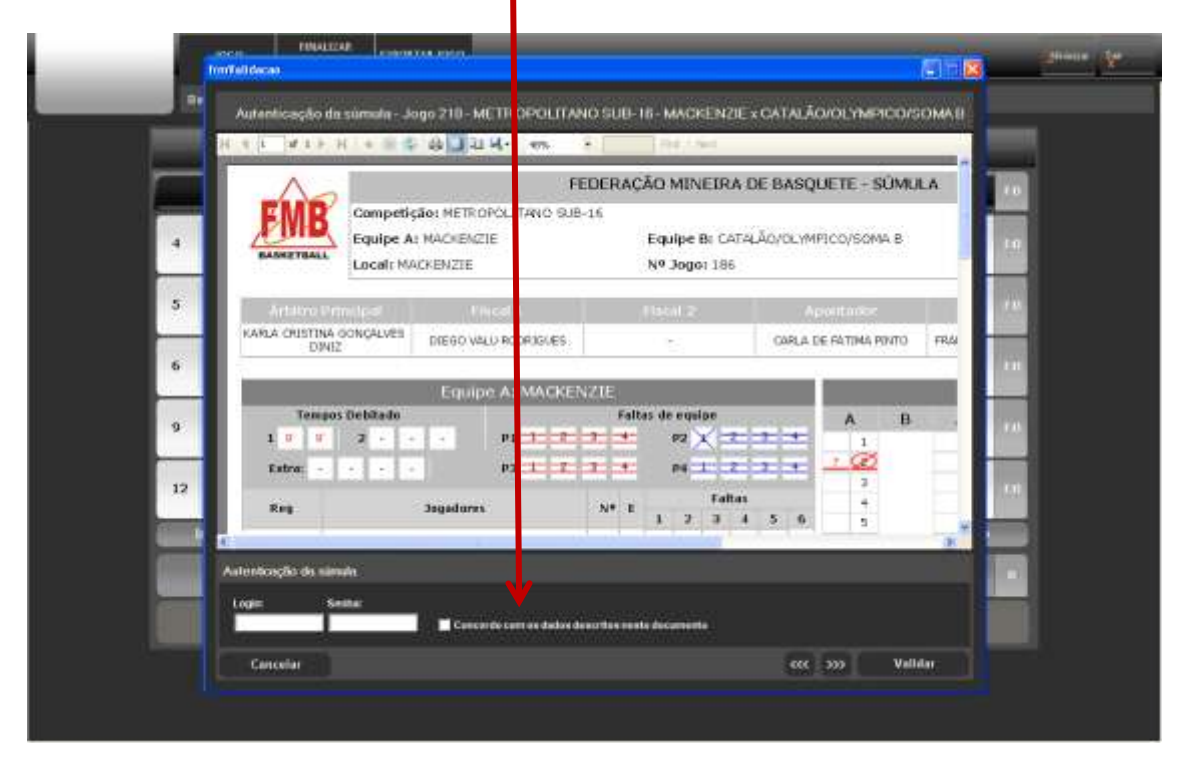

Para encerrar totalmente o jogo só falta, nesse ponto, exportar o jogo para a sua federação, clicando no botão "exportar jogo".

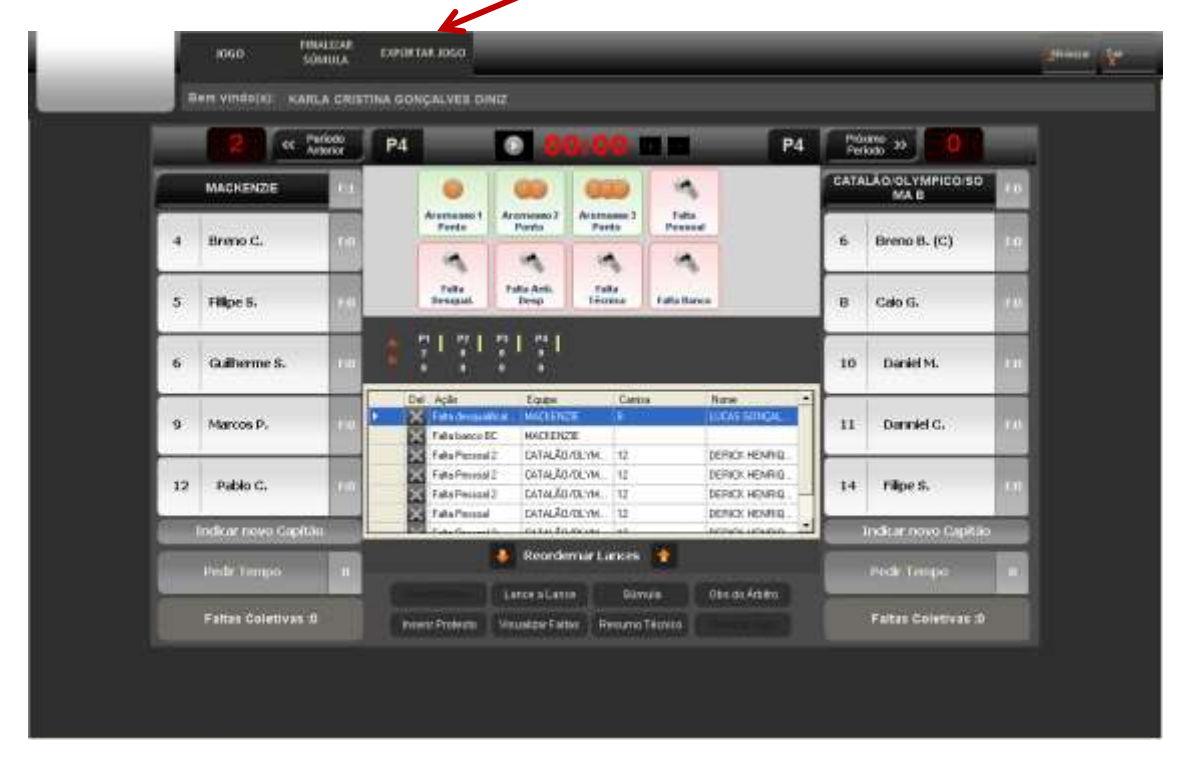

# **CAPITULO 3 CONTINGÊNCIAS**

A e-Súmula classifica eventuais contingências em 3 situações:

- 1- Quando você lança algum dado incorreto, como o tipo de falta ou o numero do atleta que fez a cesta.
	- A) No caso do tipo da ação ter sido lançada incorretamente, você deverá deletar a ação, indo ao campo lance-a-lance na tela de input e clicando no "x" ao lado da ação incorreta. Ela será deletada. Aí é apenas inserir a correta e se for o caso, reordenar a posição dela no

lance-a-lance, para preservar a cronologia das ações.

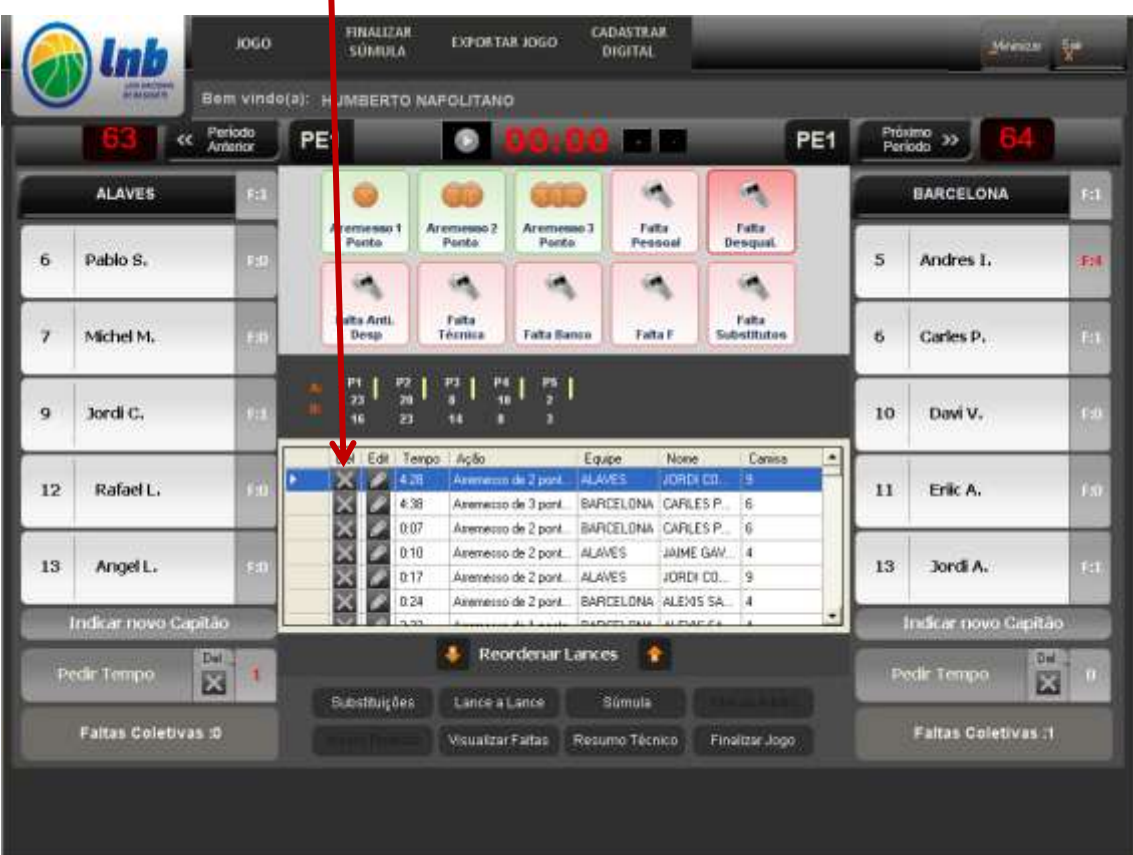

B) você pode apenas editar o jogador que fez a ação incorreta, clicando no botão de editar e trocando o jogador no combo que contém todos os nomes dos atletas. A ação correta já estará posicionada no lugar correto, sendo desnecessário reordenar o lance.

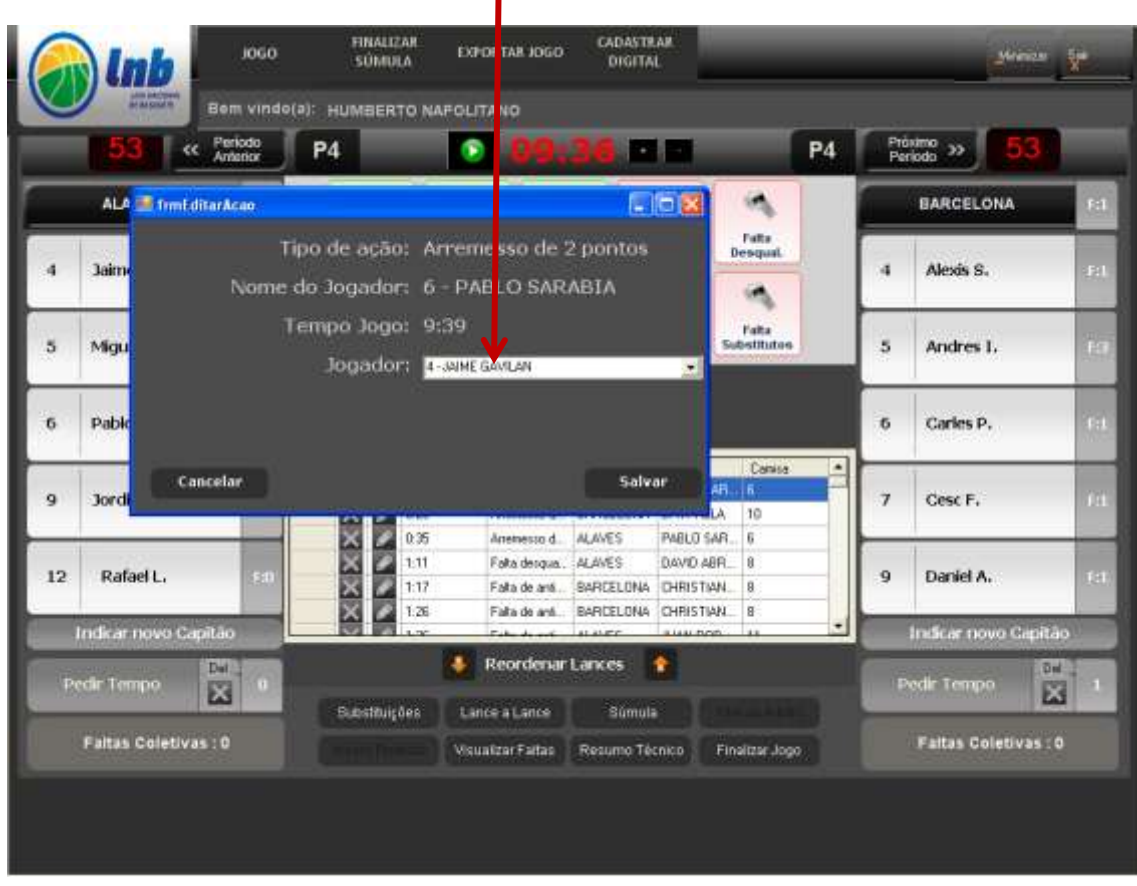

- 2- Quando não conseguir acessar o sistema para escolher e editar o jogo. Neste caso use a sumula de papel convencional, os dados do jogo poderão ser transferidos para o sistema mais tarde.
- 3- Se o sistema cair ou travar durante o jogo. Sua primeira providência, para dar continuidade ao jogo, é usar o "Formulário de Apoio", lançando manualmente as ações do jogo até que o sistema seja restaurado. Antes de acionar o suporte, você poderá, rapidamente, tentar restaurar o sistema saindo e logando novamente no sistema e no jogo em questão. Os dados do jogo estarão salvos até o exato momento em que o problema ocorreu.

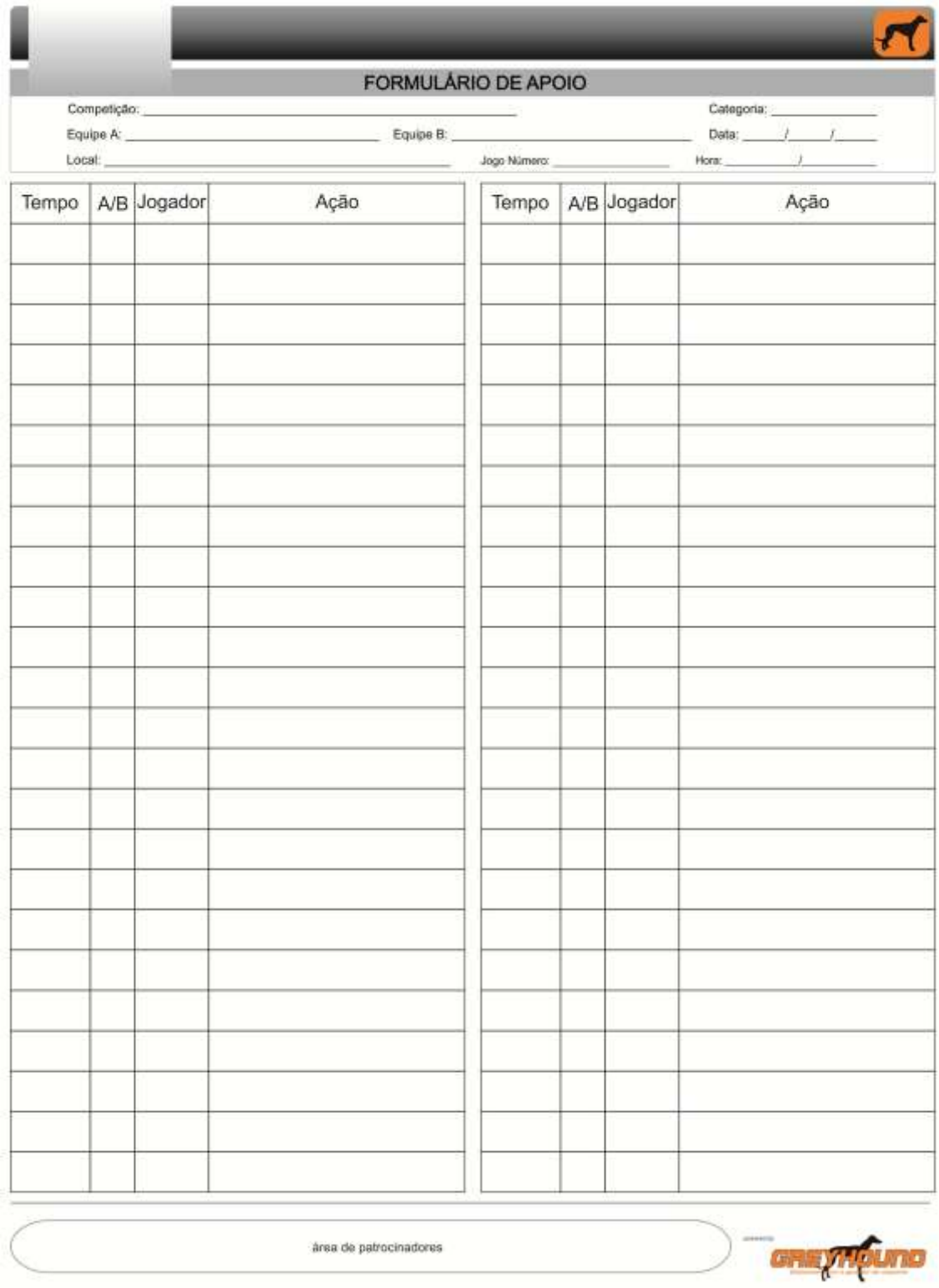

Após o sistema ser restabelecido, basta lançar as ações constantes do "Formulário de Apoio" na tela de input do sistema.